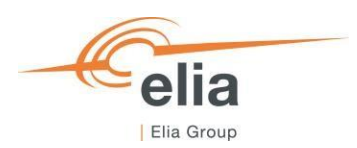

 $Q_{Q}$ 

# **Capacity Remuneration Mechanism**

# **Prequalification module**

# **CRM Actor's User Manual**

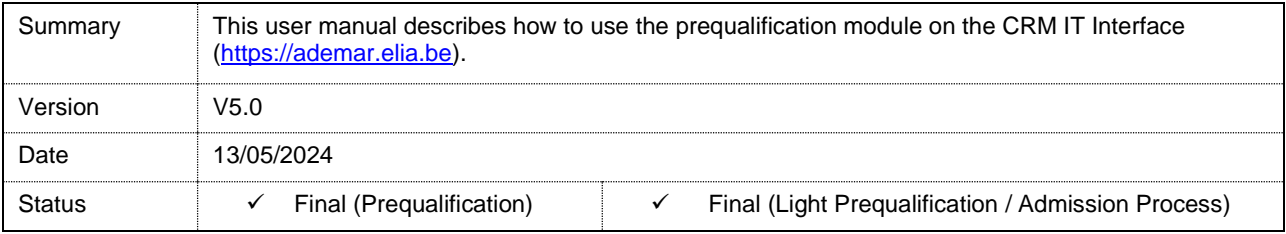

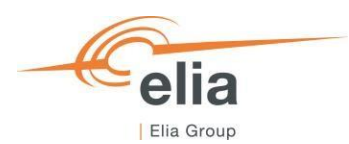

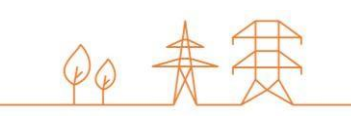

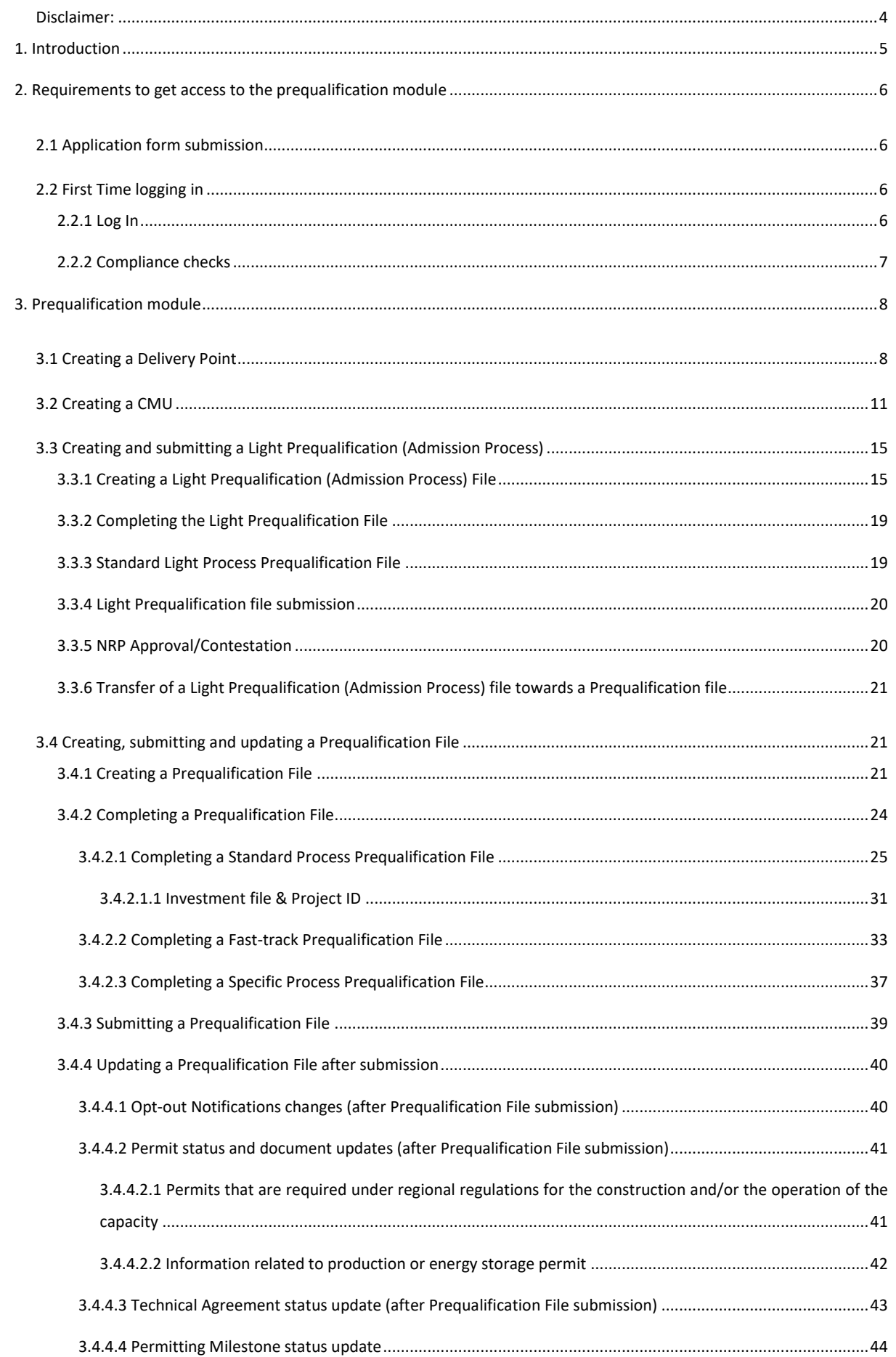

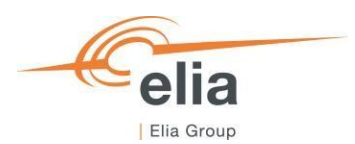

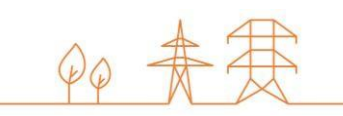

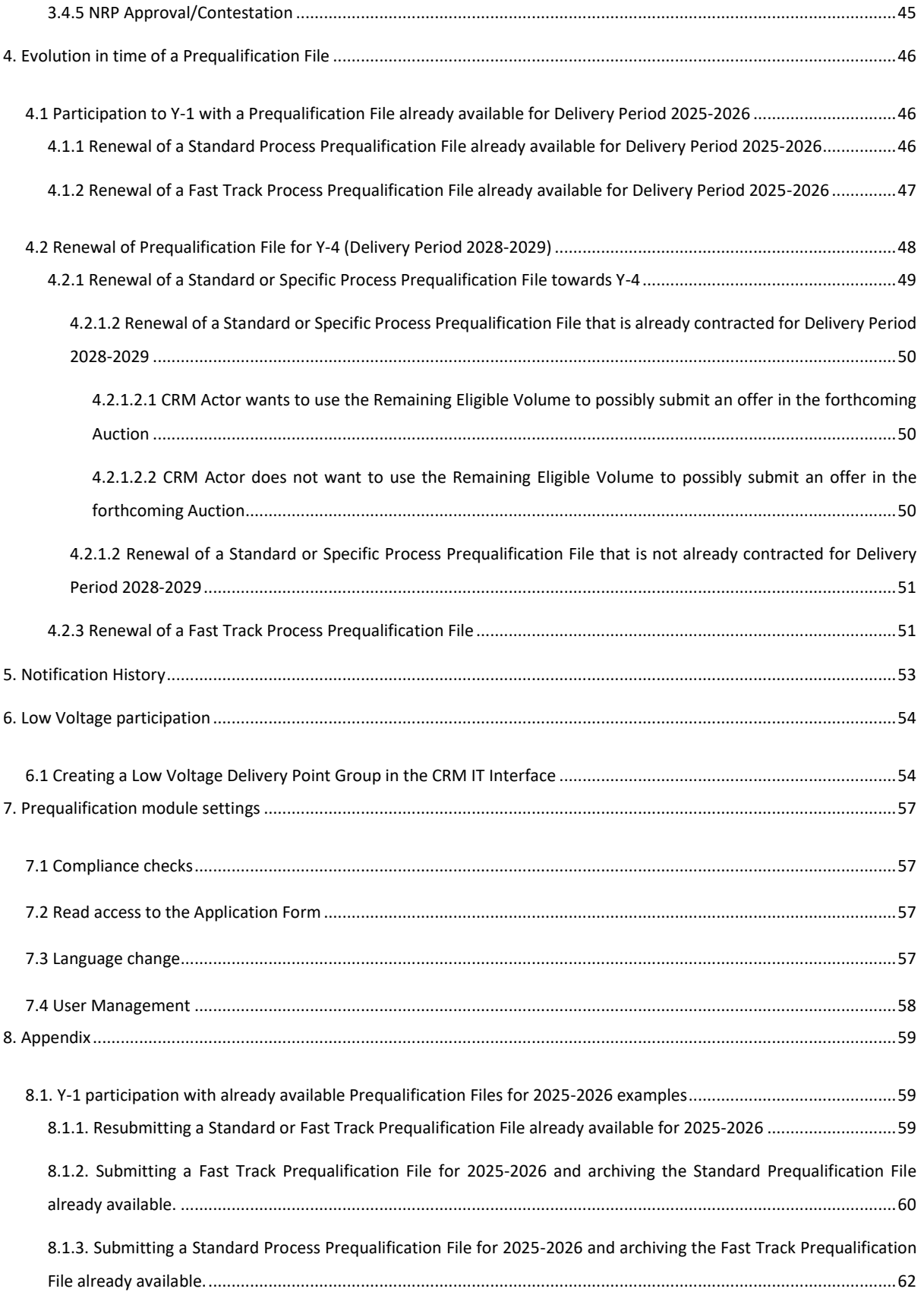

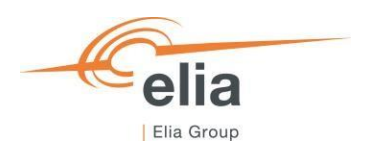

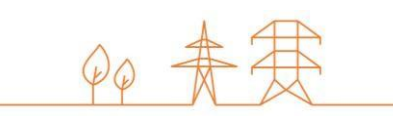

# <span id="page-3-0"></span>Disclaimer:

This document has no legal value and is established to explain the functioning of the prequalification module of the CRM IT Interface.

This document is aligned with the CRM Functioning Rules to be published in May 2024. In case of mismatches between the IT environment and the procedures described in the Functioning Rules, the Functioning Rules prevail and are to be considered as valid reference.

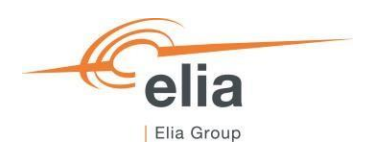

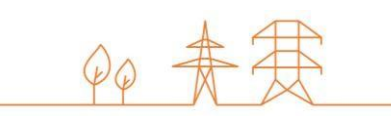

# <span id="page-4-0"></span>1. Introduction

The objective of this user manual is to describe the submission process for the:

- Light Prequalification (Admission Process) Process.
- Three different types of Prequalification Process: The Fast Track Prequalification Process, the Standard Prequalification Process and the Specific Prequalification Process.

The prequalification module is accessible via the following link: https://ademarprequalification.elia.be

This document is organized as follows:

- Section 2 describes the actions the CRM Candidate has to perform to be able to access the prequalification module;
- Section 3 describes the prequalification module itself (Light Prequalification (Admission Process) and Prequalification Process);
- Section 4 describes the renewal and the compliancy validation processes;
- Section 5 describes the module for the Notification History;
- Section 6 describes the settings of the prequalification module;

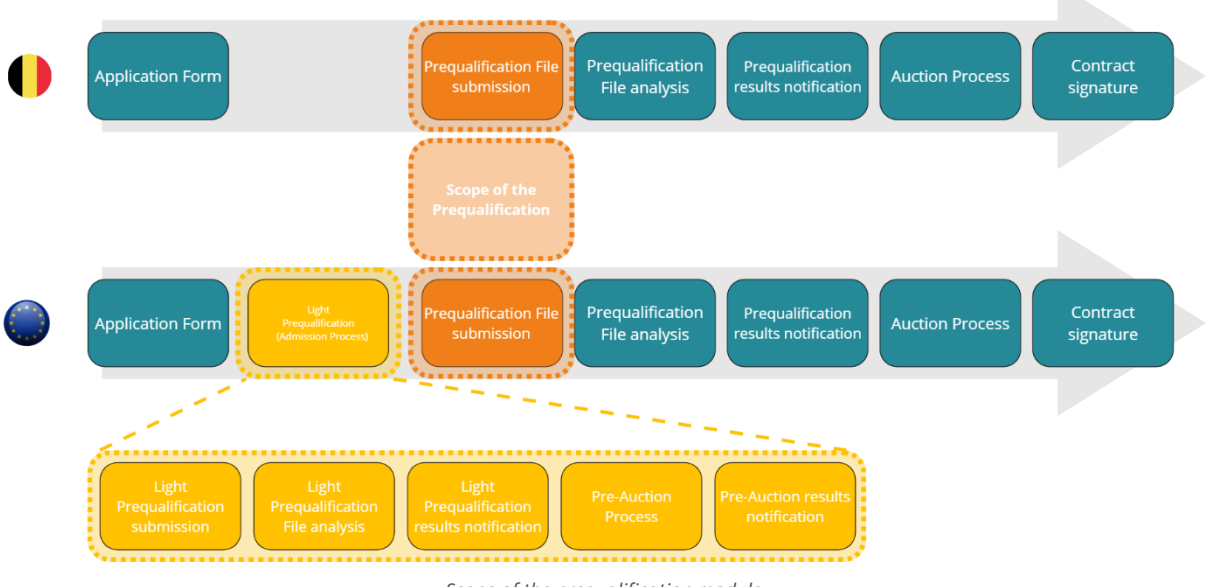

*Scope of the prequalification module*

Please note that the terms "Light Prequalification" & "Admission Process" are used interchangeably in this document.

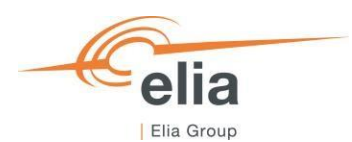

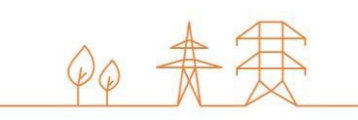

# <span id="page-5-0"></span>2. Requirements to get access to the prequalification module

To be able to submit a Prequalification File, the candidate needs to first follow the three steps described in section 2.1. The prequalification module is a web-based application that CRM Candidates will use to submit their (Light) Prequalification Files. No installation is therefore required.

# <span id="page-5-1"></span>2.1 Application form submission

To access the prequalification module, the CRM Candidate must have a CRM account. To create an account, the CRM Candidate must complete and submit an application form. A description of this process can be found on the following link: <https://www.elia.be/en/users-group/crm-implementation>[https://www.elia.be/en/electricity-market-and](https://www.elia.be/en/electricity-market-and-system/adequacy/capacity-remuneration-mechanism)[system/adequacy/capacity-remuneration-mechanism](https://www.elia.be/en/electricity-market-and-system/adequacy/capacity-remuneration-mechanism)<https://www.elia.be/en/users-group/crm-implementation>

# <span id="page-5-2"></span>2.2 First Time logging in

#### <span id="page-5-3"></span>2.2.1 Log In

As soon as the submitted application form has been approved by ELIA, the next step to be able to submit a Prequalification File is to log in to prequalification module by clicking on the button '[Prequalification](https://ademar.elia.be/#/)' or by going directly to [https://ademarprequalification.elia.be.](https://ademarprequalification.elia.be/)

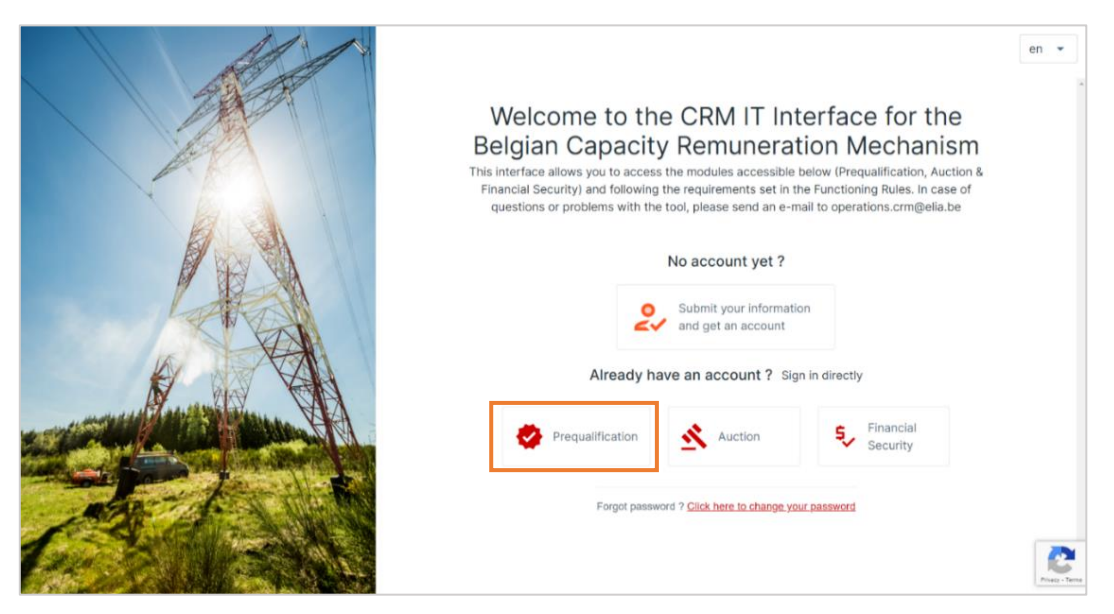

*Homepage of the CRM IT Interface*

This will open a login screen where the username and password – provided via e-mail by ELIA to each user – are to be filled in.

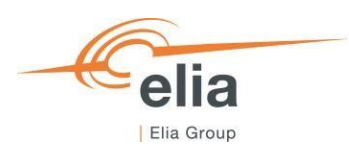

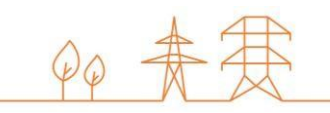

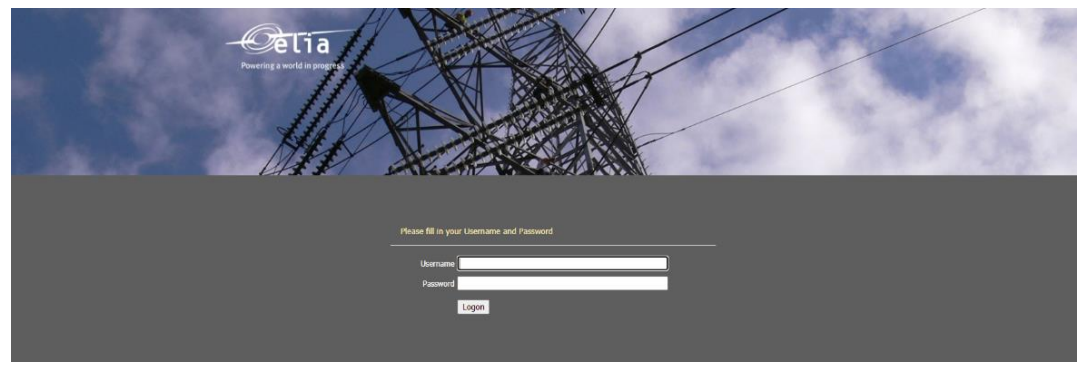

*Login screen*

### <span id="page-6-0"></span>2.2.2 Compliance checks

Each year, the first user related to a CRM Candidate that successfully logs in the prequalification module on or after May 16, is immediately redirected to the "Compliance Checks". He will have to read and accept the necessary information. Without it, the CRM IT interface will not allow the candidate to submit a File in the respective track. The CRM candidate can choose to be compliant with one or more of the following compliance check options. They are the following:

- Specific Prequalification Processes and/or
- Standard Prequalification Processes with his CMU(s) and/or
- Light Prequalification Process (Admission Process) *for Cross-Border capacities only*

The CRM candidate is only required to indicate his/her compliance to the track he/she is going to create Files for. If the CRM Candidate only wants to – for example - participate in Fast Track Prequalification Processes with his/her CMU(s), he/she just has the obligation to accept the Functioning Rules related to the Fast Track Prequalification Process. It is always possible to go back and indicate compliance to another track later in time (see section [7.1 Compliance checks\)](#page-56-1). It is not possible to uncheck compliance to a specific track after checking it.

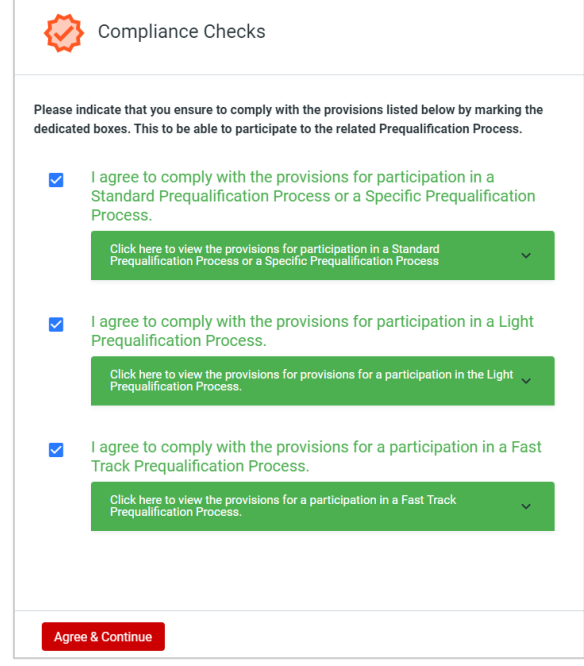

*Compliance Checks*

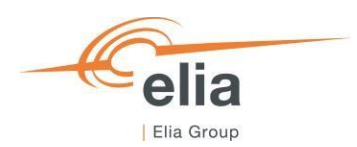

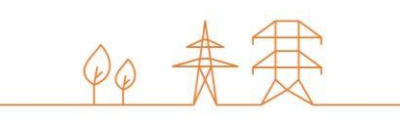

# <span id="page-7-0"></span>3. Prequalification module

This part of the user manual covers the usage instructions for a (Light) Prequalification File submission in the Prequalification module.

# <span id="page-7-1"></span>3.1 Creating a Delivery Point

To start off, if the CRM Candidate wants to create a Prequalification File or Light Prequalification File (Admission Process), he has first to create the Delivery Point(s).

By clicking on 'Delivery Point Management' in the left main menu the CRM Candidate can see his Delivery point's portfolio together with general details for each of them.

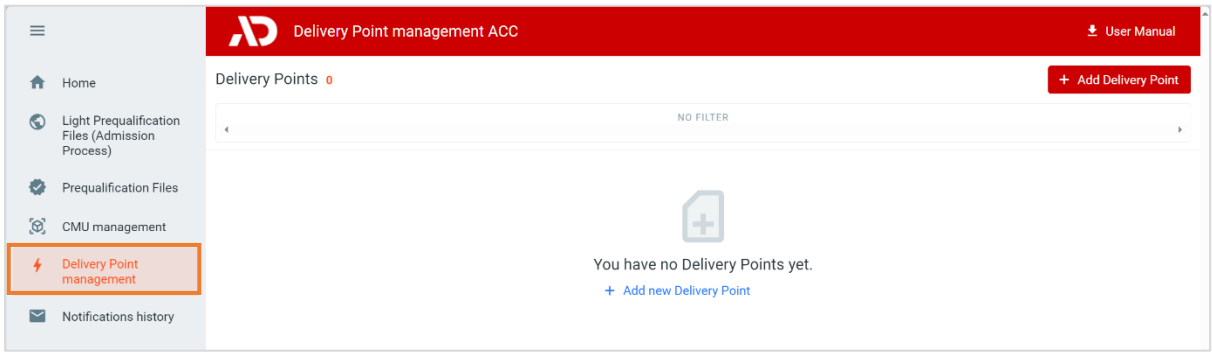

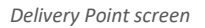

To create a new Delivery Point, the Candidate can click on one of the two available buttons:

- '+ Add Delivery Point' at the top right of the page;
- '+ Add new Delivery Point' in the middle of the page (only visible when no Delivery Points have been added yet).

#### *Special note for Low Voltage Delivery Point Groups:*

Section [6. Low Voltage participation](#page-53-0) is dedicated to the Low Voltage process. We just want to highlight here that that the Low Voltage process already starts when creating your Delivery Point. Be aware of this in the Delivery Point creation wizard.

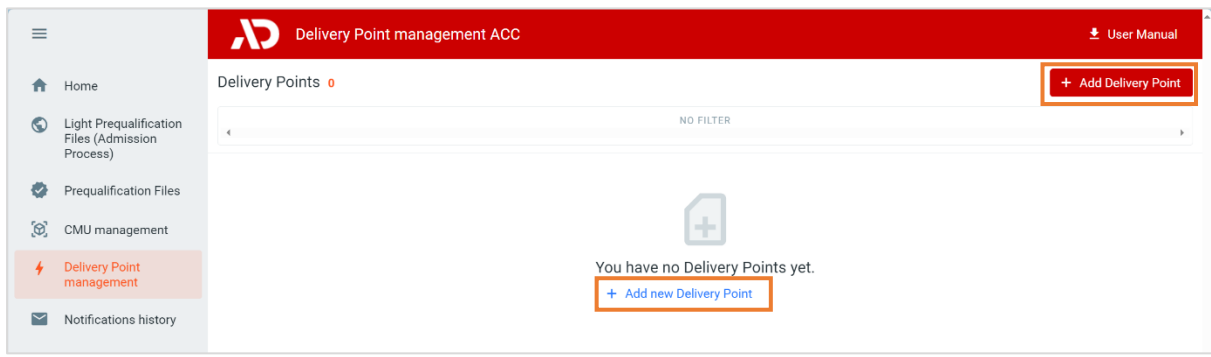

*Delivery Point Management screen*

When the Candidate clicks on one of these two buttons, a new window will pop up where all the required information can be provided, in several steps, in the corresponding text fields and drop-down menus.

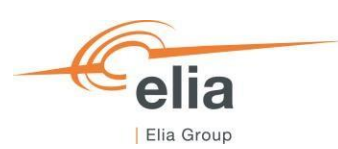

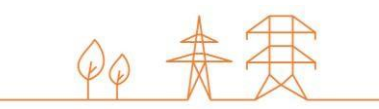

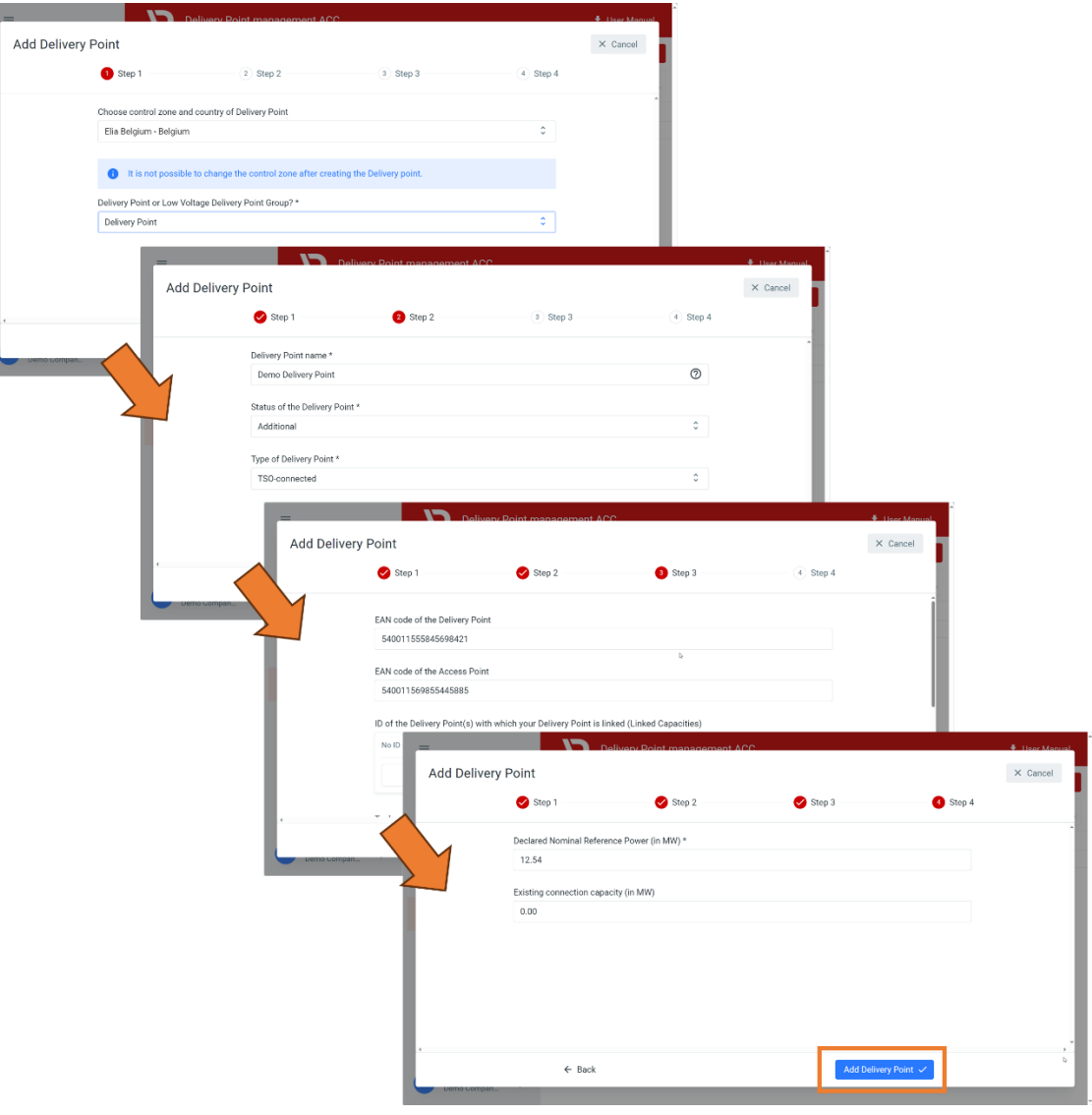

*Example of Delivery Point creation screens*

Depending on the control zone, the status and type of the Delivery Point – Existing or Additional and Delivery Point or Low Voltage Delivery Point Group – the input fields will be automatically adapted in each of the steps.

Once all the required data is provided, the CRM Candidate can click on 'Add Delivery Point' and the Delivery Point will be created in the 'Delivery Point Management' screen. Note that, at this moment of the Prequalification process, the CRM Candidate still has the possibility to modify the Delivery Point details by clicking on the Delivery Point in the list, and then on the 'Edit' button in the details windows of the Delivery Point.

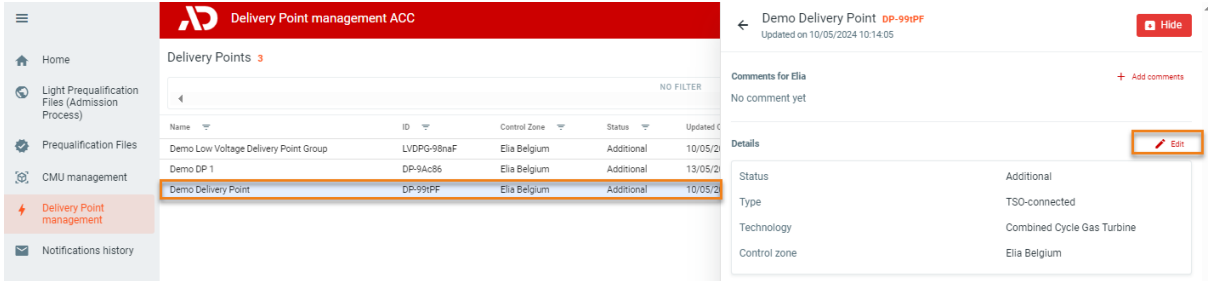

*New Delivery Point created and edit button*

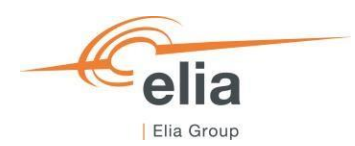

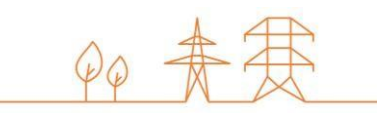

All created Delivery Points are shown on the 'Delivery Point Management' screen in a table with different columns. The columns are informative and can be used as filters too (by clicking on the column titles).

- The Name: This is the name given by the CRM Candidate to his Delivery Point;
- The ID: is a unique code for each Delivery Point (Format DP-xxxx or LVDPG-xxxx);
- The Control zone: each Delivery Point has one, non-changeable control zone;
- The status: This can be 'Existing' or 'Additional';
- Updated on: This gives the last date on which adjustments were made on the concerned Delivery Point;
- <span id="page-9-0"></span>- Comments: this is a comment the CRM Candidate can add to his Delivery Point and that will be sent to Elia when its related Prequalification File is submitted.

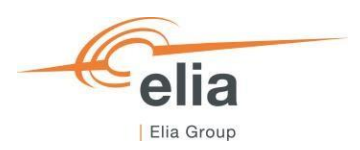

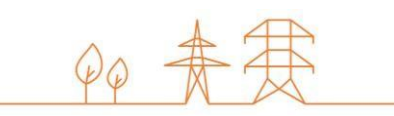

# <span id="page-10-0"></span>3.2 Creating a CMU

When the CRM Candidate has created his Delivery Point(s), he can create CMUs on the 'CMU Management' screen and add the created Delivery Point(s) to one or multiple CMUs. Creating a CMU is needed in order to create a (Light) Prequalification File. By clicking on the 'CMU Management' in the left main menu the CRM Candidate can see his CMU's portfolio together with general details for each of them.

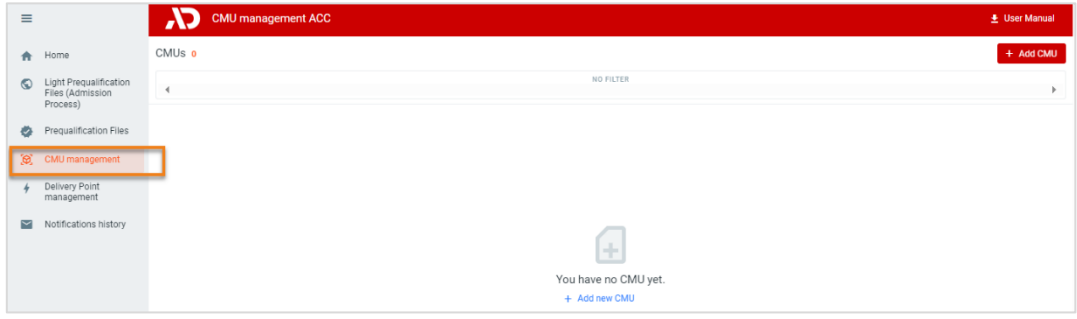

*CMU Menu item*

To create a new CMU, the Candidate can click on one of the two available buttons:

- '+ Add CMU' at the top right of the page.
- '+ Add new CMU' in the middle of the page (only visible when no CMUs have been added yet);

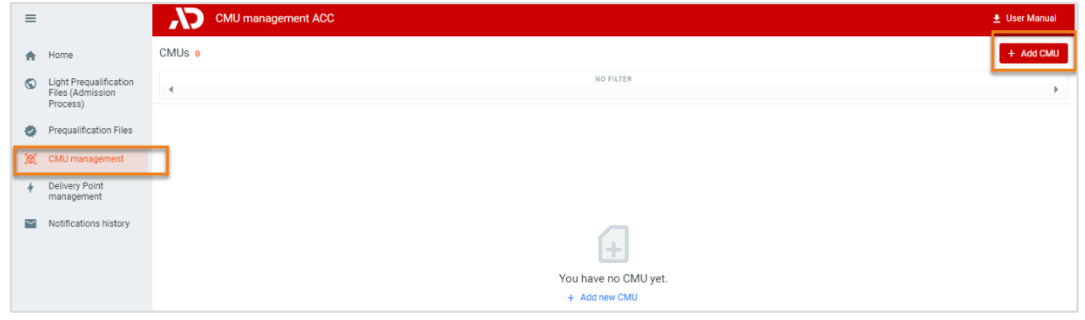

*CMU Management screen*

When the Candidate clicks on one of these two buttons, a new window will pop up where the Candidate will, depending on the control zone, be presented with a wizard to enter and confirm his data.

1) Select a Control zone. Please note that a CMU and its related Delivery Point(s) need to be of the same control zone. Otherwise, you will not be able to join them together.

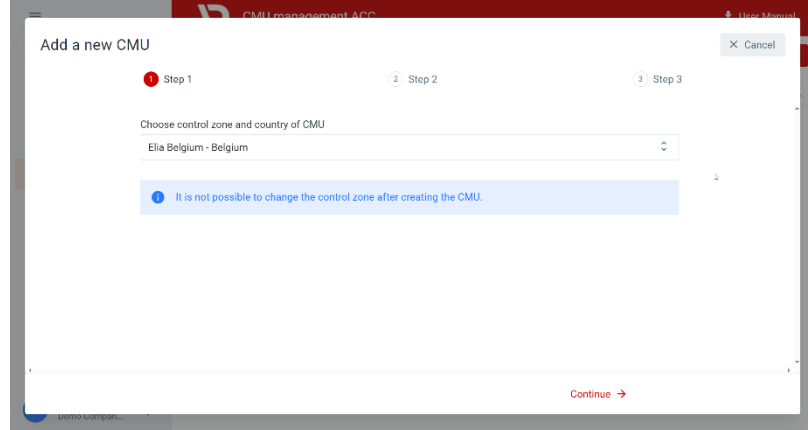

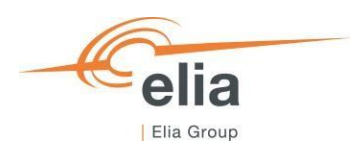

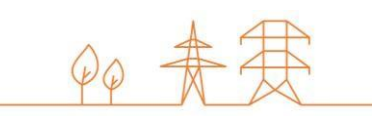

#### 2) Select the type of Prequalification Process

The first decision to take when creating a new CMU, is which Prequalification Process the CMU will go through. The following steps will differ depending on this choice. The CRM Candidate has three options:

- Standard Prequalification Process: For a CRM Candidate who wants to prequalify an Existing CMU or an Additional CMU to be able to participate to the Primary Market or the Secondary Market;
- Fast Track Prequalification Process: For a CRM Candidate who does not want to participate to the Primary Market and the Secondary Market but has the legal obligation to submit a Prequalification File;
- Specific Prequalification Process: For a CRM Candidate who wants to prequalify a VCMU (Unproven Capacity) to participate in the Primary Market.

Please note that only the first possibility, i.e., the Standard Prequalification Process, is applicable for Cross-Border CRM Candidates. The system will pre-select this, and you will not see the step below for those Cross-Border CMUs.

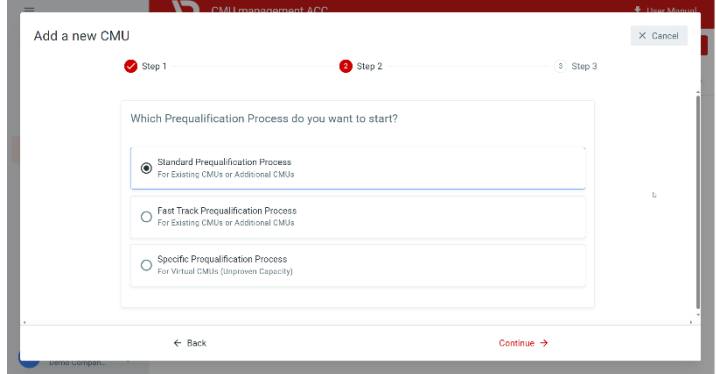

3) Complete all the required information in the corresponding text fields and drop-down menus. Depending on the control zone, the selected Prequalification Process (Standard, Specific or Fast-track) and the CMU status (Additional or Existing) the input fields for the information and documents to be provided will be automatically adapted.

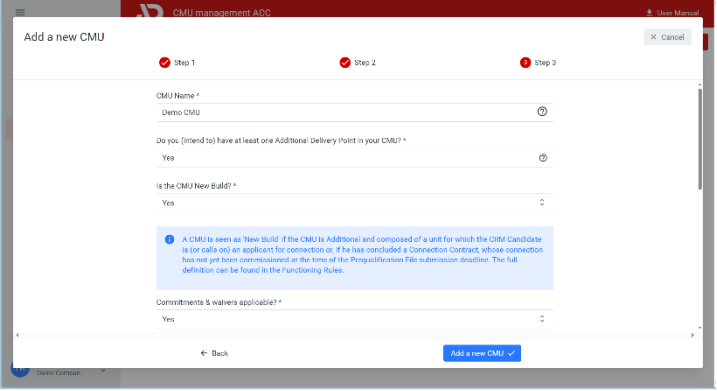

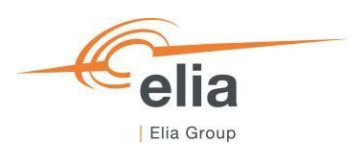

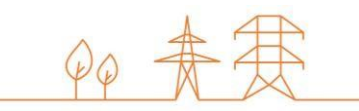

Once all the required data is provided, the CRM Candidate can click on 'Add a new CMU' and the CMU will be created in the 'CMU Management' screen. At this moment of the (Light) Prequalification process, the CRM Candidate has the possibility to modify the CMU details by clicking on the 'Edit' button in the window of the CMU details.

| $\equiv$         |                                                        |                               | <b>CMU</b> management ACC |                                            |                |               | Standard Demo CMU CMU-9Ac8j<br>$\leftarrow$<br>Updated on 13/05/2024 09:27:16 |                                                 | $\blacksquare$ Hide |                |
|------------------|--------------------------------------------------------|-------------------------------|---------------------------|--------------------------------------------|----------------|---------------|-------------------------------------------------------------------------------|-------------------------------------------------|---------------------|----------------|
| 舎                | Home                                                   | CMU <sub>s</sub> <sub>5</sub> |                           |                                            |                |               |                                                                               | CMU INFORMATION<br>CMU PREQUALIFICATION HISTORY |                     |                |
| $\odot$          | Light Prequalification<br>Files (Admission<br>Process) |                               |                           |                                            |                | NO FILTER     |                                                                               | <b>Comments for Elia</b>                        |                     | + Add comments |
|                  |                                                        | Name $\equiv$                 | $ID - \overline{\tau}$    | Prequalification Process $\overline{\tau}$ | Control Zone = | Type $\equiv$ | Upda                                                                          | No comment yet                                  |                     |                |
| Ø                | Prequalification Files                                 | FT demo CMU                   | FT-9AckT                  | Fast track                                 | Elia Belgium   | Additional    | 13/0                                                                          |                                                 |                     |                |
| $\mathfrak{D}$ . | CMU management                                         | Low Voltage CMU               | CMU-98ncH                 | Standard                                   | Elia Belgium   | Additional    | 12/0                                                                          | <b>CMU</b> details                              |                     |                |
|                  |                                                        | Demo CMU                      | CMU-99wZz                 | Standard                                   | Elia Belgium   | Additional    | 15/0                                                                          |                                                 |                     | ٠              |
|                  | Delivery Point<br>management                           | Standard Demo CMU             | CMU-9Ac8j                 | Standard                                   | Elia Belgium   | Additional    | 13/0                                                                          | <b>Status</b>                                   | Additional          |                |
| $\sim$           | Notifications history                                  | Test FT                       | FT-9Dv2Y                  | Fast track                                 | Elia Belgium   | Additional    | 26/0                                                                          | Number of Delivery Points                       |                     |                |
|                  |                                                        |                               |                           |                                            |                |               |                                                                               | Control zone                                    | Elia Belgium        |                |
|                  |                                                        |                               |                           |                                            |                |               |                                                                               |                                                 |                     |                |

*New CMU created. Change CMU details.*

The Candidate can add Delivery Point(s) to his CMU by clicking 'Add Delivery Point'. This opens a pop-up window where the Candidate has the possibility to select the Delivery Point(s) he already created in the 'Delivery Point Management' screen. Only Delivery Points that share the same control zone will be displayed and be available for selection.

There, the CRM Candidate can:

- Select Delivery Point(s) already created;
- Create a new Delivery Point by clicking on the button 'Create Delivery Point'. This will open the same pop-up window presented in the Delivery Point creation (see section [3.1 Delivery Point creation\)](#page-7-1).

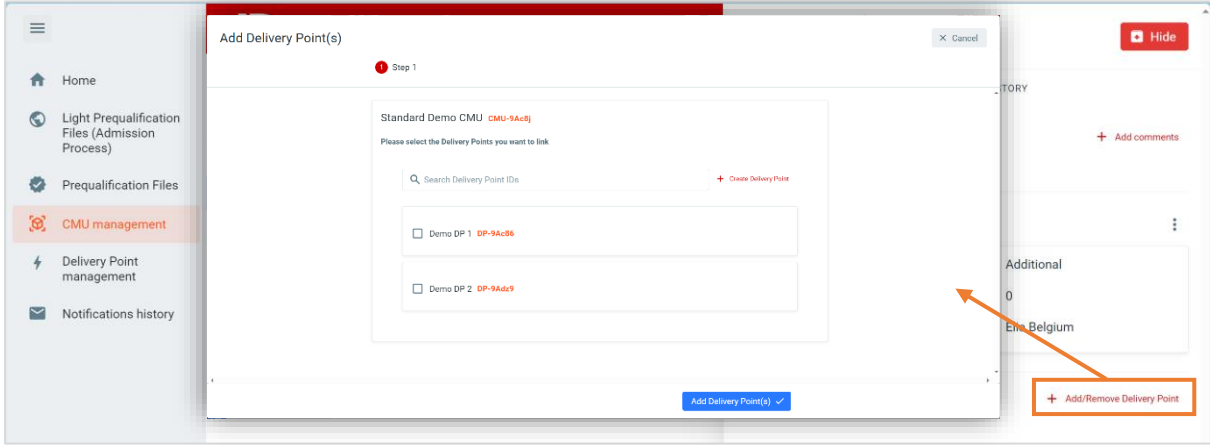

*Add/remove a Delivery Point.*

Notes:

- It is not possible to add a Delivery Point to a Virtual CMU (VCMU) following the Specific Prequalification Process;
- Fast Track CMUs can only contain 1 Delivery Point.

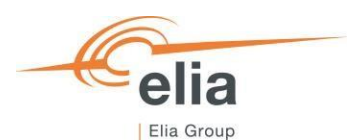

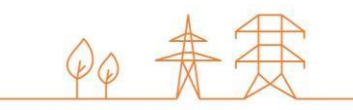

When the Delivery Point(s) is (are) selected, the CRM Candidate clicks on 'Add Delivery Point(s)' button to link the Delivery Point(s) to the CMU. The Delivery Point(s) will then be added to the CMU and will be visible in the CMU details screen.

| $\equiv$    |                                            |                      | CMU management ACC |                                                 |                |               | Standard Demo CMU CMU-9Ac8j<br>$\leftarrow$<br>Updated on 10/05/2024 10:31:07 | $\blacksquare$ Hide         |
|-------------|--------------------------------------------|----------------------|--------------------|-------------------------------------------------|----------------|---------------|-------------------------------------------------------------------------------|-----------------------------|
| ₳           | Home                                       | CMU <sub>s</sub> 2   |                    |                                                 |                |               | <b>CMU INFORMATION</b><br>CMU PREQUALIFICATION HISTORY                        |                             |
| $\odot$     | Light Prequalification<br>Files (Admission | $\left($             |                    |                                                 |                | NO FILTE      | <b>Comments for Elia</b>                                                      | + Add comments              |
|             | Process)                                   | Name $\equiv$        | $ID \equiv$        | Prequalification Process $\downarrow \, \equiv$ | Control Zone = | Type $\equiv$ | No comment yet                                                                |                             |
|             | Prequalification Files                     | Standard Demo<br>CMU | CMU-<br>9Ac8j      | Standard                                        | Elia Belgium   | Additional    |                                                                               |                             |
| $\omega$    | <b>CMU</b> management                      | FT demo CMU          | FT-9AckT           | Fast track                                      | Elia Belgium   | Additional    | <b>CMU</b> details                                                            | ŧ                           |
|             | <b>Delivery Point</b><br>management        |                      |                    |                                                 |                |               | <b>Status</b>                                                                 | Additional                  |
| $\breve{ }$ | Notifications history                      |                      |                    |                                                 |                |               | Number of Delivery Points<br>Control zone                                     | 1<br>Elia Belgium           |
|             |                                            |                      |                    |                                                 |                |               | Delivery Points 1                                                             | + Add/Remove Delivery Point |
|             |                                            |                      |                    |                                                 |                |               | △ Demo DP 1 DP-9Ac86                                                          |                             |
|             |                                            |                      |                    |                                                 |                |               | <b>Status</b>                                                                 | Additional                  |
|             |                                            |                      |                    |                                                 |                |               | Type                                                                          | TSO-connected               |
|             |                                            |                      |                    |                                                 |                |               | Technology                                                                    | Hydro run-of-river          |
|             |                                            |                      |                    |                                                 |                |               | Control zone                                                                  | Elia Belgium                |

*Delivery Point linked to the CMU*

All created CMUs are shown on the 'CMU Management' screen in a table with different columns. The columns are informative and can be used as filters too (by clicking on the column titles).

These different columns are informative and can be used as filters as well (by clicking on the column titles).

- The Name: This is the name given by the CRM Candidate to his CMU;
- The ID: is a unique code for each CMU;
- The Prequalification Process: Standard, Fast Track or Specific;
- The Control zone: each CMU has one, non-changeable control zone;
- The type: this is Existing or Additional;
- Updated on: This gives the last date on which adjustments were made on the concerned CMU;
- Comments: this is a comment the CRM Candidate can add to his CMU and that will be sent to Elia when its related Prequalification File is submitted.

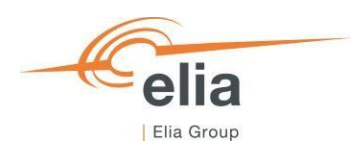

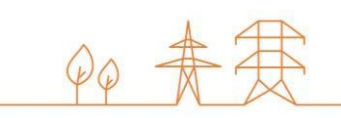

# <span id="page-14-0"></span>3.3 Creating and submitting a Light Prequalification (Admission Process)

### <span id="page-14-1"></span>3.3.1 Creating a Light Prequalification (Admission Process) File

When the CRM Candidate has created his Delivery Point(s) and accompanying CMU(s), he can start creating Light Prequalification Files (Admission Process Files). This can be done on the 'Light Prequalification Files (Admission Process) screen. By clicking on the 'Light Prequalification Files (Admission Process)' in the left main menu the CRM Candidate can see his Light Prequalification Files (Admission Process Files) portfolio together with general details for each of them. Please note that the terms "Light Prequalification" & "Admission Process" are used interchangeably in this document.

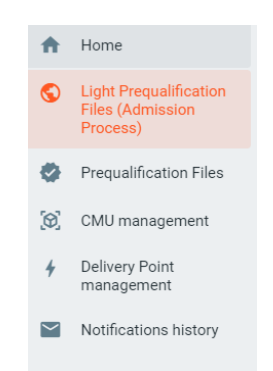

*Light Prequalification (Admission Process) Main Menu*

These different columns are informative and can be used as filters as well (by clicking on the column titles).

- The CMU Name: This is the name given by the CRM Candidate to his CMU;
- The CMU ID: is an automatically generated unique code for each CMU;
- The Status: is the status of the Light Prequalification Process of each file and can be: Saved, Submitted, Approved, Rejected, Provisionally Rejected, Light Prequalified, Light Prequalification Expired;
- The Process: This is Standard;
- The Delivery Period: Indicate for which Delivery Period and Auction the Light Prequalification File has been created;
- Control zone: the Light Prequalification File inherits the control zone of the CMU in it;
- Light Prequalified on: This gives the date on which Light Prequalification File has been (Previously) Light Prequalified.

To create a Light Prequalification (Admission Process) File, the CRM Candidate must have already at least one created CMU via the 'CMU Management screen', with a control zone that is not Elia Belgium. If he has not yet created a CMU, he can click on 'Go to CMU Management' which will have the same effect of clicking on 'CMU Management' on the left main menu.

If the Candidate wants to create a Light Prequalification File, he clicks on one of the two available buttons:

- '+ Create Light Prequalification File' at the top right of the page.
- '+ Create new Light Prequalification File' in the middle of the page (only visible when no Light Prequalification Files have been added yet);

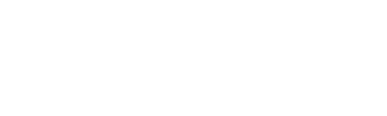

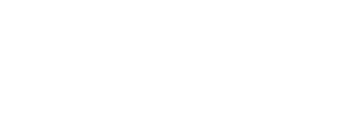

Flia Group

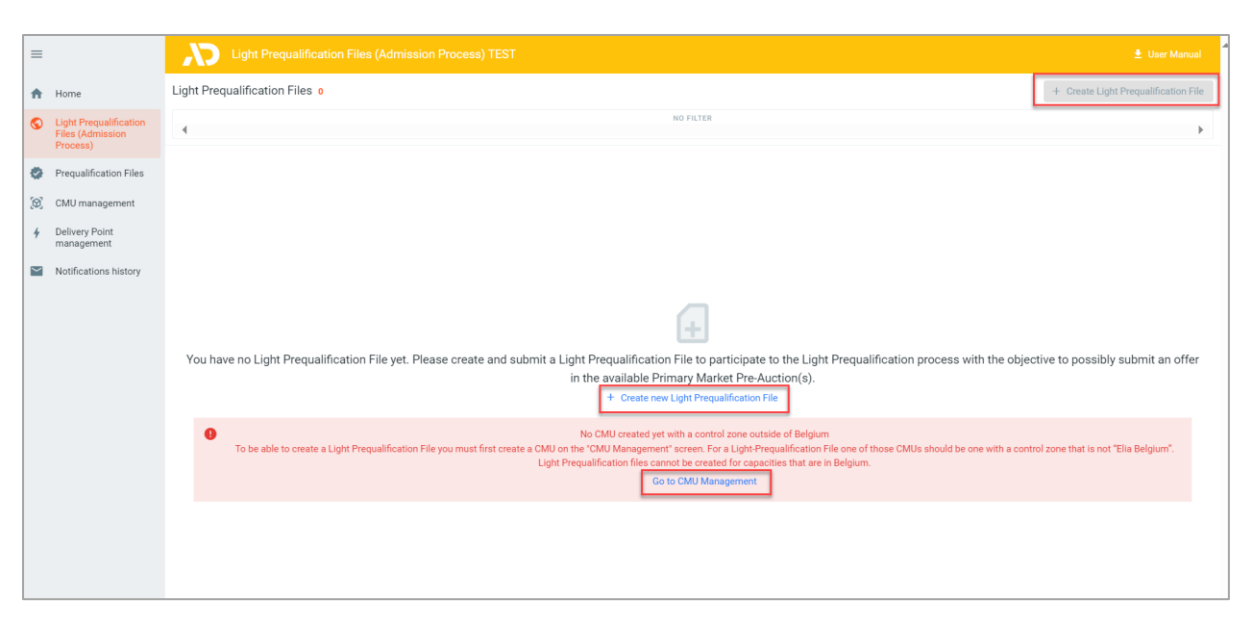

*Light Prequalification File (Admission Process) Management*

When the CRM Candidate clicks on one of these two buttons, a new window will pop up where he will have to:

- 1. Select the CMU for which he wants to create a Light Prequalification (Admission Process) File;
- 2. Select the Delivery Period for which he wants to create a Light Prequalification (Admission Process) File. To participate in the Light Prequalification Process for the Y-1 Auction of 2024, the CRM Candidate selects the Delivery Period ''2025- 2026 Y-1'. Note that, if a Light Prequalification File has already been created for a certain Delivery Period with that CMU, the Delivery Period will be disabled.

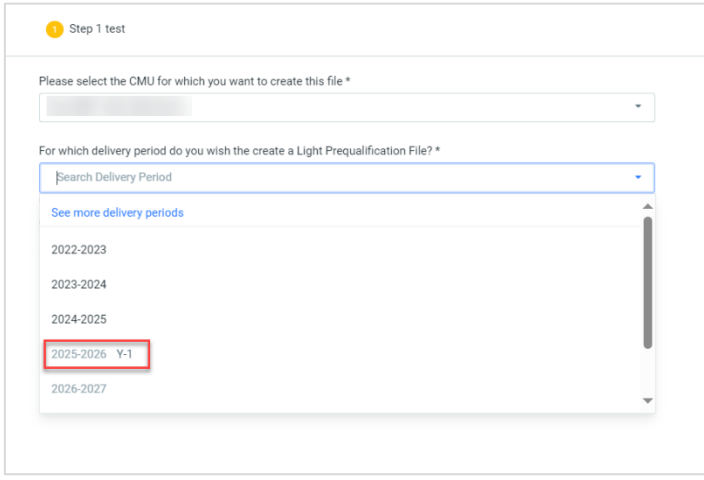

*Light Prequalification (Admission Process) File creation window*

Once the CMU and the Delivery Period have been selected, the CRM Candidate can click on 'Create a Light Prequalification File' and the Light Prequalification File will be created and visible in the 'Light Prequalification Files' screen.

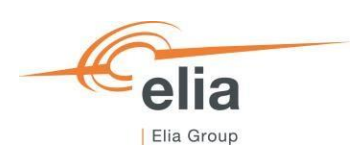

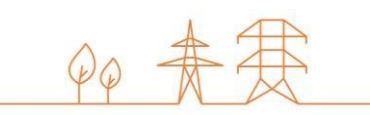

| $\equiv$ |                                                          |                                            | Light Prequalification Files (Admission Process) TEST |                 |                 |                  |                   |                                   |                                      |                                         |  |  |  |  |
|----------|----------------------------------------------------------|--------------------------------------------|-------------------------------------------------------|-----------------|-----------------|------------------|-------------------|-----------------------------------|--------------------------------------|-----------------------------------------|--|--|--|--|
|          | $\bigwedge$ Home                                         | Light Prequalification Files               |                                                       |                 |                 |                  |                   |                                   | + Create Light Pregualification File |                                         |  |  |  |  |
|          | C Light Prequalification<br>Files (Admission<br>Process) | Status Sined @<br>$\overline{\phantom{a}}$ |                                                       |                 |                 |                  |                   |                                   |                                      | Clear all filters                       |  |  |  |  |
|          | Prequalification Files                                   | CMU Name $\equiv$                          | Control zone $\equiv$                                 | CMU ID $\equiv$ | Status $\equiv$ | Process $\equiv$ | Delivery Period = | Updated on $\downarrow \, \equiv$ | Light Pregualified on $\equiv$       | Renew Light<br>Prequalification<br>File |  |  |  |  |
|          | (c) CMU management                                       |                                            | 50Hertz                                               | CMU-8r62R       | Saved           | Standard         | 2025-2026 Y-1     | 26/02/2024 11:32:53               |                                      |                                         |  |  |  |  |
|          |                                                          |                                            |                                                       |                 |                 |                  |                   |                                   |                                      |                                         |  |  |  |  |
|          | Delivery Point<br>management                             |                                            |                                                       |                 |                 |                  |                   |                                   |                                      |                                         |  |  |  |  |
| $\sim$   | Notifications history                                    |                                            |                                                       |                 |                 |                  |                   |                                   |                                      |                                         |  |  |  |  |
|          |                                                          |                                            |                                                       |                 |                 |                  |                   |                                   |                                      |                                         |  |  |  |  |
|          |                                                          |                                            |                                                       |                 |                 |                  |                   |                                   |                                      |                                         |  |  |  |  |
|          |                                                          |                                            |                                                       |                 |                 |                  |                   |                                   |                                      |                                         |  |  |  |  |

*New Light Prequalification (Admission Process) File created.*

To access the information of the Light Prequalification File, the CRM Candidate can click the line for the Light Prequalification File he wants to access. A window with all the available information will be shown on the right side of the screen where the CRM Candidate can view all the information and documents already provided, and where he can add missing information and documents to complete the Light Prequalification File.

If the Candidate had already linked a Delivery Point to his CMU (see

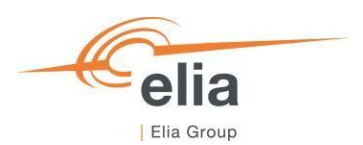

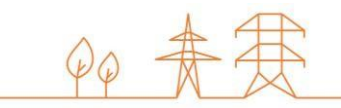

[3.2 Creating a CMU \)](#page-9-0), it will also already be visible in the Light Prequalification File management window:

| $\equiv$                                                     |                                        | Light Prequalification Files (Admission Process) TEST |                        |                    |                                                                 |                                |                                            | CMU-8r62R<br>$\leftarrow$<br>c Saved<br>Updated on 26/02/2024 11:32:53                 | <b>D</b> Archive            |
|--------------------------------------------------------------|----------------------------------------|-------------------------------------------------------|------------------------|--------------------|-----------------------------------------------------------------|--------------------------------|--------------------------------------------|----------------------------------------------------------------------------------------|-----------------------------|
| <b>合</b> Home                                                | Light Prequalification Files 2         |                                                       |                        |                    |                                                                 |                                |                                            |                                                                                        |                             |
| Light Prequalification<br>Q.<br>Files (Admission<br>Process) | Status Saved @<br>$\blacktriangleleft$ |                                                       |                        |                    |                                                                 |                                |                                            | ◯ Your Light Prequalification File is ready for submission. Would you like to proceed? | Submit $\rightarrow$        |
| Prequalification Files<br>့                                  | CMU Name $\overline{\nabla}$           | Control zone $\overline{v}$                           | CMU ID =               |                    | Status $\overline{\nabla}$ <b>O</b> Process $\overline{\nabla}$ | Delivery Period $\equiv$       | Updated on $\downarrow \overline{\lnot}$   | Delivery Period 2025-2026 (AuctionYear = Y-1)                                          |                             |
| $\omega$<br>CMU management                                   |                                        | <b>SOHertz</b><br>Tennet NL                           | CMU-8r62R<br>CMU-8r78W | (a) Saved<br>Saved | Standard<br>Standard                                            | 2025-2026 Y-1<br>2025-2026 Y-1 | 26/02/2024 11:32:53<br>26/02/2024 10:40:49 | Prequalification File evolution in time                                                | ¢                           |
| Delivery Point<br>management                                 |                                        |                                                       |                        |                    |                                                                 |                                |                                            |                                                                                        |                             |
| Notifications history<br>$\sim$                              |                                        |                                                       |                        |                    |                                                                 |                                |                                            | <b>Comments for Elia</b><br>No comment yet                                             | + Add comments              |
|                                                              |                                        |                                                       |                        |                    |                                                                 |                                |                                            | <b>CMU</b> details                                                                     | $\angle$ Edit               |
|                                                              |                                        |                                                       |                        |                    |                                                                 |                                |                                            | Status<br>Existing                                                                     |                             |
|                                                              |                                        |                                                       |                        |                    |                                                                 |                                |                                            | Number of Delivery Points<br>$\mathbf{1}$                                              |                             |
|                                                              |                                        |                                                       |                        |                    |                                                                 |                                |                                            | Control zone<br>50Hertz                                                                |                             |
|                                                              |                                        |                                                       |                        |                    |                                                                 |                                |                                            | Delivery Points 1                                                                      | + Add/Remove Delivery Point |
|                                                              |                                        |                                                       |                        |                    |                                                                 |                                |                                            | A Test 229784 TEST EDIT DP-8r649                                                       | $\bigtriangledown$ Edit     |
|                                                              |                                        |                                                       |                        |                    |                                                                 |                                |                                            | <b>Status</b><br>Existing                                                              |                             |
|                                                              |                                        |                                                       |                        |                    |                                                                 |                                |                                            | TSO-connected<br>Type                                                                  |                             |
|                                                              |                                        |                                                       |                        |                    |                                                                 |                                |                                            | Technology<br>Solar                                                                    |                             |
|                                                              |                                        |                                                       |                        |                    |                                                                 |                                |                                            | Control zone<br>50Hertz                                                                |                             |
|                                                              |                                        |                                                       |                        |                    |                                                                 |                                |                                            |                                                                                        |                             |

*Delivery Point already linked to a CMU in Light Prequalification File (Admission Process) Window*

If the Candidate has not linked a Delivery Point to his CMU, he will have the possibility to link it by clicking the 'Add Delivery Point' button that will open the window that allow the Candidate to Link a Delivery Point to his CMU.

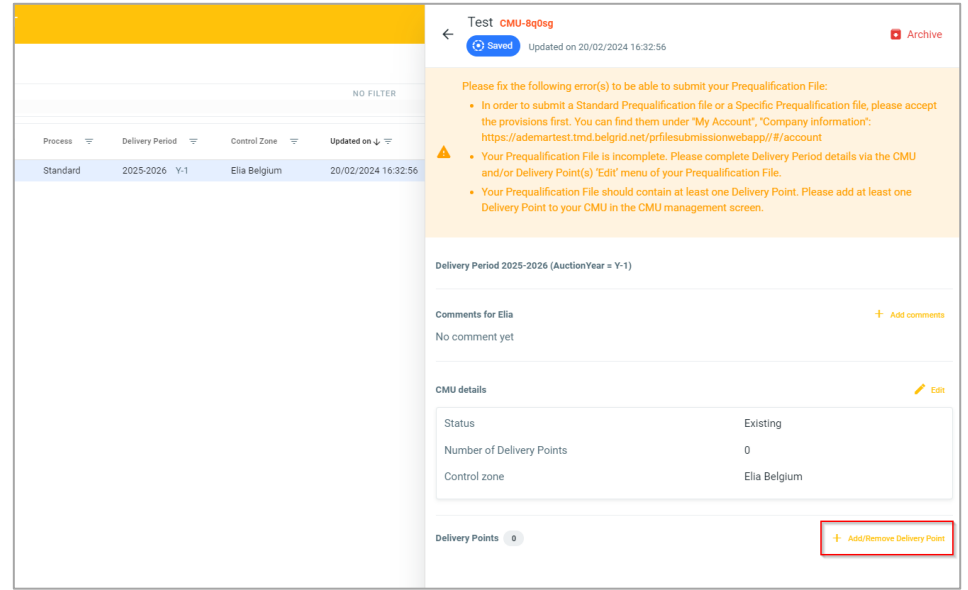

<span id="page-17-0"></span>*Delivery Point not linked to the CMU in the Light Prequalification File Window*

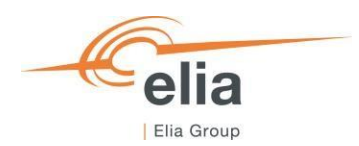

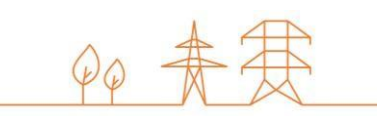

### 3.3.2 Completing the Light Prequalification File

Important concepts to keep in mind during the process of editing a Light Prequalification File and/or a Delivery Point and/or CMU details are listed below:

- It is impossible to proceed to the next step if the mandatory fields indicated with an asterisk (\*) have not been completed;
- When the CRM Candidate clicks on the button to save the provided data, the Light Prequalification File will be indicated as saved (at this point, it has not been sent to ELIA yet and it is still possible for the CRM Candidate to make adjustments).

#### <span id="page-18-0"></span>3.3.3 Standard Light Process Prequalification File

When the Light Prequalification File has been created, it will be in 'Saved' status.

A banner will indicate the Delivery Period details must be completed to submit the file to Elia.

To Edit the Delivery Period details of the CMU, the CRM Candidate clicks on the 'Edit' button and on 'Delivery Period Details' button. This will open a window where the CRM Candidate can provide the necessary information and documents. When details are provided, he clicks on 'Edit Delivery Period Details' button to continue editing his Light Prequalification File.

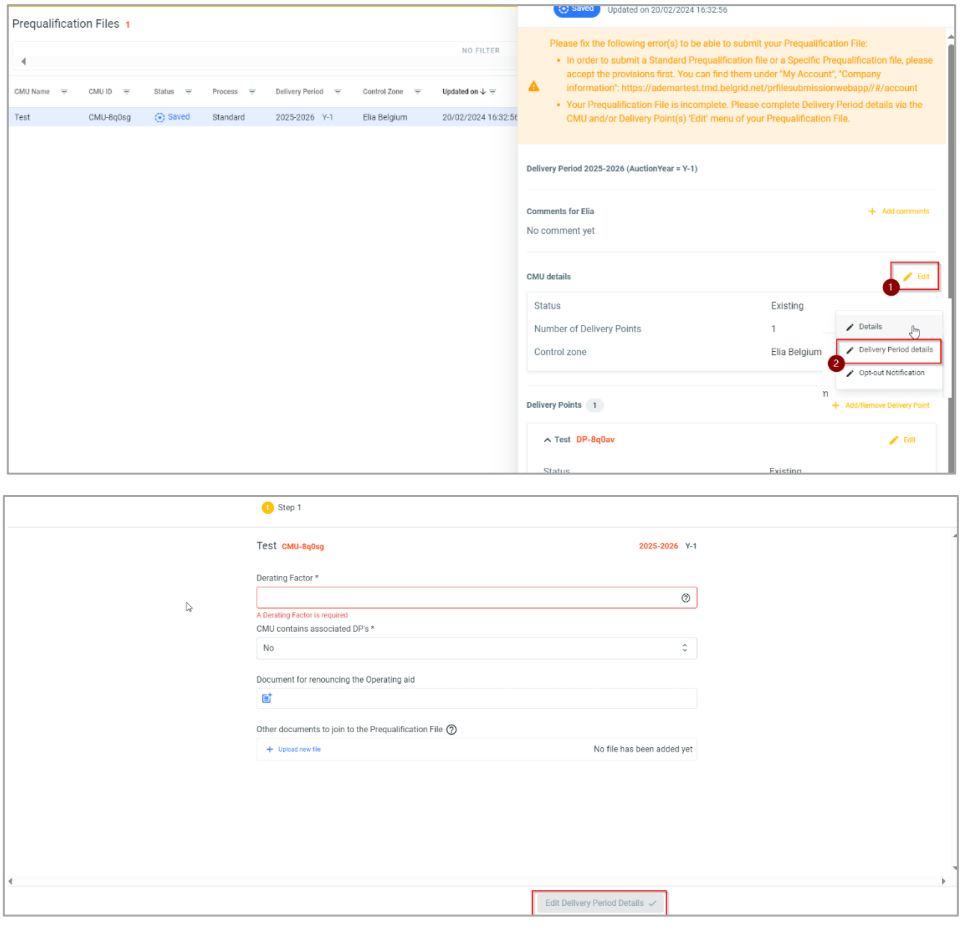

*Editing CMU Delivery Period Details*

Then, the CRM Candidate has to edit the 'Delivery Period Details' of each Delivery Point(s) linked to the CMU by clicking on 'Edit' and then on 'Delivery Period Details' for each Delivery Point. This will open a two steps window where the CRM

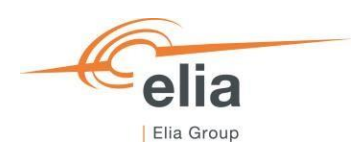

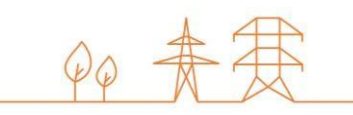

Candidate can provide the Delivery Period Details of his Delivery Point. When all required information and documents are

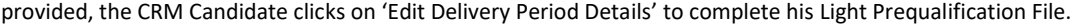

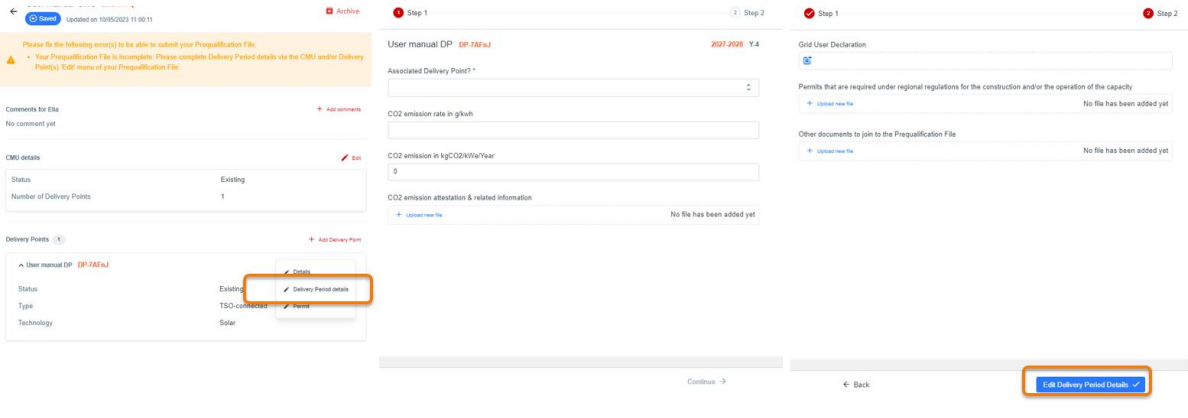

*Edit Delivery Point Delivery Period Details*

Please note that the required fields will be automatically adapted if the Delivery Point is Additional or Existing.

#### <span id="page-19-0"></span>3.3.4 Light Prequalification file submission

When all the required CMU Delivery Period Details and the Delivery Point Delivery Period Details, for each Delivery Point linked to the CMU, are completed, the CRM Candidate can submit his Light Prequalification File to Elia by clicking on 'Submit' and then 'Confirm'.

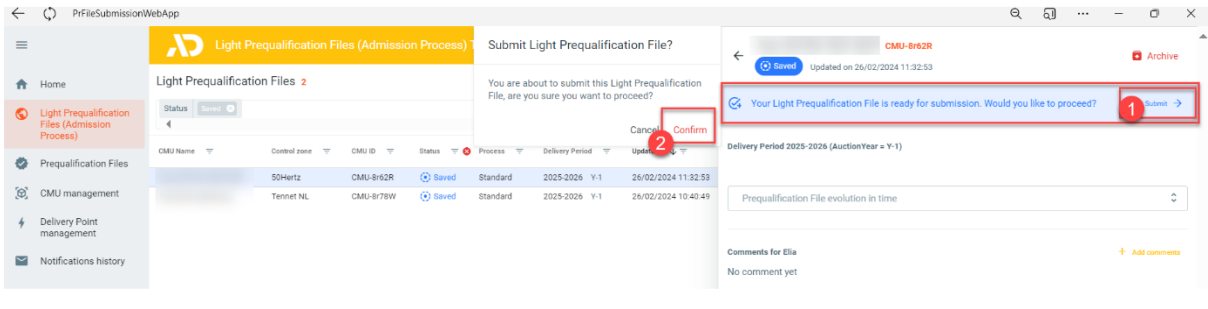

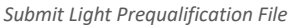

The Light Prequalification File status will change to 'Submitted'.

WARNING: Please note that once 'Submitted', it will not be possible anymore for the CRM Candidate to edit the general Details of the CMU and the Delivery Point(s) linked to the submitted Light Prequalification File.

#### <span id="page-19-1"></span>3.3.5 NRP Approval/Contestation

When the Candidate submits its Light Prequalification File and if at least one related Delivery Point is TSO Connected, Elia will proceed to the Nominal Reference Power determination. Elia will inform the Candidate when the Provisional Nominal Reference Power has been determined. During the Light Prequalification Process (Admission Process), no contestation of the determined NRP is possibly due to the declarative nature of the Light Prequalification Process (Admission Process).

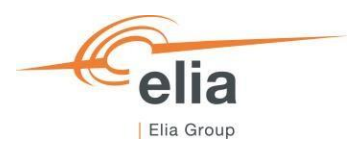

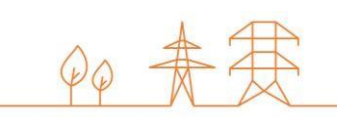

### <span id="page-20-0"></span>3.3.6 Transfer of a Light Prequalification (Admission Process) file towards a Prequalification file

In case the Admission Process (Light Prequalification) File is approved and (a) bid(s) selected in the Pre-Auction, all requirements and data provided by the Foreign CRM Candidate during Admission Process for his CMU(s) are fully transferred to the Prequalification File of this CMU(s) that will be automatically created by the system on June 12<sup>th</sup>.

In case the CRM Candidate already checked the required [Compliance checks](#page-56-1) after May 15<sup>th</sup>, the Prequalification tool will automatically submit this Prequalification File. If the require[d Compliance checks](#page-56-1) are not yet checked, the Admission Process (Light Prequalification) File will only be converted into a Prequalification File but will not be submitted. In this case, the CRM Candidate must submit the Prequalification File himself at the latest on June 15th.

The Foreign CRM Candidate can only provide new/updated data during Prequalification for all fields of the Admission Process File that were indicated as "declaration to provide".

The Prequalification File needs to be submitted at the latest on June 15<sup>th</sup>. For Cross-Border capacities only, new and updated data for all fields of the Admission Process File that were indicated as "declaration to provide" can still be changed after submission until June 30<sup>th</sup> as set out in section [3.4 Creating, submitting and updating a Prequalification File.](#page-20-1)

# <span id="page-20-1"></span>3.4 Creating, submitting and updating a Prequalification File

#### <span id="page-20-2"></span>3.4.1 Creating a Prequalification File

When the CRM Candidate has created his Delivery Point(s) and accompanying CMU(s), he can start creating Prequalification Files. This can be done on the 'Prequalification Files' screen. By clicking on the 'Prequalification File' in the left main menu the CRM Candidate can see his Prequalification Files portfolio together with general details for each of them.

If the Candidate wants to create a Prequalification File, he clicks on one of the two available buttons:

- '+ Create Prequalification File' at the top right of the page.
- '+ Create new Prequalification File' in the middle of the page (only visible when no Prequalification Files have been added yet);

Note: To be able to create a Prequalification File, the CRM Candidate must have already at least one CMU created via the 'CMU Management screen' (See section [3.2 Creating a CMU\).](#page-10-0)

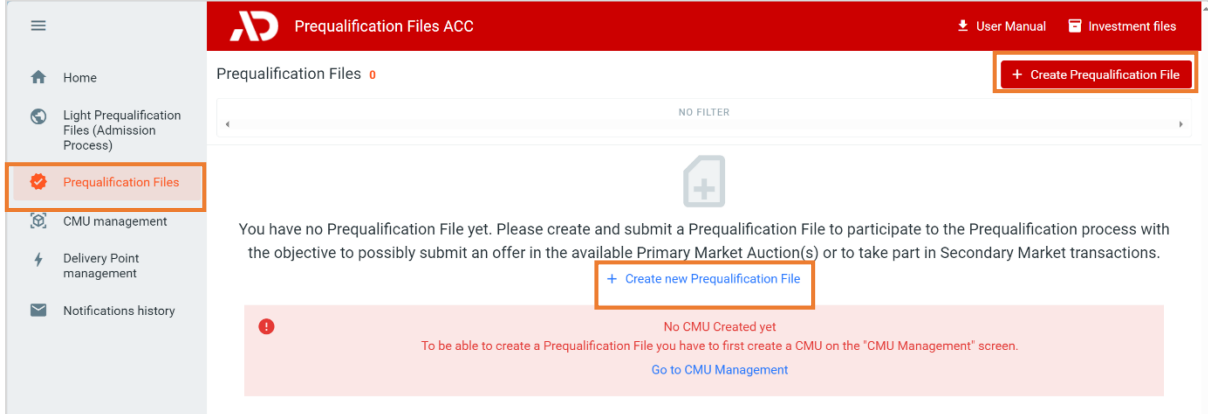

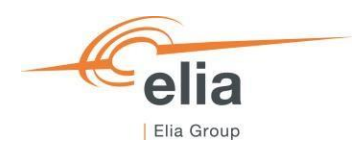

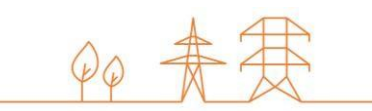

*Prequalification Main Menu*

When the CRM Candidate clicks on a 'Create Prequalification File' button, a new window will pop up where he will have to select the CMU for which he wants to create a Prequalification File.

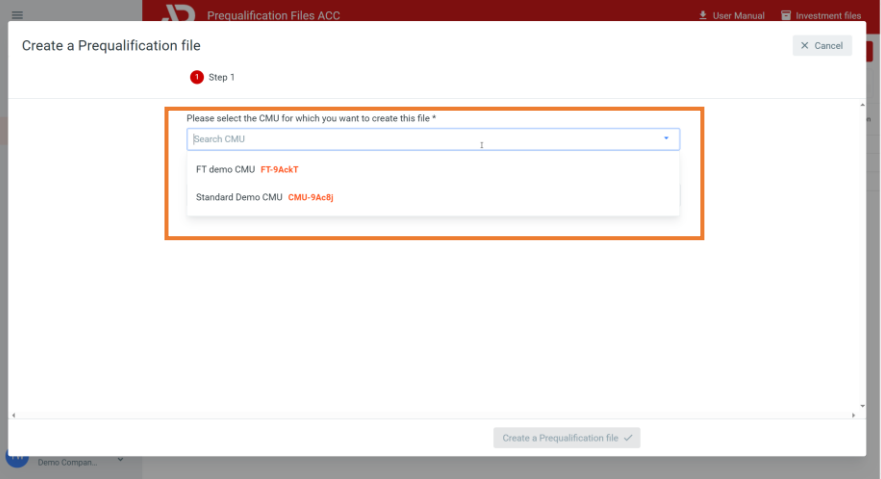

*Select CMU for which to create a Prequalification File*

Select the Delivery Period for which he wants to create a Prequalification File. If a Delivery Period is linked to an Auction, this is indicated behind the Delivery Period (for instance '2025-2026 Y-1' or '2028-2029 Y-4'). Note that, if a Prequalification File has been already created for a certain Delivery Period with that CMU, the Delivery Period will be disabled.

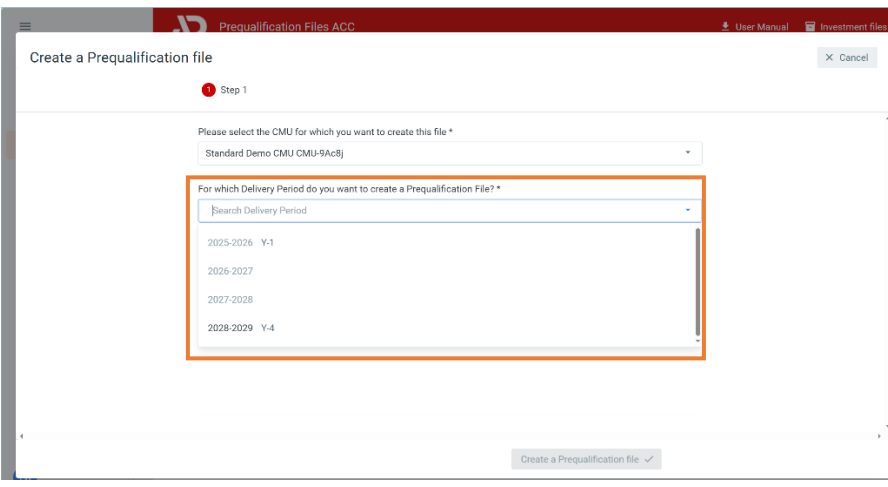

*Select Delivery Period for which to create a Prequalification File*

Once the CMU and the Delivery Period have been selected, the CRM Candidate can click on 'Create a Prequalification File' and the Prequalification File will be created in the 'Prequalification Files' screen.

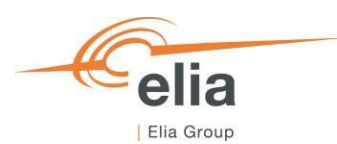

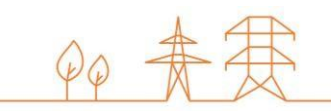

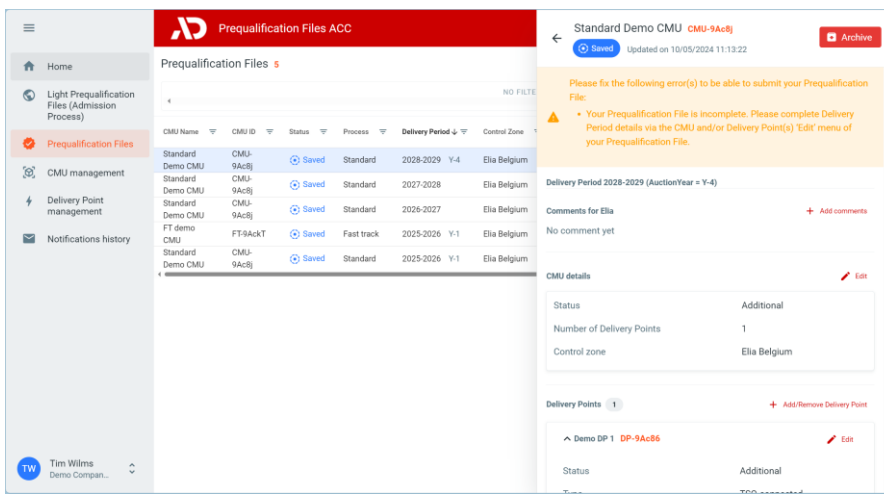

*New Prequalification File created.*

In case there is missing or inconsistent information for the Prequalification File, a warning message is shown indicating this. To submit the Prequalification File to Elia, the CRM Candidate must complete and/or correct the missing and/or inconsistent information. How to do this is described in the sectio[n 3.4.2 Completing the prequalification file.](#page-23-0)

If the CRM Actor already created Prequalification Files, they will be visible on the Prequalification Files screen in a table.

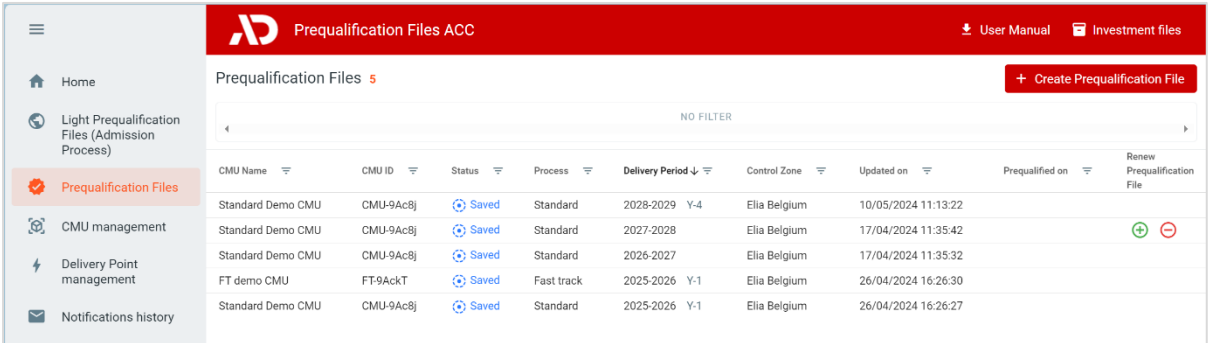

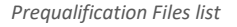

All created Prequalification Files are shown on the 'Prequalification Files' screen in a table with different columns. The columns are informative and can be used as filters too (by clicking on the column titles). The columns are:

- The CMU Name: This is the name given by the CRM Candidate to his CMU;
- The CMU ID: is a unique code for each CMU;
- The Status: is the status of the Prequalification Process of each file and can be: Saved, Submitted, Approved, Rejected, Provisionally Rejected, Prequalified, Final Approved, Prequalification Expired or Final Approval Expired;
- The Process: This can be 'Standard', 'Specific' or 'Fast-track';
- The Delivery Period: Indication for which Delivery Period and Auction the Prequalification File has been created;
- The Control zone: the Prequalification File inherits the control zone of the CMU in it.
- Prequalified on: This gives the date on which Prequalification File has been (Previously) Prequalified;

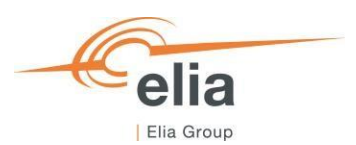

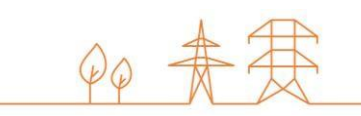

- Renew Prequalification File: will allow the CRM Candidate to indicate if he wants to renew a Prequalification File submitted for the Y-4 Auction for 2023 for the Y-4 Auction of 2024. See section 4.2. Renewal of Prequalification [File for Y-4 \(Delivery Period 2028-2029\)](#page-47-0) for more details.

To access the information of the Prequalification File, the CRM Candidate can click on the line of the Prequalification File he wants to access. A window with all the available information will be shown on the right side of the screen where the CRM Candidate can view all the information and documents already provided, and where he can add missing information and documents to complete the Prequalification File.

| $\equiv$                |                                                           |                            | <b>Prequalification Files ACC</b> |                    |                     |                                        |              | $\leftarrow$     | Standard Demo CMU CMU-9Ac8I<br>Saved<br>Updated on 10/05/2024 11:13:22                                                                                        | <b>D</b> Archive            |          |
|-------------------------|-----------------------------------------------------------|----------------------------|-----------------------------------|--------------------|---------------------|----------------------------------------|--------------|------------------|----------------------------------------------------------------------------------------------------|-----------------------------|----------|
| 合                       | Home                                                      | Prequalification Files 5   |                                   |                    |                     |                                        |              |                  |                                                                                                    |                             |          |
| $\odot$                 | Light Pregualification<br>Files (Admission<br>Process)    | $\leftarrow$               |                                   |                    |                     |                                        | NO FILTE     | $\blacktriangle$ | Please fix the following error(s) to be able to submit your Prequalification<br>File:<br>• Your Pregualification File is incomplete. Please complete Delivery |                             |          |
| ۰                       | <b>Prequalification Files</b>                             | CMU Name $\overline{\tau}$ | CMU ID<br>$\equiv$                | Status<br>$\equiv$ | Process<br>$\equiv$ | Delivery Period $\downarrow \, \equiv$ | Control Zone |                  | Period details via the CMU and/or Delivery Point(s) 'Edit' menu of<br>your Prequalification File.                                                             |                             |          |
| $\omega$                | CMU management                                            | Standard<br>Demo CMU       | CMU-<br>9Ac8j                     | (a) Saved          | Standard            | 2028-2029 Y-4                          | Elia Belgium |                  |                                                                                                    |                             |          |
|                         |                                                           | Demo CMU                   | ---<br>9Ac8i                      | (c) Saved          | Standard            | 2027-2028                              | Elia Belgium |                  | Delivery Period 2028-2029 (AuctionYear = Y-4)                                                                                                    |                             |          |
|                         | <b>Delivery Point</b><br>management                       | Standard<br>Demo CMU       | CMU-<br>9Ac8j                     | $(i)$ Saved        | Standard            | 2026-2027                              | Elia Belgium |                  | <b>Comments for Elia</b>                                                                                                    | + Add comments              |          |
| $\overline{\mathsf{S}}$ | Notifications history                                     | FT demo<br>CMU             | FT-9AckT                          | (a) Saved          | Fast track          | 2025-2026 Y-1                          | Elia Belgium |                  | No comment yet                                                                                                    |                             |          |
|                         |                                                           | Standard<br>Demo CMU       | CMU-<br>9Ac8j                     | (+) Saved          | Standard            | 2025-2026 Y-1                          | Elia Belgium |                  | CMU details                                                                                                    |                             | $2$ Edit |
|                         |                                                           |                            |                                   |                    |                     |                                        |              |                  |                                                                                                    |                             |          |
|                         |                                                           |                            |                                   |                    |                     |                                        |              |                  | <b>Status</b>                                                                                                    | Additional                  |          |
|                         |                                                           |                            |                                   |                    |                     |                                        |              |                  | Number of Delivery Points                                                                                                    | ٦                           |          |
|                         |                                                           |                            |                                   |                    |                     |                                        |              |                  | Control zone                                                                                                    | Elia Belgium                |          |
|                         |                                                           |                            |                                   |                    |                     |                                        |              |                  |                                                                                                    |                             |          |
|                         |                                                           |                            |                                   |                    |                     |                                        |              |                  | Delivery Points 1                                                                                                    | + Add/Remove Delivery Point |          |
|                         |                                                           |                            |                                   |                    |                     |                                        |              |                  | A Demo DP 1 DP-9Ac86                                                                                                    | $\blacktriangleright$ Edit  |          |
|                         | Tim Wilms<br>$\hat{\phantom{a}}$<br>$\sim$<br>Demo Compan |                            |                                   |                    |                     |                                        |              |                  | Status                                                                                                    | Additional                  |          |
|                         |                                                           |                            |                                   |                    |                     |                                        |              |                  | -                                                                                                    | ---                         |          |

*Prequalification File details screen*

### <span id="page-23-0"></span>3.4.2 Completing a Prequalification File

Information and documents for the CMU and Delivery Point(s) that are part of the Prequalification File that are specific to a Delivery Period, need to be added to the Prequalification File before the CRM Candidate submits the Prequalification File to Elia for review.

In case there is missing or inconsistent information for the Prequalification File, a warning message is shown indicating this. To submit the Prequalification File to Elia, the CRM Candidate must complete and/or correct the missing and/or inconsistent information.

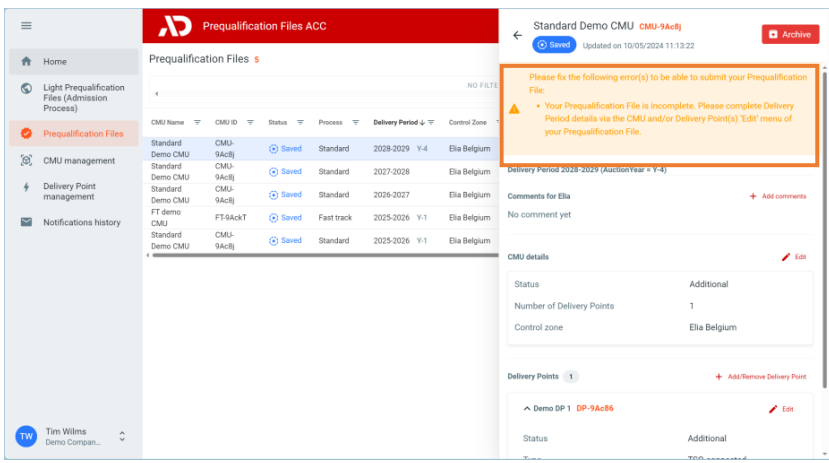

*Warning message missing/inconsistent information*

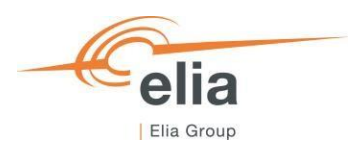

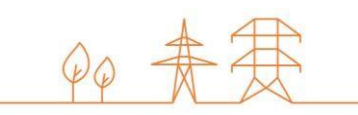

When all (mandatory) information and documents have been added to the Prequalification File and there is no inconsistent information, the 'Submit' button to submit the Prequalification File to Elia for review becomes available. **In case the Prequalification File needs to be submitted for participation to the Prequalification Process linked to an active Auction period, it is important that the Prequalification File is submitted to Elia.** Please note that the availability of the Submission button does not mean that all requirements for the Prequalification of the Prequalification File have been met.

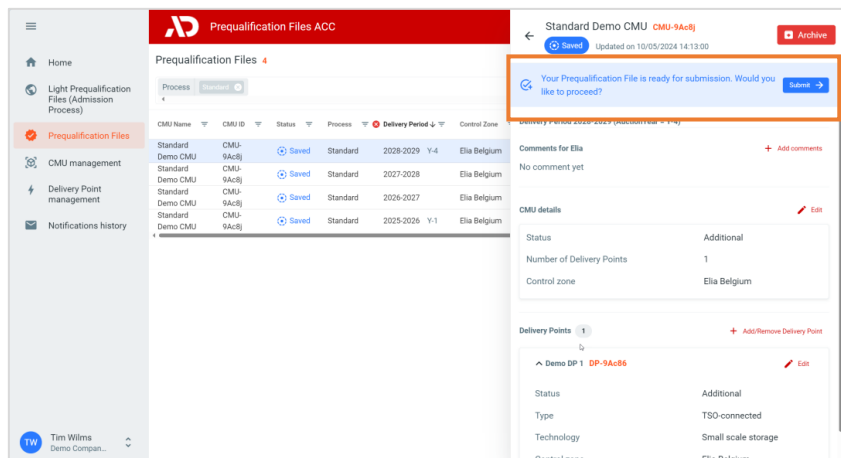

*Submit button for Standard Process Prequalification File*

In the below sections, the steps to complete the Prequalification File are further detailed. The required information and documents to be provided for the Prequalification File depend on the Prequalification Process. All requirements for a Prequalification File are detailed in the CRM Functioning Rules.

#### <span id="page-24-0"></span>*3.4.2.1 Completing a Standard Process Prequalification File*

When a Standard Process Prequalification File has been created, it will be in status 'Saved'. To be able to submit a Standard Process Prequalification File, the CRM Candidate must first complete all the required Delivery Period specific information and documents. For more details on what information to provide for a Standard Process Prequalification file, please refer to section '5.2.3 Requirements for the submission of the Prequalification File' in the CRM Functioning Rules.

For a Standard Process Prequalification File, the Delivery Period specific information for the included CMU and Delivery Point must first be completed.

1. Completing the Delivery Period specific details of the CMU in the Standard Process Prequalification File can be done by opening the 'Delivery Period details wizard' via the Edit menu for the CMU.

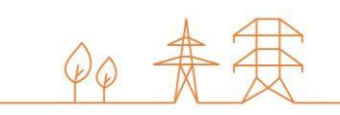

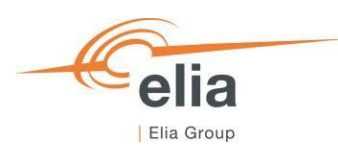

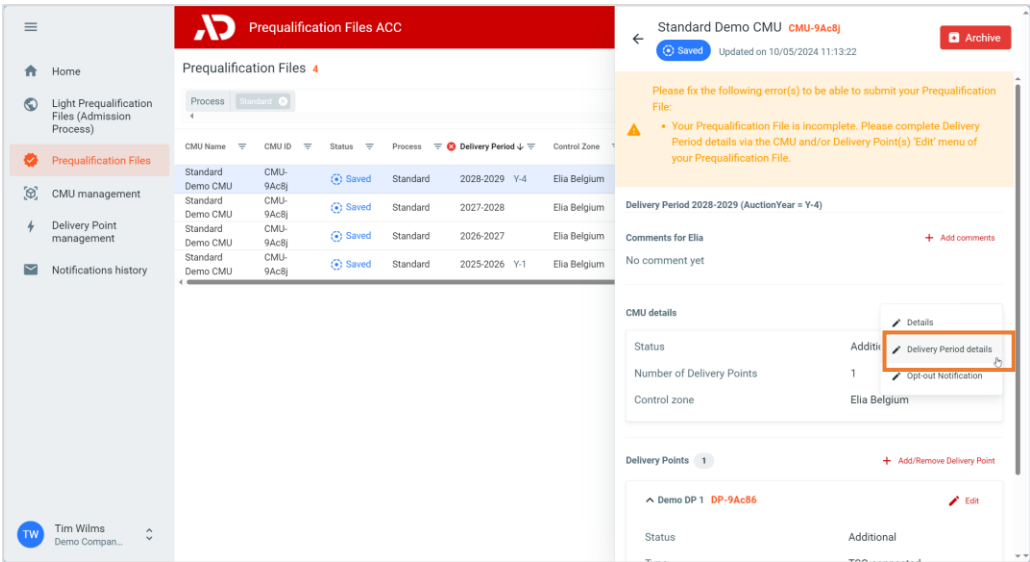

The Delivery Period specific information to be completed (if applicable to the situation) for a CMU in a Standard Process Prequalification File is:

- The Derating Factor (mandatory field);
- Indication if the CMU contains associated Delivery Point(s) (mandatory field);
- Project ID (see section '[3.4.2.1.1 Investment file & Project ID](#page-30-0)' for more details);
- Document for renouncing the Operating aid;
- Declaration of commitment to the energy transition;
- Any possible other document the CRM Candidate would like to add.

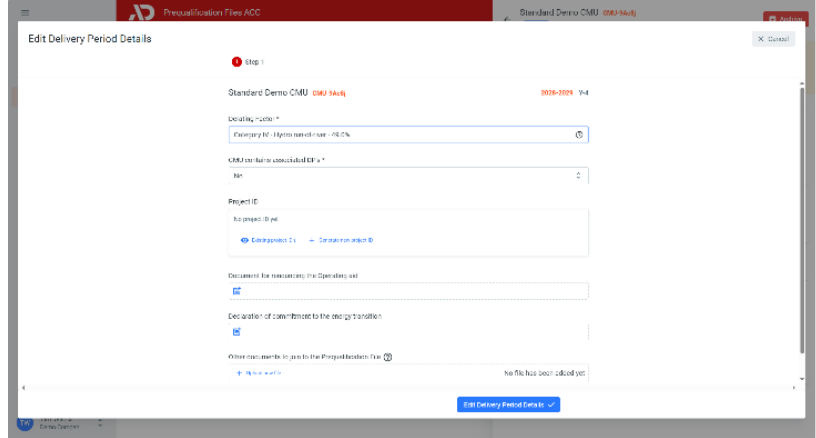

By clicking on the 'Edit Delivery Period Details button, the changes will be saved.

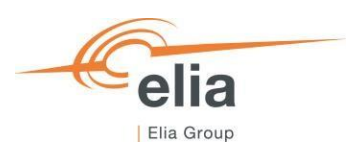

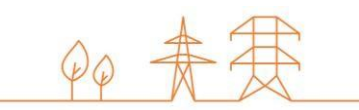

2. Completing the Delivery Period specific details of the Delivery Point in the Standard Process Prequalification File can be done by opening the 'Delivery Period details wizard' via the Edit menu for the CMU.

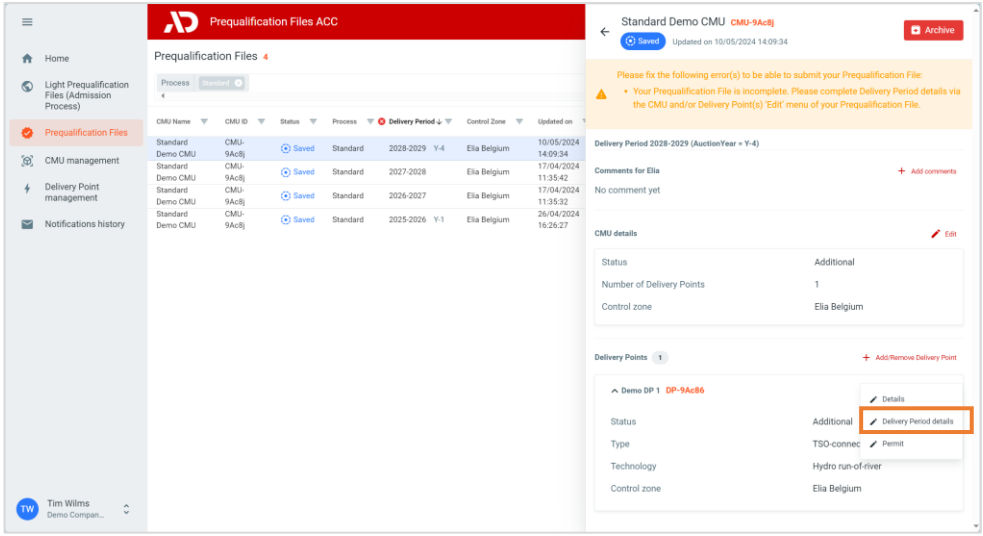

The Delivery Period specific information that can be completed for a Delivery Point in a Standard Process Prequalification File is:

- For an **Additional Delivery Point**:

*Step 1:*

- o Indication if the Delivery Point is an Associated Delivery Point (Mandatory);
- o CO2 emission in g/kWh (mandatory in case the Delivery Point has a fossil fueled Technology;
- o CO2 emission in kgCO2/kWe/Year;
- o Checkbox to indicate that a storage unit is not connected to a generation unit, but to the TSO's or DSO's network (only shown in case Storage or Demands Side Management is shosen as Technology);
- o CO2 emission attestation and related information (mandatory in case the CO2 emission in g/kWh is higher that 0);
- o EDS-ID (or MIC-ID);
- o Indication if the Technical Agreement has already been obtained (mandatory in case an EDS or MIC ID has been indicated). This status can still be updated later (when the Technical Agreement would be obtained) as described in section '[3.4.4.3 Technical Agreement status](#page-42-0)  [update \(after Prequalification File submission\)](#page-42-0)'

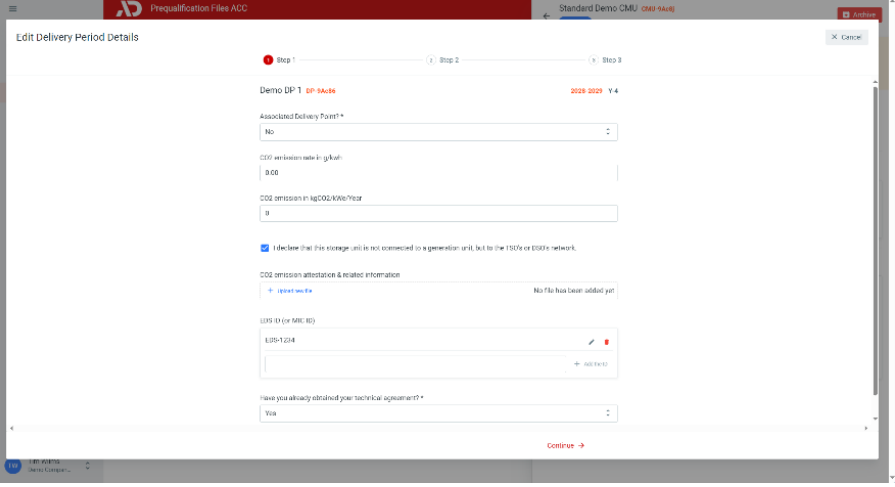

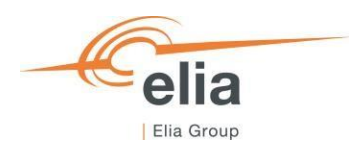

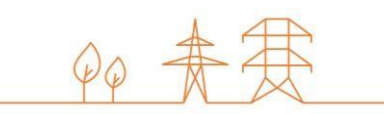

#### *Step 2:*

- o Permits documents that are required under regional regulations for the construction and/or the operation of the capacity;
- o Valid until date for the permit (can be left blank if there is no validity date);
- o If the targeted permits were already submitted during the previous Prequalification Process linked to the last Auction that took place and were not subject to any change (including on their validity), the CRM Candidate can indicate this via the checkbox.

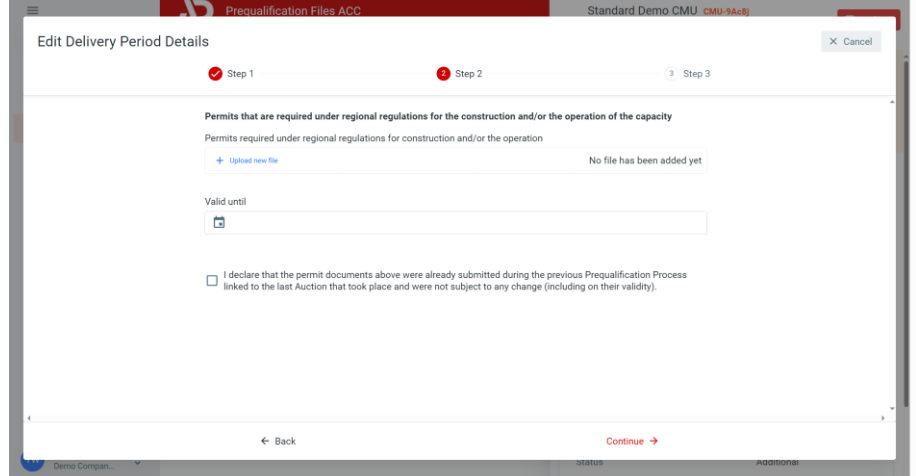

Note: The information related to the permit that is required under regional *regulations. See section: [3.4.4.2.1 Permits that are required under regional](#page-40-1)  [regulations for the construction and/or the operation of the capacity](#page-40-1) for more information.*

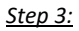

o Permit for production or storage:

- If not needed to provide: fields can be leaved empty;
- **■** If needed to provide, but not obtained yet: provided proof of request;
- If needed to provide and obtained: provide permit document.

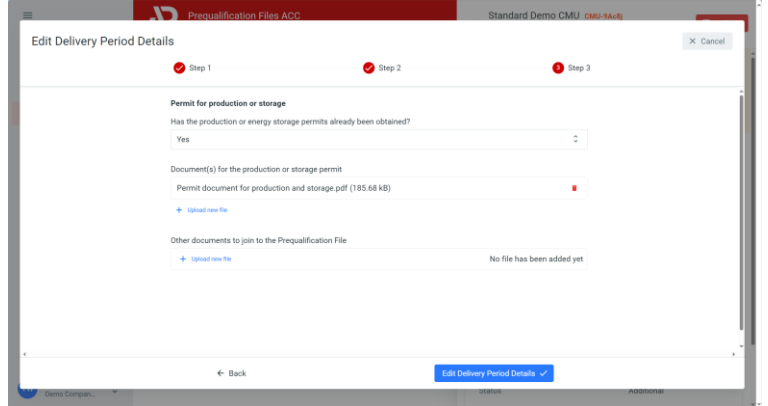

*Note: The information related to the permit that is required under regional regulations. See section: 3.4.4.2.2 [Permits that are required under regional](#page-41-0)  [regulations for the construction and/or the operation of the capacity](#page-41-0) for more information.*

By clicking on the 'Edit Delivery Period Details button, the changes will be saved.

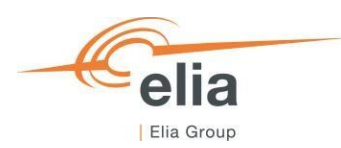

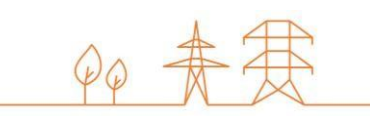

#### - For an **Existing Delivery Point**:

#### *Step 1:*

- o Indication if the Delivery Point is an Associated Delivery Point (Mandatory);
- $\circ$  CO2 emission in g/kWh (mandatory in case the Delivery Point has a fossil fueled Technology;
- o CO2 emission in kgCO2/kWe/Year;
- o Checkbox to indicate that a storage unit is not connected to a generation unit, but to the TSO's or DSO's network (only shown in case Storage or Demands Side Management is shosen as Technology);
- o CO2 emission attestation and related information (mandatory in case the CO2 emission in g/kWh is higher that 0);

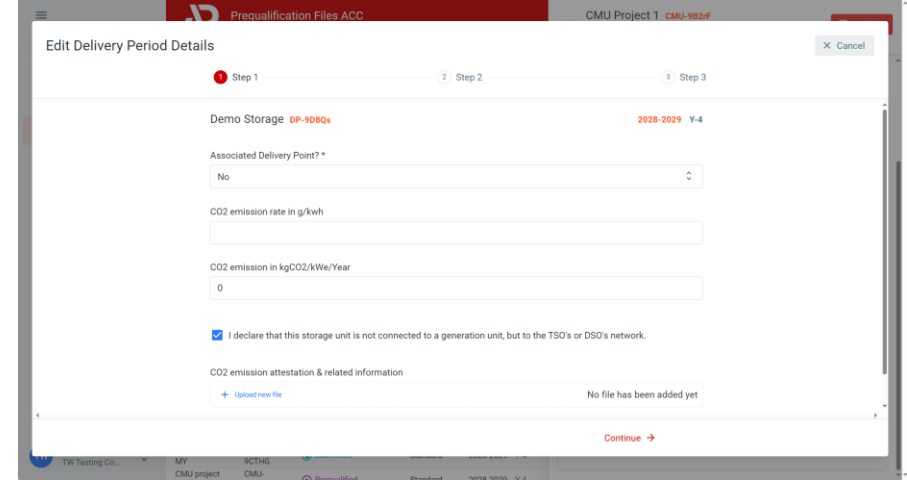

#### *Step 2:*

- o Permits documents that are required under regional regulations for the construction and/or the operation of the capacity;
- o Valid until date for the permit (can be left blank if there is no validity date);
- o If the targeted permits were already submitted during the previous Prequalification Process linked to the last Auction that took place and were not subject to any change (including on their validity), the CRM Candidate can indicate this via the checkbox.

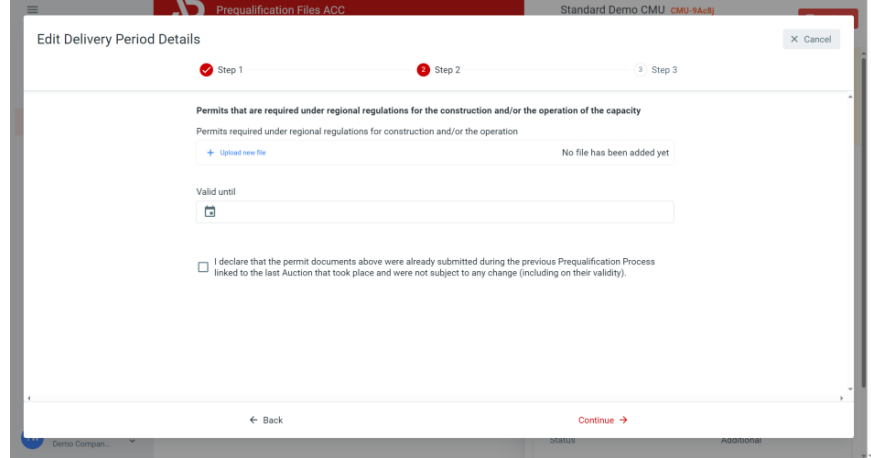

Note: The information related to the permit that is required under regional regulations. See section: 3.4.4.2.2 [Permits that are required under regional](#page-41-0) regulations for the construction [and/or the operation of the capacity](#page-41-0) for more information.

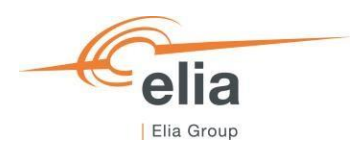

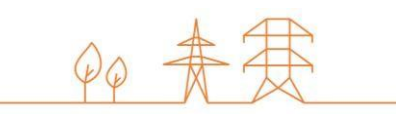

#### *Step 3:*

- o Grid User Declaration and/or CDS User Declaration, if these documents would be needed. If these documents are not needed, the CRM Candidate can continue without adding any document. These field is only show for Existing Delivery Points;
- o Any possible other documents the CRM Candidate would like to add.

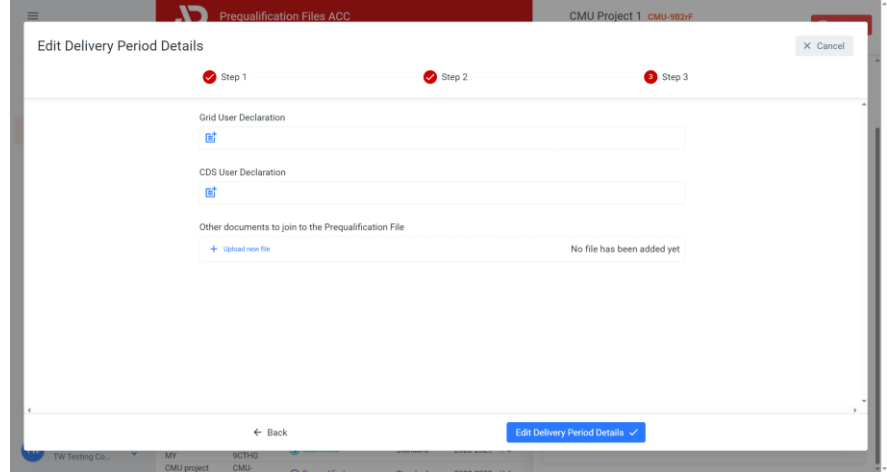

*By clicking on the 'Edit Delivery Period Details button, the changes will be saved.*

When all Delivery Period specific details for both the CMU and the Delivery Point(s) are completed, the orange warning message will disappear, and a blue banner is shown indicating that the Prequalification File is ready for submission. **In case the Prequalification File needs to be submitted for participation to the Prequalification Process linked to an active Auction period, it is important that the Prequalification File is submitted to Elia by clicking on the 'Submit' button.** Please note that the availability of the Submission button does not mean that all requirements for the Prequalification of the Prequalification File have been met.

| $\equiv$ |                                                                 | <b>Prequalification Files ACC</b>                       |                    |                     |                                                  |              | Standard Demo CMU CMU-9Ac8i<br>$\leftarrow$                                                          | <b>D</b> Archive                          |
|----------|-----------------------------------------------------------------|---------------------------------------------------------|--------------------|---------------------|--------------------------------------------------|--------------|----------------------------------------------------------------------------------------------------|-------------------------------------------|
| A        | Home                                                            | Prequalification Files 4                                |                    |                     |                                                  |              | Saved<br>Updated on 10/05/2024 14:13:00                                                              |                                           |
| $\odot$  | Light Pregualification<br>Files (Admission                      | Process Standard @<br>$\overline{4}$                    |                    |                     |                                                  |              | Your Pregualification File is ready for submission. Would you<br>$\mathcal{C}_4$<br>like to proceed? | Submit $\rightarrow$                      |
|          | Process)<br><b>Prequalification Files</b>                       | CMU Name<br>CMU ID<br>$\equiv$<br>Ψ                     | Status<br>$\equiv$ | $\equiv$<br>Process | $\bullet$ Delivery Period $\downarrow \, \equiv$ | Control Zone | Delivery Period 2028-2029 (AuctionYear = Y-4)                                                        |                                           |
| $\omega$ | CMU management                                                  | CMU-<br>Standard<br>Demo CMU<br>9Ac8j                   | (a) Saved          | Standard            | 2028-2029 Y-4                                    | Elia Belgium | <b>Comments for Elia</b>                                                                             | $+$ Add comments                          |
|          |                                                                 | Standard<br>CMU-<br>Demo CMU<br>9Ac8j                   | (a) Saved          | Standard            | 2027-2028                                        | Elia Belgium | No comment yet                                                                                       |                                           |
|          | <b>Delivery Point</b><br>management                             | Standard<br>CMU-<br>Demo CMU<br>9Ac8j                   | (a) Saved          | Standard            | 2026-2027                                        | Elia Belgium | CMU details                                                                                          | $\blacktriangleright$ Edit                |
|          | Notifications history                                           | Standard<br>CMU-<br>Demo CMU<br>9Ac8j<br>$\epsilon$ and | (a) Saved          | Standard            | 2025-2026 Y-1                                    | Elia Belgium | <b>Status</b>                                                                                        | Additional                                |
|          |                                                                 |                                                         |                    |                     |                                                  |              | Number of Delivery Points                                                                            | 1                                         |
|          |                                                                 |                                                         |                    |                     |                                                  |              | Control zone                                                                                         | Elia Belgium                              |
|          |                                                                 |                                                         |                    |                     |                                                  |              |                                                                                                    |                                           |
|          |                                                                 |                                                         |                    |                     |                                                  |              | Delivery Points 1                                                                                    | + Add/Remove Delivery Point               |
|          |                                                                 |                                                         |                    |                     |                                                  |              | △ Demo DP 1 DP-9Ac86                                                                                 | $\blacktriangleright$ Edit                |
|          |                                                                 |                                                         |                    |                     |                                                  |              | Status                                                                                               | Additional                                |
|          |                                                                 |                                                         |                    |                     |                                                  |              | Type                                                                                                 | TSO-connected                             |
|          | Tim Wilms<br>$\hat{\phantom{a}}$<br>$\checkmark$<br>Demo Compan |                                                         |                    |                     |                                                  |              | Technology                                                                                           | Small scale storage                       |
|          |                                                                 |                                                         |                    |                     |                                                  |              | Control zone                                                                                         | Elia Belgium<br>$\mathbf{v}$ $\mathbf{v}$ |

*Standard Process Prequalification File ready for submission.*

See also section [3.4.3 Submitting a Prequalification File](#page-38-0) for more information on the submission of a Prequalification File.

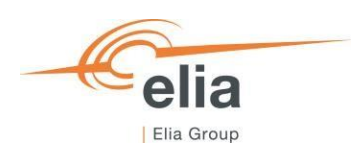

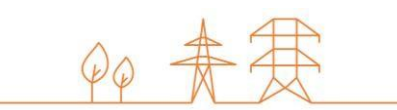

#### <span id="page-30-0"></span>3.4.2.1.1 Investment file & Project ID

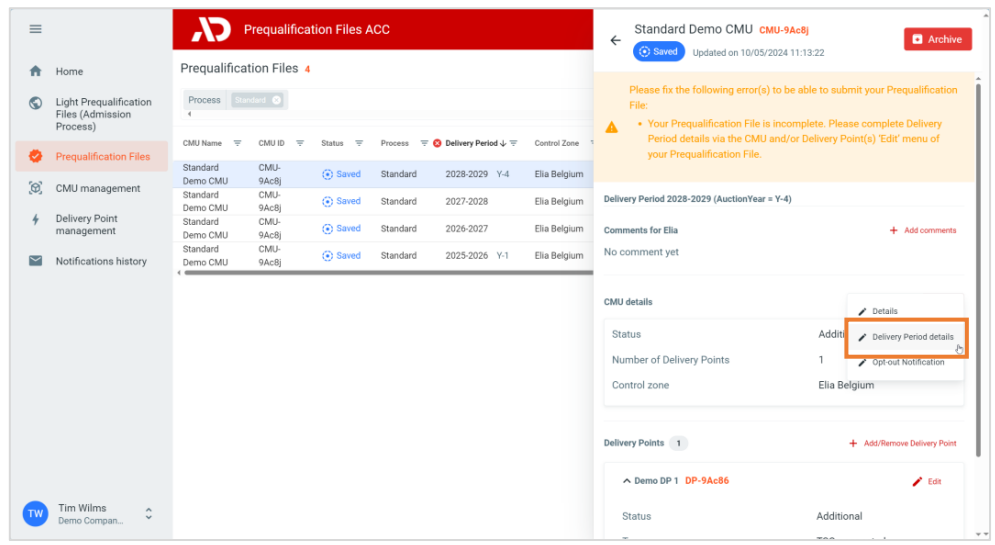

If the Candidate wants to link his Prequalification File to an Investment File that will be sent to the CREG, the CRM Candidate can add a Project ID to his Prequalification File via the 'Delivery Period details' of the CMU.

*Open Delivery Period details for CMU*

In the Delivery Period Details for the CMU, the CRM Candidate can add a Project ID that will be used for communication linked to the Investment File with the CREG. The CRM Candidate can:

- Create a new Project ID;
- Select an already created Project ID (in case the Project ID was already created via another Prequalification File and needs to be linked to multiple Prequalification Files).

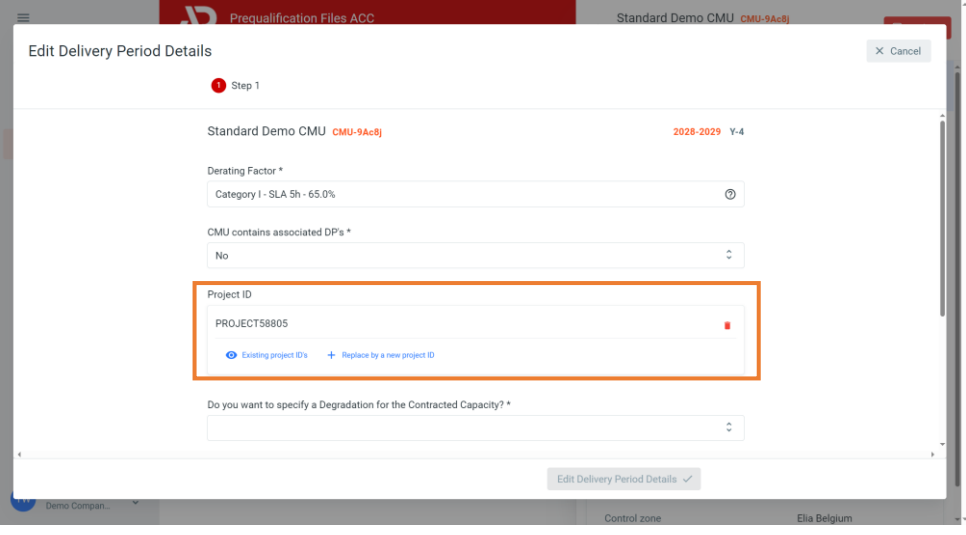

*Link Prequalification File to a Project ID*

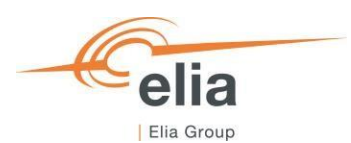

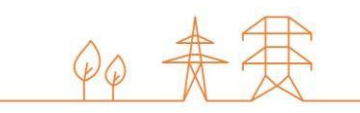

After adding a Project ID to the Prequalification File, the CRM Candidate can indicate if he wants to specify a Degradation Factor, and if yes, add the degradation values.

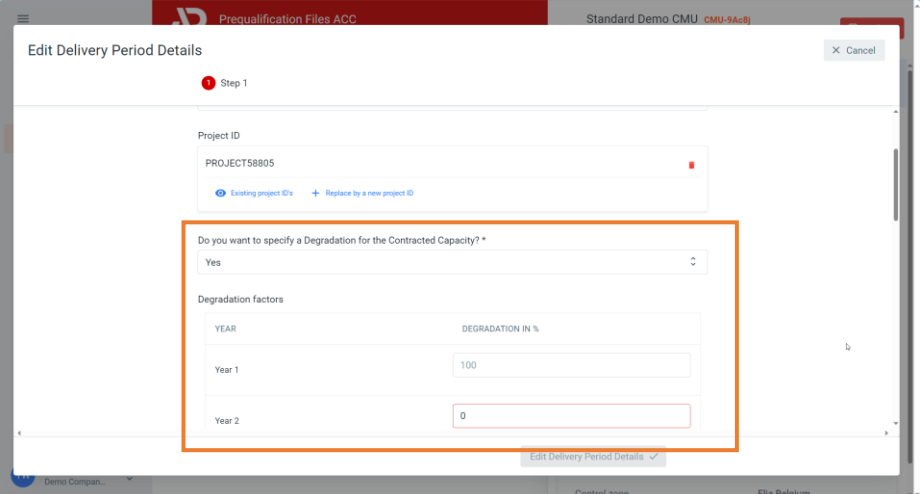

*Adding a Degradation Factor*

To save the changes, the CRM Candidate clicks on 'Edit Delivery Period Details'.

It is **important that the CRM Candidate submits the Project ID** to the CREG. Before the Project ID can be submitted, all the Prequalification Files linked to the Project ID first need to be submitted. If all Prequalification Files have been submitted, the Project ID can be submitted via the purple submit button on the purple Project ID banner.

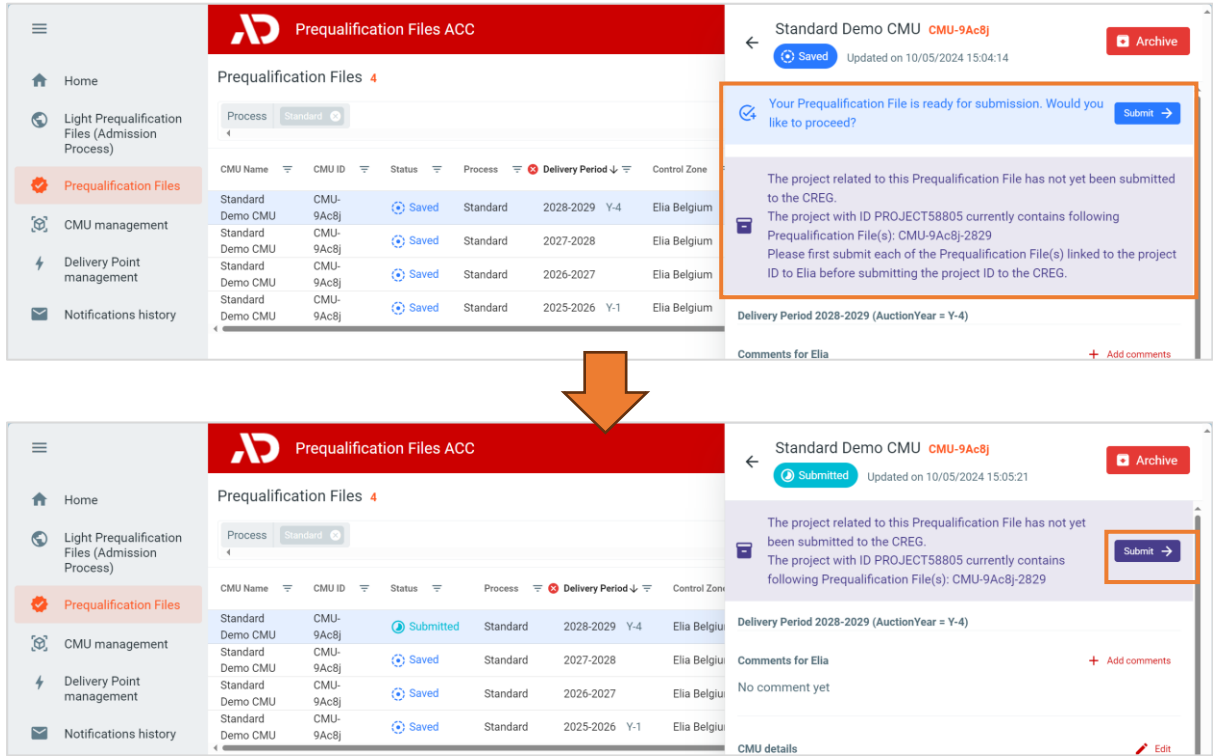

*Submit Investment File*

Note that a submission of the Project ID to the CREG only submits the Project ID, not the Investment File. The Investment File itself needs to be sent to the CREG separately with the mentioning of the Project ID provided by the CRM IT Interface.

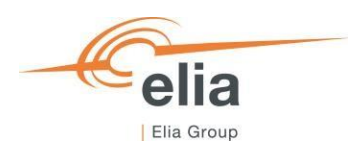

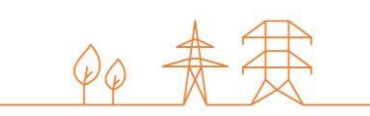

#### <span id="page-32-0"></span>*3.4.2.2 Completing a Fast-track Prequalification File*

When the Fast-track Prequalification File has been created, it will be in status 'Saved'. To be able to submit the Fast Track Prequalification File, the CRM Candidate must first complete all the required Delivery Period specific information and documents. For more details on what information to provide for a Fast Track Prequalification file, please refer to section '5.2.3.3 Requirements for Fast Track Prequalification Process' in the CRM Functioning Rules.

For a Fast Track Prequalification File, the Delivery Period specific information for the included CMU and Delivery Point must first be completed. Then, as it concerns a Fast Track Prequalification File, an Opt-out notification should be done. These steps are described below.

1. Completing the Delivery Period specific details of the CMU in the Fast Track Prequalification File can be done by opening the 'Delivery Period details wizard' via the Edit menu for the CMU.

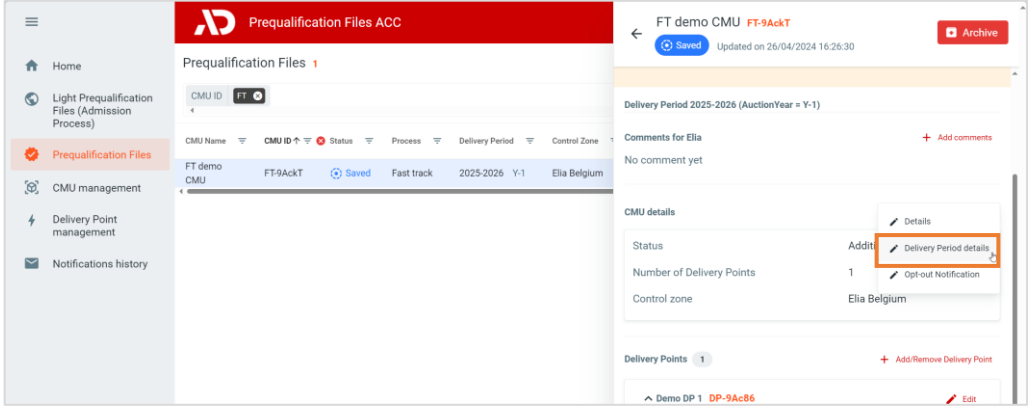

The Delivery Period specific information to be completed for a CMU in a Fast Track Prequalification File is:

- The Derating Factor (mandatory field);
- Any other possible document the CRM Candidate would like to add.

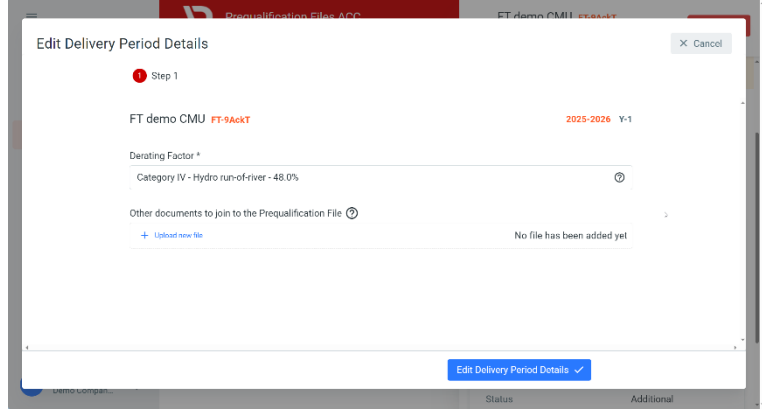

By clicking on the 'Edit Delivery Period Details' button, the changes will be saved.

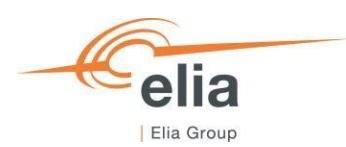

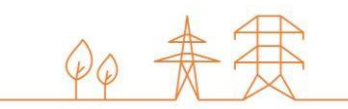

2. Completing the Delivery Period specific details of the Delivery Point in the Fast Track Prequalification File can be done by opening the 'Delivery Period details wizard' via the Edit menu for the CMU.

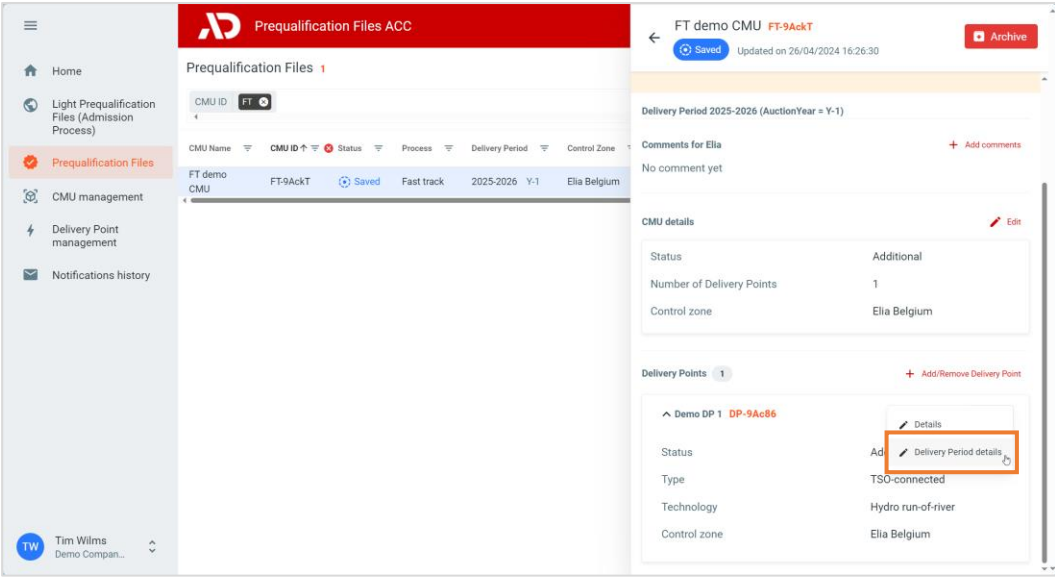

The Delivery Period specific information that can be completed for a Delivery Point in a Fast Track Prequalification File is:

- A Grid User Declaration and/or CDS User Declaration, if these documents would be needed. If these documents are not needed, the CRM Candidate can continue without adding any document. These field is only show for Existing Delivery Points;
- Any possible other documents the CRM Candidate would like to add.

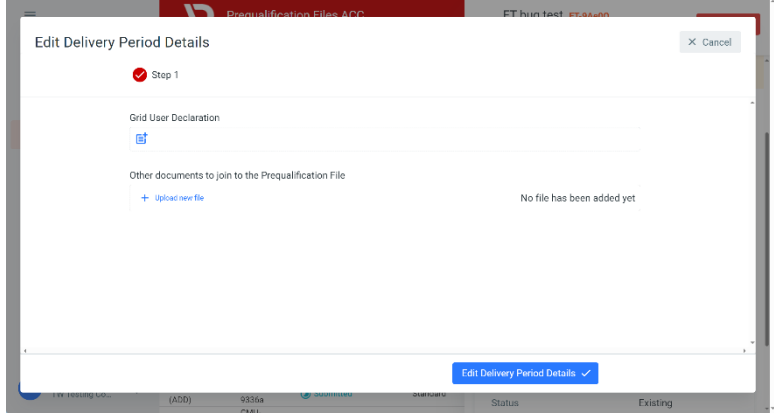

By clicking on the 'Edit Delivery Period Details button, the changes will be saved.

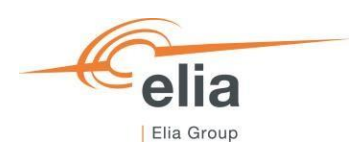

3. For a Fast Track Prequalification File, the CRM Candidate must first add the Opt-out notification information before being able to submit the File. Adding an Opt-out notification for the Prequalification File can be done by opening the 'Opt-out Notification wizard' via the Edit menu for the CMU.

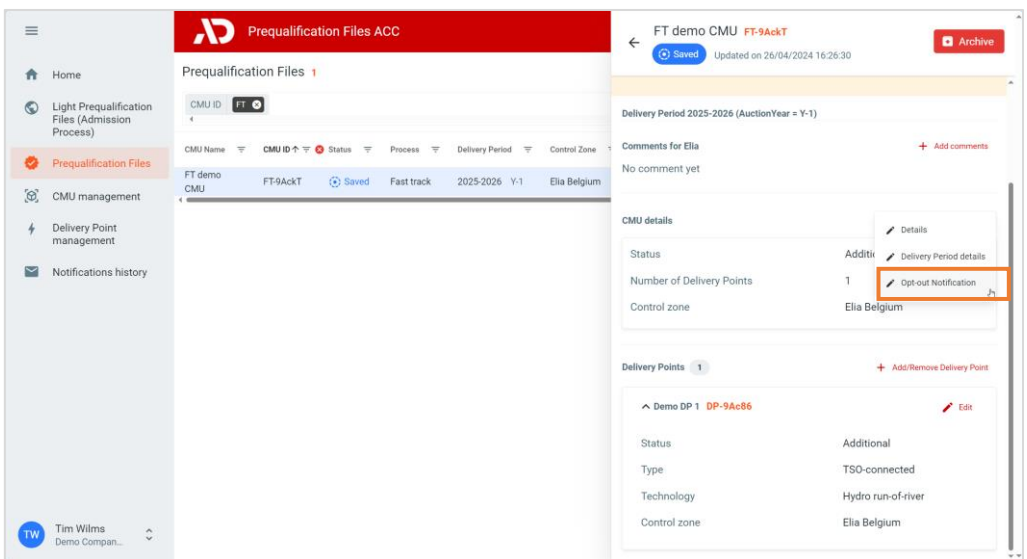

The CRM Candidate should add Opt-out reasons and associated Volumes until the Total Opt-out Volume matches the (Provisional) CMU Nominal Reference Power

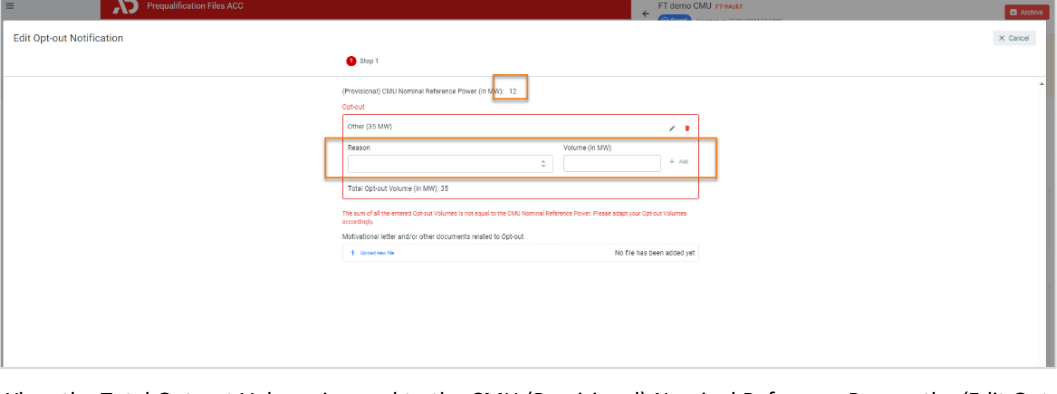

Edit Opt-out Notification  $\times$  Cance  $\bullet$  Step 1 .<br>Densinin n<br>Ontaut Other (12 MW) Reson  $0.5500 - 12$ 

When the Total Opt-out Volume is equal to the CMU (Provisional) Nominal Reference Power, the 'Edit Optout Notification' button becomes available, and the CRM Candidate can save the Opt-out notification.

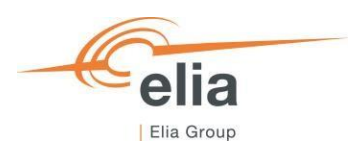

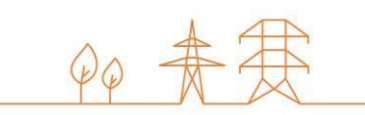

When all Delivery Period specific details for both the CMU and the Delivery Point are completed, and the Opt-out notification has been updated to match the (Provisional) CMU Nominal Reference Power, the orange warning message will disappear, and a blue banner is shown indicating that the Prequalification File is ready for submission. **In case the Prequalification File needs to be submitted for participation to the Prequalification Process linked to an active Auction period, it is important that the Prequalification File is submitted to Elia by clicking on the 'Submit' button.** Please note that the availability of the Submission button does not mean that all requirements for the Prequalification of the Prequalification File have been met.

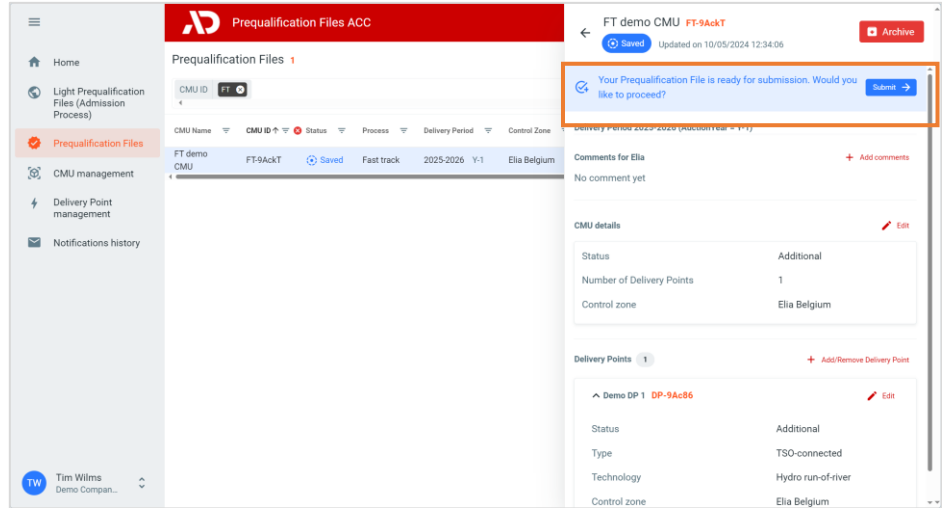

*Fast Track Prequalification File ready for submission.*

See also section [3.4.3 Submitting a Prequalification File](#page-38-0) for more information on the submission of a Prequalification File.

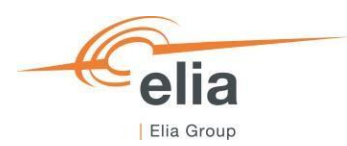

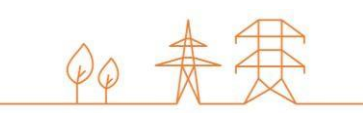

### <span id="page-36-0"></span>*3.4.2.3 Completing a Specific Process Prequalification File*

When the Specific Process Prequalification File has been created, it will be in status 'Saved'. To be able to submit the Specific Process Prequalification File, the CRM Candidate must first complete all the required Delivery Period specific information and documents. For more details on what information to provide for a Specific Process Prequalification file, please refer to section '5.2.3 Requirements for the submission of the Prequalification File' in the CRM Functioning Rules.

For a Specific Process Prequalification File, only the Delivery Period specific information for the included CMU must first be completed. How to do this is described below.

1. Completing the Delivery Period specific details of the CMU following the Specific Prequalification Process can be done by opening the 'Delivery Period details wizard' via the Edit menu for the CMU.

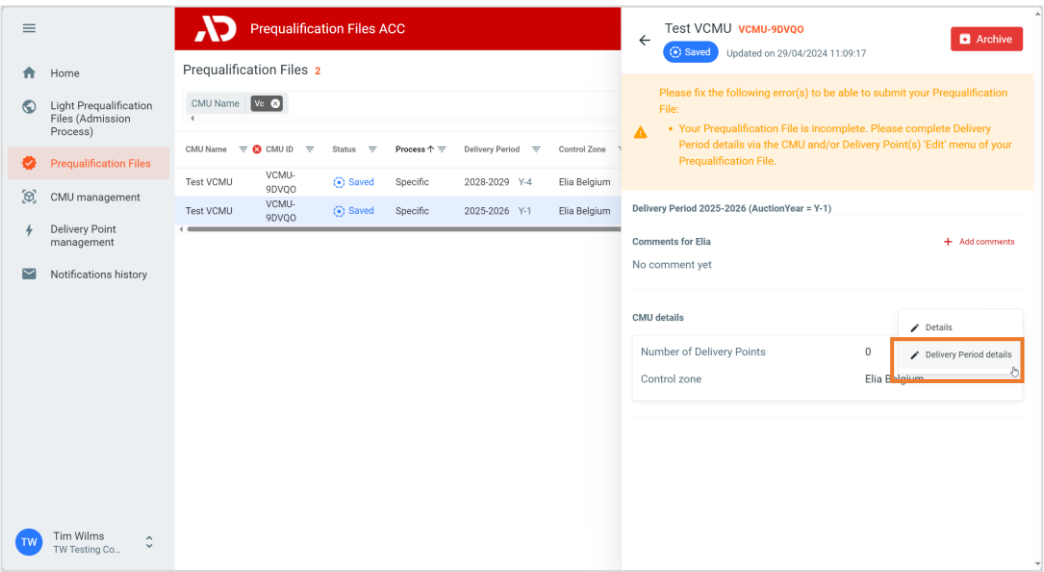

The Delivery Period specific information that can be completed for a CMU in a Specific Process Prequalification File is:

- - The Declared Eligible Volume (mandatory field);
	- Any other possible document the CRM Candidate would like to add.

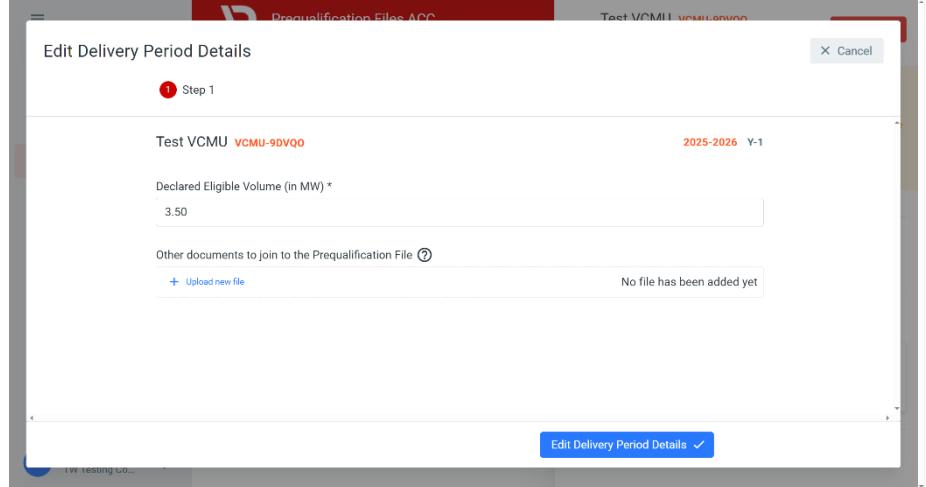

By clicking on the 'Edit Delivery Period Details' button, the changes will be saved.

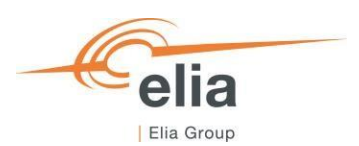

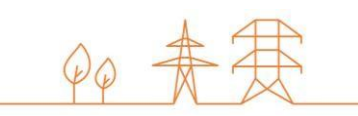

When all Delivery Period specific details for the CMU in the Specific Process Prequalification File the orange warning message will disappear, and a blue banner is shown indicating that the Prequalification File is ready for submission. **In case the Prequalification File needs to be submitted for participation to the Prequalification Process linked to an active Auction period, it is important that the Prequalification File is submitted to Elia by clicking on the 'Submit' button.** Please note that the availability of the Submission button does not mean that all requirements for the Prequalification of the Prequalification File have been met.

| $\equiv$ |                                            |                      | <b>Prequalification Files ACC</b>          |                 |                           |                   |              | Test VCMU vcMU-9DVQ0<br><b>Q</b> Archive<br>$\leftarrow$<br>Saved<br>Updated on 10/05/2024 12:50:36                          |
|----------|--------------------------------------------|----------------------|--------------------------------------------|-----------------|---------------------------|-------------------|--------------|----------------------------------------------------------------------------------------------------|
| A        | Home                                       |                      | Prequalification Files 2                   |                 |                           |                   |              |                                                                                                    |
| $\odot$  | Light Pregualification<br>Files (Admission | CMU Name<br>$\left($ | $v_c$ $\odot$                              |                 |                           |                   |              | Your Prequalification File is ready for submission. Would you<br>$\mathcal{Q}_+$<br>Submit $\rightarrow$<br>like to proceed? |
| ◚        | Process)<br><b>Prequalification Files</b>  |                      | CMU Name $\equiv$ <b>8</b> CMU ID $\equiv$ | Status $\equiv$ | Process $\uparrow \equiv$ | Delivery Period = | Control Zone | Delivery Period 2025-2026 (AuctionYear = Y-1)                                                                                |
| $\omega$ | CMU management                             | <b>Test VCMU</b>     | VCMU-<br>9DVQO                             | Saved           | Specific                  | 2028-2029 Y-4     | Elia Belgium | <b>Comments for Elia</b><br>+ Add comments<br>No comment yet                                                                 |
|          | <b>Delivery Point</b><br>management        | <b>Test VCMU</b>     | VCMU-<br>9DVQ0                             | (c) Saved       | Specific                  | 2025-2026 Y-1     | Elia Belgium |                                                                                                    |
| ⊵ا       | Notifications history                      |                      |                                            |                 |                           |                   |              | $\blacktriangleright$ Edit<br><b>CMU</b> details                                                                             |
|          |                                            |                      |                                            |                 |                           |                   |              | Number of Delivery Points<br>0<br>Elia Belgium<br>Control zone                                                               |
|          |                                            |                      |                                            |                 |                           |                   |              |                                                                                                    |

*Specific process Prequalification File ready for submission.*

See also section [3.4.3 Submitting a Prequalification File](#page-38-0) for more information on the submission of a Prequalification File.

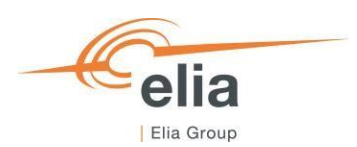

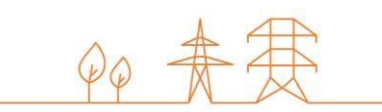

### <span id="page-38-0"></span>3.4.3 Submitting a Prequalification File

When all the required CMU Delivery Period Details and the Delivery Point Delivery Period Details, for each Delivery Point linked to the CMU are completed, the CRM Candidate can submit its Prequalification File to Elia by clicking on 'Submit' and then 'Confirm'.

| $\leftarrow$ | PrFileSubmissionWebApp                     |                                         |                                         |                    |                                                 |                                |                                                     |                                                  |                                                                                            | $\Theta$     | $\Box$ | <br>$\sim$ | $\Box$                      | $\times$ |
|--------------|--------------------------------------------|-----------------------------------------|-----------------------------------------|--------------------|-------------------------------------------------|--------------------------------|-----------------------------------------------------|--------------------------------------------------|--------------------------------------------------------------------------------------------|--------------|--------|------------|-----------------------------|----------|
| $\equiv$     |                                            |                                         | <b>Prequalification Files ACC</b>       |                    |                                                 |                                | <b>Submit Prequalification File?</b>                |                                                  | Standard Demo CMU CMU-9Ac8i<br>$\leftarrow$<br>(a) Saund<br>Updated on 10/05/2024 15:29:12 |              |        |            | <b>D</b> Archive            |          |
| $\bigoplus$  | Home                                       | Prequalification Files 9                |                                         |                    |                                                 |                                | You are about to submit this Pregualification File. |                                                  |                                                                                            |              |        |            |                             |          |
| $\odot$      | Light Prequalification<br>Files (Admission |                                         |                                         |                    |                                                 |                                | are you sure you want to proceed?                   |                                                  | C4 Your Prequalification File is ready for submission. Would you like to proceed?          |              |        |            | Submit $\rightarrow$        |          |
|              | Process)                                   |                                         |                                         |                    |                                                 |                                |                                                     | Confirm<br>Cancel                                | Delivery Period 2025-2026 (AuctionYear = Y-1)                                              |              |        |            |                             |          |
|              | Prequalification Files                     | CMU Name $-\nabla$<br>Standard Demo CMU | $CMU$ ID $\overline{\tau}$<br>CMU-9Ac8i | Status T           | $\overline{\phantom{a}}$<br>Process<br>Standard | Delivery Period T<br>2026-2027 | Control Zone T<br>Elia Belgium                      | Updated on $\downarrow$ T<br>13/05/2024 09:27:18 | Comments for Flia                                                                          |              |        |            | + Add comments              |          |
| $\omega$     | CMU management                             | Standard Demo CMU                       | CMU-9Ac8i                               | Saved<br>Saved     | Standard                                        | 2027-2028                      | Elia Belgium                                        | 13/05/2024 09:27:18                              | No comment yet                                                                             |              |        |            |                             |          |
|              | Delivery Point                             | Standard Demo CMU                       | CMU-9Ac8i                               | 3 Submitted        | Standard                                        | 2028-2029 Y-4                  | Elia Belgium                                        | 10/05/2024 15:29:55                              |                                                                                            |              |        |            |                             |          |
|              | management                                 | Standard Demo CMU                       | CMU-9Ac8i                               | Saved              | Standard                                        | 2025-2026 Y-1                  | Elia Belgium                                        | 10/05/2024 15:29:12                              | CMU details                                                                                |              |        |            | 2.56                        |          |
| $\checkmark$ | Notifications history                      | FT demo CMU<br>Demo CMU                 | FT-9AckT<br>CMU-99wZz                   | Saved<br>(b) Saved | Fast track<br>Standard                          | 2025-2026 Y-1<br>2025-2026 Y-1 | Elia Belgium<br>Elia Belgium                        | 10/05/2024 12:34:06<br>26/04/2024 16:26:28       | Status                                                                                     | Additional   |        |            |                             |          |
|              |                                            | Test FT                                 | FT-9Dv2Y                                | (4) Saved          | Fast track                                      | 2028-2029 Y-4                  | Elia Belgium                                        | 26/04/2024 14:23:57                              | Number of Delivery Points                                                                  |              |        |            |                             |          |
|              |                                            | Low Voltage CMU                         | CMU-98ncH                               | Saved              | Standard                                        | 2028-2029 Y-4                  | Elia Belgium                                        | 25/04/2024 13:34:43                              | Control zone                                                                               | Elia Belgium |        |            |                             |          |
|              |                                            | Demo CMU                                | CMU-99wZz                               | Saved              | Standard                                        | 2028-2029 Y-4                  | Elia Belgium                                        | 15/04/2024 16:36:44                              |                                                                                            |              |        |            |                             |          |
|              |                                            |                                         |                                         |                    |                                                 |                                |                                                     |                                                  | Delivery Points 1                                                                          |              |        |            | + Add/Remove Delivery Point |          |

*Submit Prequalification File*

The Prequalification File status will change to 'Submitted'.

| $\equiv$ |                                                               |                          |                    | <b>Prequalification Files ACC</b> |          |                                                 |              | Standard Demo CMU CMU-9Ac8j<br>$\leftarrow$                                                   |              | <b>Q</b> Archive           |
|----------|---------------------------------------------------------------|--------------------------|--------------------|-----------------------------------|----------|-------------------------------------------------|--------------|-----------------------------------------------------------------------------------------------|--------------|----------------------------|
| A        | Home                                                          | Prequalification Files 4 |                    |                                   |          |                                                 |              | Submitted<br>Updated on 10/05/2024 15:16:27<br>Delivery Period 2025-2026 (Auction Year = Y-1) |              |                            |
| $\odot$  | <b>Light Prequalification</b><br>Files (Admission<br>Process) | Process                  | Standard <b>@</b>  |                                   |          |                                                 |              | <b>Comments for Elia</b>                                                                      |              | + Add comments             |
| ∞        | <b>Prequalification Files</b>                                 | CMU Name<br>$\equiv$     | $\equiv$<br>CMU ID | $=$<br>Status                     | Process  | $\equiv$ 63 Delivery Period $\downarrow \equiv$ | Control Zone | No comment yet                                                                                |              |                            |
| 0        |                                                               | Standard<br>Demo CMU     | CMU-<br>9Ac8j      | <b>3</b> Submitted                | Standard | 2028-2029 Y-4                                   | Elia Belgiu  | <b>CMU</b> details                                                                            |              | $\blacktriangleright$ Edit |
|          | CMU management                                                | Standard<br>Demo CMU     | CMU-<br>9Ac8i      | (c) Saved                         | Standard | 2027-2028                                       | Elia Belgiur |                                                                                               |              |                            |
|          | <b>Delivery Point</b><br>management                           | Standard<br>Demo CMU     | CMU-<br>9Ac8j      | (a) Saved                         | Standard | 2026-2027                                       | Elia Belgiur | <b>Status</b><br>Number of Delivery Points                                                    | Additional   |                            |
| $\sim$   | Notifications history                                         | Standard<br>Demo CMU     | CMU-<br>9Ac8j      | Submitted                         | Standard | 2025-2026 Y-1                                   | Elia Belgiur | Control zone                                                                                  | Elia Belgium |                            |
|          |                                                               |                          |                    |                                   |          |                                                 |              |                                                                                               |              |                            |

*Submitted Prequalification File*

**WARNING**: Please note that once 'Submitted', it will not be possible for the CRM Candidate to edit general details for the CMU and Delivery Point, and Delivery Period specific details for the Prequalification File.

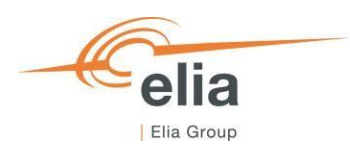

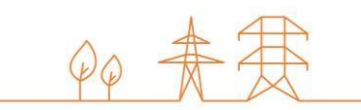

### <span id="page-39-0"></span>3.4.4 Updating a Prequalification File after submission

#### <span id="page-39-1"></span>*3.4.4.1 Opt-out Notifications changes (after Prequalification File submission)*

A CRM Candidate can change the Opt-out Volume for his Standard Process Prequalification File until 06h00 on the Bid submission deadline (September 30<sup>th</sup>). To change the Opt-out Volume, the CRM Candidate clicks on 'Opt-out notification' in the Edit-menu for the CMU in the Prequalification File.

| $\equiv$     |                                                               |                                              |                                | <b>Prequalification Files ACC</b> |                      |                                                                |                            | Standard Demo CMU CMU-9Ac8i<br>$\leftarrow$                                             |                                | <b>Q</b> Archive                                |
|--------------|---------------------------------------------------------------|----------------------------------------------|--------------------------------|-----------------------------------|----------------------|----------------------------------------------------------------|----------------------------|-----------------------------------------------------------------------------------------|--------------------------------|-------------------------------------------------|
| ₳<br>$\odot$ | Home<br>Light Pregualification                                | Pregualification Files 4<br>Process          | Standard <b>@</b>              |                                   |                      |                                                                |                            | Submitted<br>Delivery Period 2028-2029 (Auction Year = Y-4)<br><b>Comments for Elia</b> | Updated on 10/05/2024 15:29:55 | + Add comments                                  |
| ◚            | Files (Admission<br>Process)<br><b>Prequalification Files</b> | CMU Name<br>$=$                              | CMU ID<br>$\equiv$             | Status $\equiv$                   | Process              | $\overline{\overline{z}}$ C3 Delivery Period $\overline{\psi}$ | Control Zone               | No comment yet                                                                          |                                |                                                 |
| $\omega$     | CMU management                                                | Standard<br>Demo CMU<br>Standard<br>Demo CMU | CMU-<br>9Ac8j<br>CMU-<br>9Ac8i | <b>3</b> Submitted<br>(c) Saved   | Standard<br>Standard | 2028-2029 Y-4<br>2027-2028                                     | Elia Belgiu<br>Elia Belgiu | <b>CMU details</b>                                                                      |                                | $\blacktriangleright$ Details                   |
|              | <b>Delivery Point</b><br>management                           | Standard<br>Demo CMU<br>Standard             | CMU-<br>9Ac8j<br>CMU-          | (c) Saved                         | Standard             | 2026-2027                                                      | Elia Belgiu                | <b>Status</b><br>Number of Delivery Points                                              | Additio                        | Delivery Period details<br>Opt-out Notification |
| 罓            | Notifications history                                         | Demo CMU                                     | 9Ac8j                          | (a) Saved                         | Standard             | 2025-2026 Y-1                                                  | Elia Belgiu                | Control zone                                                                            | Elia Belgium                   |                                                 |

*How to open the Opt-out notification screen*

*Note: If an Opt-Out is not possible for the Prequalification File (due to Control Zone, timing, Delivery Period, Process…) the Opt-out notification option is not shown in the menu.*

In the Edit Opt-out Notification screen, the CRM Candidate can add Opt-out reasons and associated Volumes. When adding Opt-out Volumes, the Total Opt-out Volume is automatically calculated. Also, the impact on the Reference Power, (Remaining) Eligible Volume and (Remaining) Eligible Volume incl. Associated DP(s) is shown directly after adding an Opt-out Volume. This way, the CRM Candidate can directly see the impact of the Opt-out on the Volumes. Please note that, until the Prequalification File has reached the 'Prequalified status', the Volumes shown are 'Provisional' (=based on the Volumes provided by the CRM Candidate via his Prequalification File) and can be subject to change.

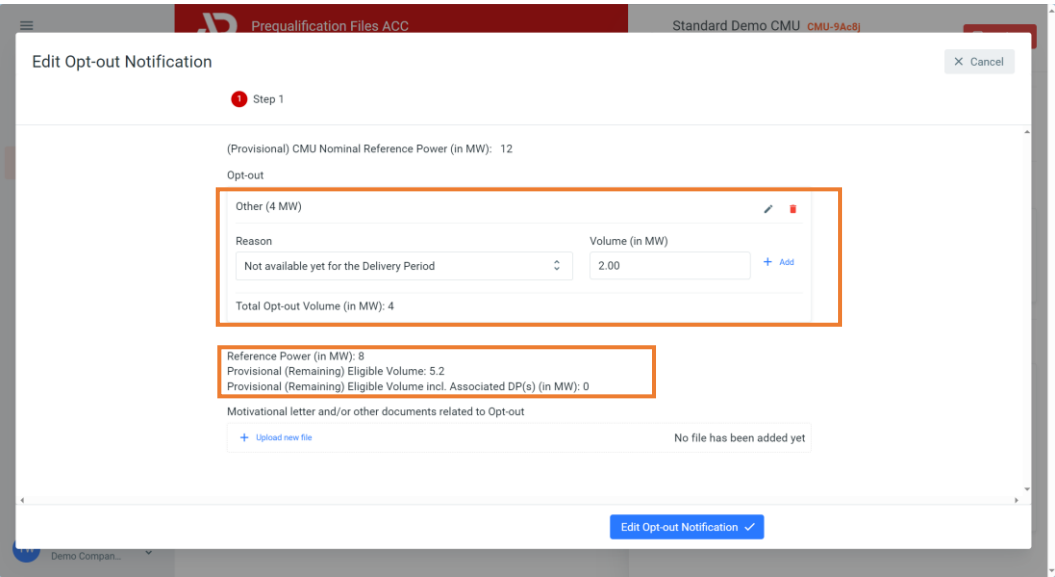

#### *Opt-out notification screen*

In case the CRM Candidate needs to provide a Motivation Letter linked to the Opt-out notification for a Y-1 Auction, this can be done on this screen as well via the 'Motivational letter and/or other documents related to Opt-out' field.

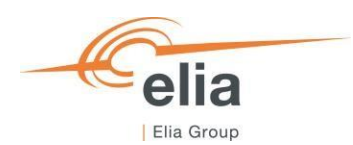

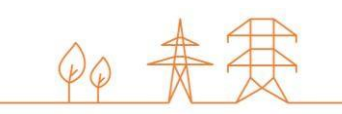

#### <span id="page-40-0"></span>*3.4.4.2 Permit status and document updates (after Prequalification File submission)*

After submission of a Standard Process Prequalification File, it is still possible to update certain details and document for the Permits that are required for a Standard Process Prequalification File via a separate permit pop-up screen that can be opened via the 'Permit' option in the edit menu for the Delivery Point in the Prequalification File.

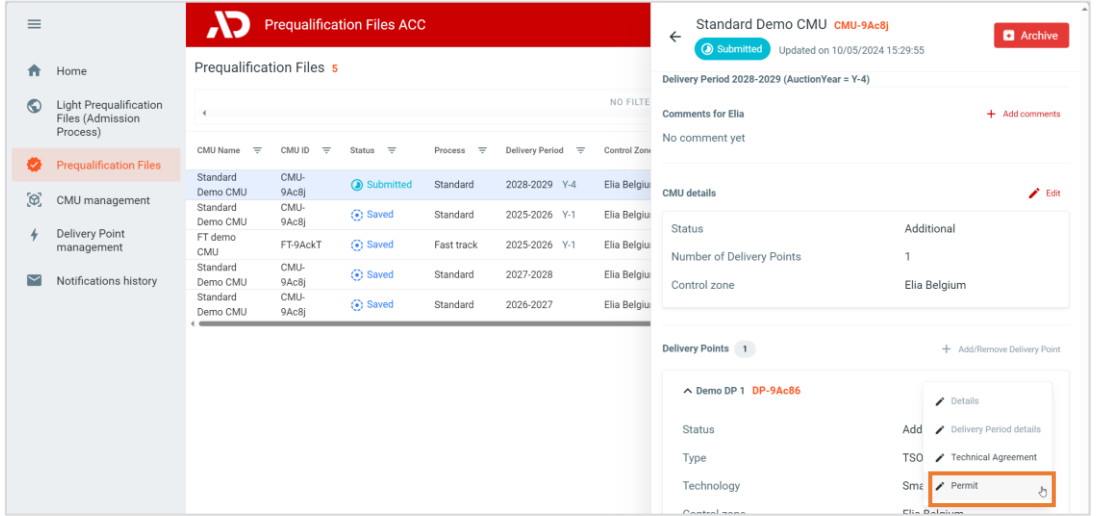

*Opening the permit update screen*

In the Permit screen, the CRM Candidate can make changes to the permit status and documents for the Permit required under regional regulations for the construction and/or the operation of the capacity and Permit for production or storage.

The following sections describe the possible changes to perform in further detail.

#### <span id="page-40-1"></span>3.4.4.2.1 Permits that are required under regional regulations for the construction and/or the operation of the capacity

In the first step of the Permit screen, the documents and values for the permit required under regional regulations for the construction and/or the operation of the capacity can be updated. This can be done for each Delivery Point in the Prequalification File for any Prequalification status, until 06h00 on September 30<sup>th</sup>. When done, depending on the CMU status, the CRM Candidate should click on 'Continue' or 'Save'. Elia will be notified about the updates after they are saved.

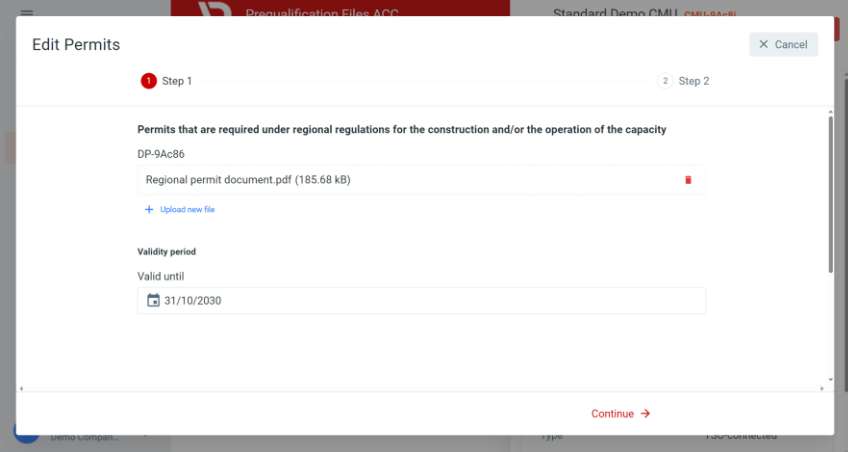

*Updating information for permit that is required under regional regulations for the construction and/or the operation of the capacity*

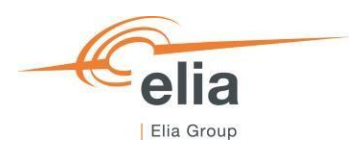

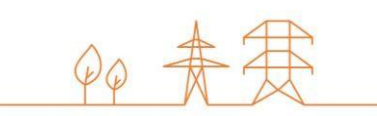

#### <span id="page-41-0"></span>3.4.4.2.2 Information related to production or energy storage permit

In case of an Additional Delivery Point, the CRM Candidate possibly must provide a Permit for production or energy storage. For information on when this permit must be provided and what information is then needed, can be found in section '5.2.3.1.1 General requirements for a Delivery Point' or the CRM Functioning Rules and on the website of the FPS/FOD Economy.

In case the CRM Candidate indicated during submission of his Prequalification File that the Permit for production or energy storage has not yet been obtained and only provided proof that a request has been introduced, he **should provide the obtained permit document at the latest twenty days before the deadline for submitting Bids** in connection with the auctions. This can be done in step 2 of the separate permit pop-up.

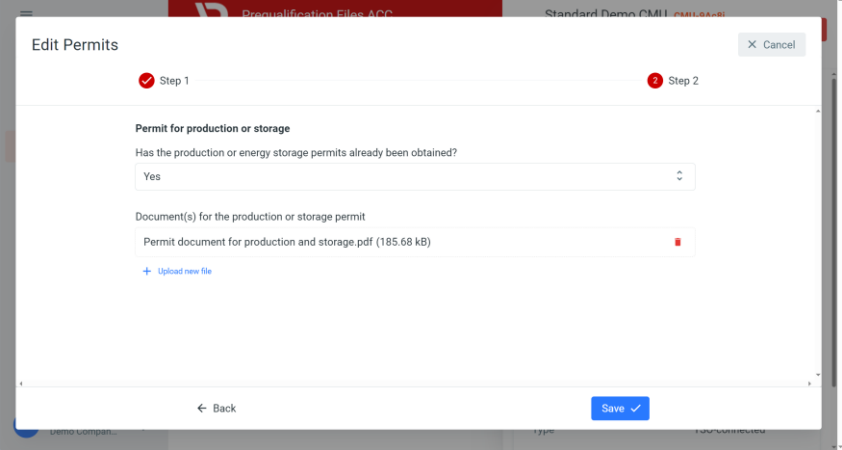

*Updating information related to the permit for production or energy storage*

When done the CRM Candidate should click on 'Save'. Elia will be notified about the updates after they are saved.

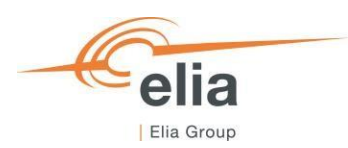

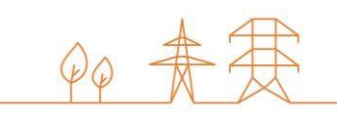

#### <span id="page-42-0"></span>*3.4.4.3 Technical Agreement status update (after Prequalification File submission)*

In case the CRM Candidate added an EDS ID (or MIC ID) to his Prequalification File and indicated that the Technical Agreement was not obtained yet, he can update this value when the Technical Agreement is obtained via a separate screen. Note that to be Prequalified, the **Technical Agreement must be obtained no later than the 25th of August preceding the Auction concerned.** 

To indicate that the Technical Agreement has been obtained, the CRM Candidate can click on the 'Technical Agreement' option in the edit menu for the Delivery Point in the Prequalification File.

| $\equiv$     |                                                        |                          |                    | <b>Prequalification Files ACC</b> |                     |                   |              | Standard Demo CMU CMU-9Ac8i<br>$\leftarrow$<br>Submitted<br>Updated on 10/05/2024 15:29:55 | <b>D</b> Archive                     |
|--------------|--------------------------------------------------------|--------------------------|--------------------|-----------------------------------|---------------------|-------------------|--------------|--------------------------------------------------------------------------------------------|--------------------------------------|
| ₳            | Home                                                   | Prequalification Files 5 |                    |                                   |                     |                   |              | Delivery Period 2028-2029 (Auction Year = Y-4)                                             |                                      |
| $\odot$      | Light Prequalification<br>Files (Admission<br>Process) |                          |                    |                                   |                     |                   | NO FILTE     | <b>Comments for Elia</b>                                                                   | $+$ Add comments                     |
| .<br>.       | <b>Prequalification Files</b>                          | CMU Name<br>$\equiv$     | CMU ID<br>$\equiv$ | Status<br>$\equiv$                | $\equiv$<br>Process | Delivery Period = | Control Zone | No comment yet                                                                             |                                      |
| $\omega$     | CMU management                                         | Standard<br>Demo CMU     | CMU-<br>9Ac8j      | Submitted                         | Standard            | 2028-2029 Y-4     | Elia Belgiu  | CMU details                                                                                | $\blacktriangleright$ Edit           |
|              |                                                        | Standard<br>Demo CMU     | CMU-<br>9Ac8j      | (a) Saved                         | Standard            | 2025-2026 Y-1     | Elia Belgiu  | <b>Status</b>                                                                              | Additional                           |
|              | <b>Delivery Point</b><br>management                    | FT demo<br>CMU           | FT-9AckT           | $(i)$ Saved                       | Fast track          | 2025-2026 Y-1     | Elia Belgius | Number of Delivery Points                                                                  | 1                                    |
| $\checkmark$ | Notifications history                                  | Standard<br>Demo CMU     | CMU-<br>9Ac8j      | (a) Saved                         | Standard            | 2027-2028         | Elia Belgius | Control zone                                                                               | Elia Belgium                         |
|              |                                                        | Standard<br>Demo CMU     | CMU-<br>9Ac8i      | (a) Saved                         | Standard            | 2026-2027         | Elia Belgiu  |                                                                                            |                                      |
|              |                                                        |                          |                    |                                   |                     |                   |              | Delivery Points 1                                                                          | + Add/Remove Delivery Point          |
|              |                                                        |                          |                    |                                   |                     |                   |              | △ Demo DP 1 DP-9Ac86                                                                       | $\angle$ Details                     |
|              |                                                        |                          |                    |                                   |                     |                   |              | <b>Status</b>                                                                              | Additiona / Delivery Period details  |
|              |                                                        |                          |                    |                                   |                     |                   |              | Type                                                                                       | €<br>TSO-con r / Technical Agreement |
|              |                                                        |                          |                    |                                   |                     |                   |              | Technology                                                                                 | Small sca / Permit                   |
|              |                                                        |                          |                    |                                   |                     |                   |              | Control zone                                                                               | Flia Relaium                         |

*Open Technical Agreement screen*

In the pop-up window, the candidate can change the Technical Agreement status. When done, clicking the 'Save' button saves the changes and notifies Elia about this change.

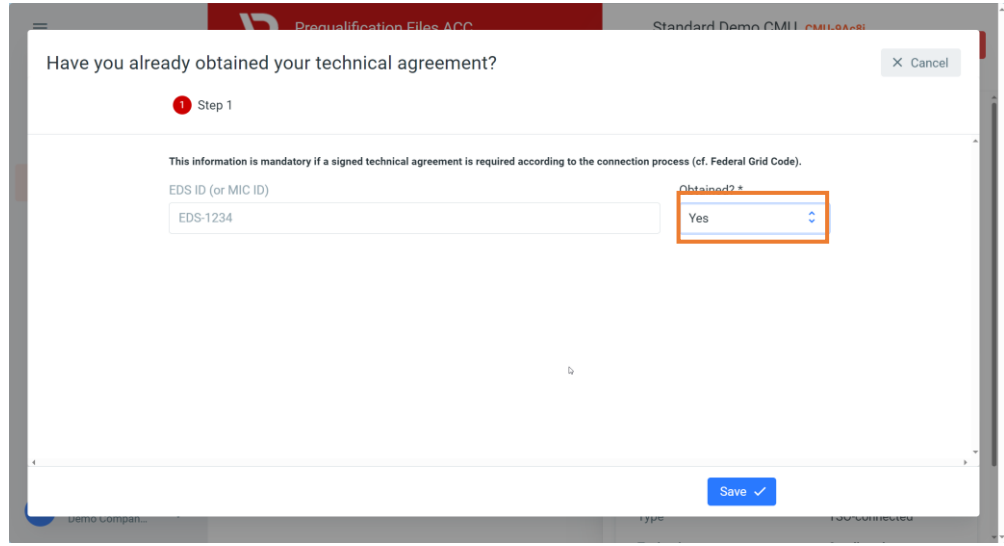

*Technical Agreement screen*

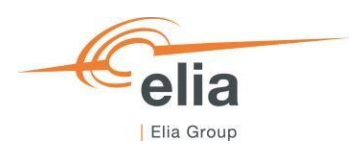

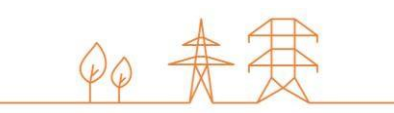

#### <span id="page-43-0"></span>*3.4.4.4 Permitting Milestone status update*

The CRM Candidate can manage the Permitting Milestone details for an Additional CMU via the 'CMU Management' screen. To change the details related to the Permitting Milestone, the CRM Candidate can click on the 'Edit Permitting Milestone' option in the edit menu for the CMU.

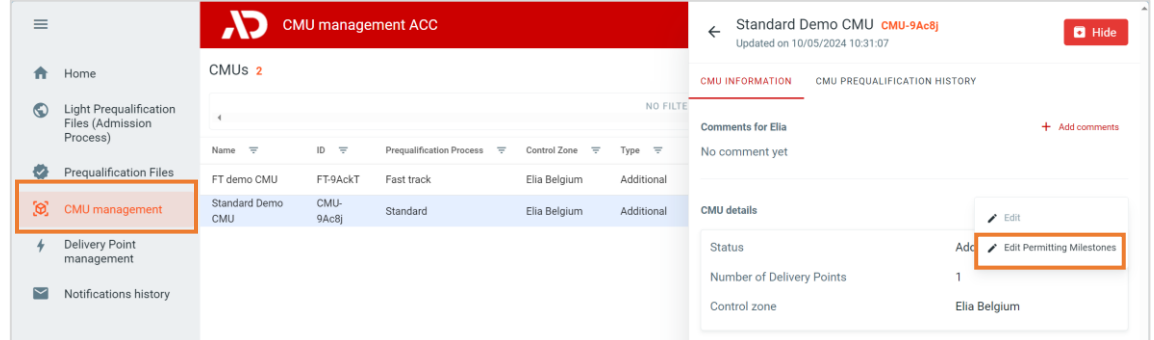

*Open Permitting Milestone screen*

In the pop-up window, the candidate can change the Permitting Milestone details. When done, clicking the 'Edit Permitting Milestone' button saves the changes and notifies Elia about this change. Elia will then review the documents and determine if the Permitting Milestone indeed has been reached.

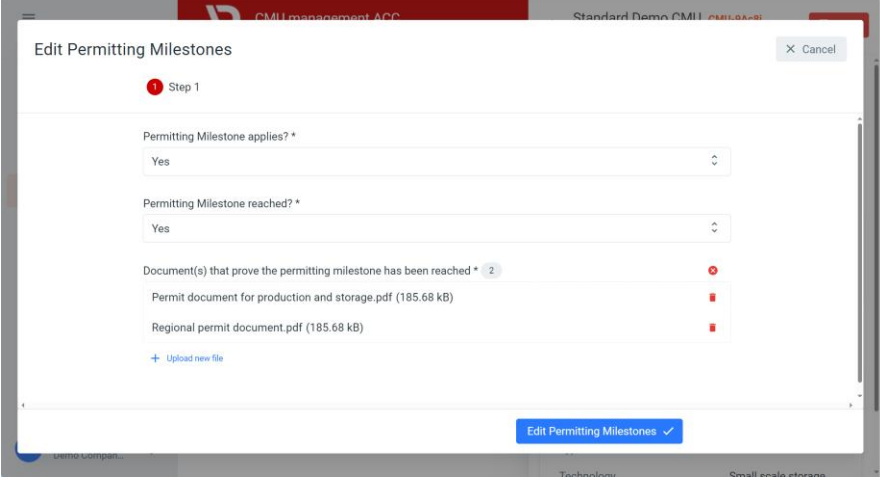

*Permitting Milestone* 

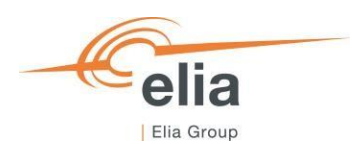

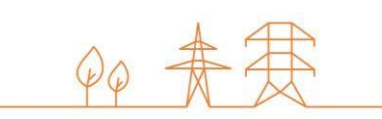

### <span id="page-44-0"></span>3.4.5 NRP Approval/Contestation

When the Candidate submits its Prequalification File and if at least one related Delivery Point is (CDS)-TSO Connected, Elia will proceed with the calculation of Nominal Reference Power. When calculated, Elia will inform the Candidate that the Provisional Nominal Reference Power has been determined. Then, the Candidate will have the possibility to approve or contest the Provisional Nominal Reference Power.

To do so, the Candidate can open the Delivery Point window via the Delivery Point management screen and click on the concerned Delivery Point the view the details. In the Delivery Point details, the Provisional Nominal Reference Power will be shown and the CRM Candidate can click on the 'Approve' or 'Contest' button.

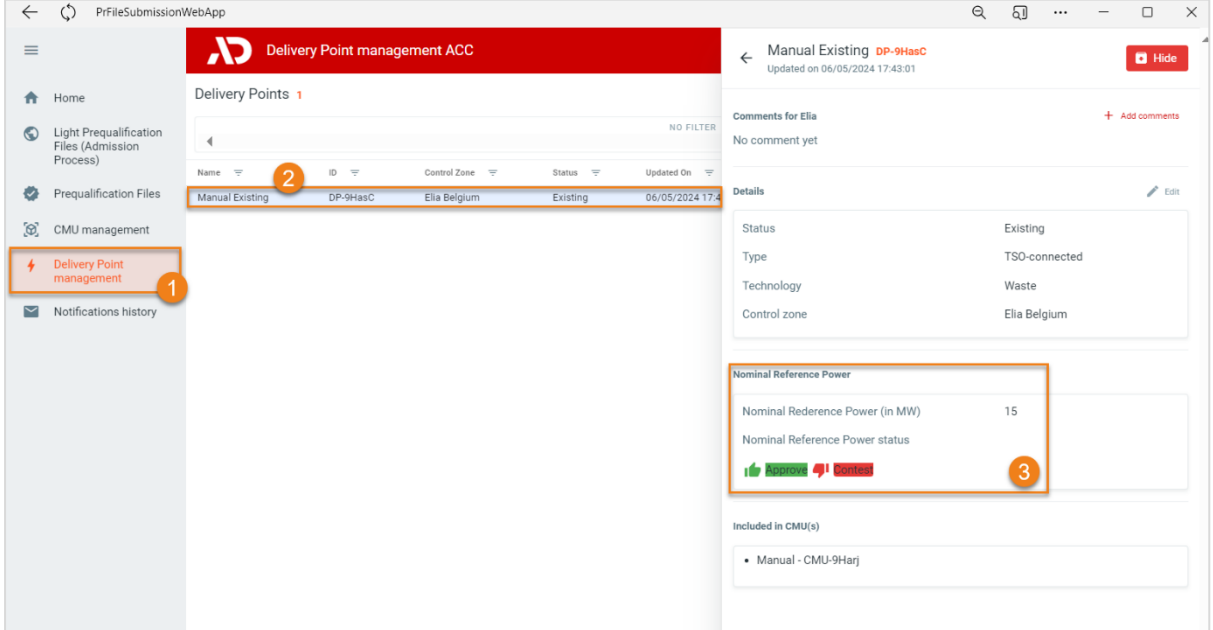

*Approve or contest NRP*

If the Candidate clicks on 'Approve' button, a pop-up window will open where the Candidate can submit his decision by clicking on 'Submit' button. If the Candidate clicks on 'Contest' button, a pop-up window will open where the CRM Candidate must give a 'reason' for his contestation before submitting his reaction via the 'Submit' button. In both cases, the decision of the Candidate will be automatically sent to Elia.

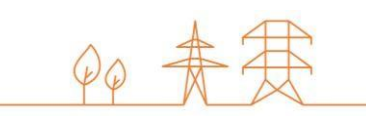

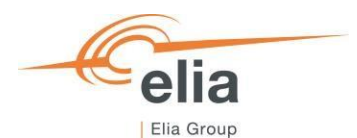

# <span id="page-45-0"></span>**4. Evolution in time of a Prequalification File**

This part of the user manual covers:

- Resubmitting a Prequalification File already available for Delivery Period 2025-2026 for participation to the Prequalification Process linked to the Y-1 Auction 2024;
- Renewal of a previously submitted Prequalification File towards Delivery Period 2028-2029 for participation to the Prequalification Process linked to the Y-4 Auction of 2024.

# <span id="page-45-1"></span>**4.1 Participation to Y-1 with a Prequalification File already available for Delivery Period 2025-2026**

In case the CRM Actor already created a Prequalification File for Delivery Period 2025-2026 during the Prequalification period for the Y-4 Auction in 2021, this Prequalification File can be re-used (renewed) for the Prequalification Process linked to the Y-1 Auction in 2024.

| ≡       |                                                               |                          |                   | <b>Prequalification Files ACC</b> |                     |                             |                     |                                | ₹ User Manual                  | Investment files                  |
|---------|---------------------------------------------------------------|--------------------------|-------------------|-----------------------------------|---------------------|-----------------------------|---------------------|--------------------------------|--------------------------------|-----------------------------------|
| A       | Home                                                          | Prequalification Files 3 |                   |                                   |                     |                             |                     |                                | + Create Prequalification File |                                   |
| $\odot$ | <b>Light Pregualification</b><br>Files (Admission<br>Process) |                          |                   |                                   |                     | NO FILTER                   |                     |                                |                                |                                   |
| ◚       | <b>Prequalification Files</b>                                 | CMU Name<br>$=$          | $CMU$ ID $\equiv$ | Status<br>$=$                     | $\equiv$<br>Process | $\equiv$<br>Delivery Period | Control Zone<br>$=$ | Updated on $\downarrow \equiv$ | Prequalified on $\equiv$       | Renew<br>Prequalification<br>File |
|         |                                                               | Steel plant              | CMU-97miG         | C Prequalification Expired        | Standard            | 2027-2028                   | Elia Belgium        | 05/04/2024 15:32:42            | 06/09/2023 10:40:24            | $\oplus$ $\ominus$                |
| [ග]     | CMU management                                                | Steel plant              | CMU-97miG         | (a) Saved                         | Standard            | 2026-2027                   | Elia Belgium        | 05/04/2024 15:31:05            | 07/02/2023 14:48:30            |                                   |
|         | <b>Delivery Point</b><br>management                           | Steel plant              | CMU-97miG         | (a) Saved                         | Standard            | 2025-2026 Y-1               | Elia Belgium        | 05/04/2024 15:31:03            | 03/04/2023 09:56:44            |                                   |

*Prequalification File already available for Delivery Period 2025-2026*

Depending on the situation, process and contracted status, the CRM Actor can take certain actions for the Prequalification File already available for 2025-2026. These are described in the section below.

Note: When the Prequalification File for 2025-2026 would be 'Expired', the CRM Actor can click on 'Prepare resubmission'. The file will go to 'Saved' so it can be updated and submitted.

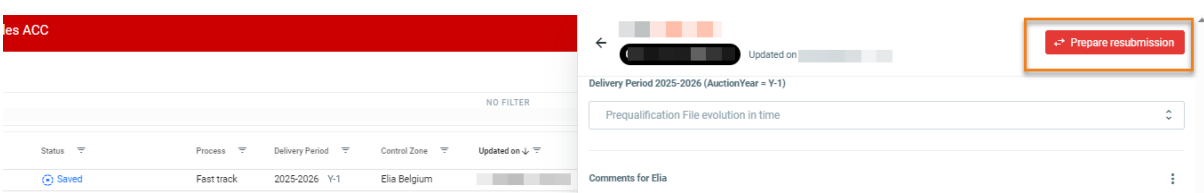

*Prepare for resubmission a Prequalification File already available for Delivery Period 2025-2026*

# <span id="page-45-2"></span>4.1.1 Renewal of a Standard Process Prequalification File already available for Delivery Period 2025-2026

In case the CRM Actor wants to renew a Standard Process Prequalification File already available for Delivery Period 2025- 2026 to participate to possibly submit a bid in the 2024 Y-1 Auction, he can just re-use this Prequalification File. He just needs to update the information to be in line with the latest Functioning Rules and submit the Prequalification File. Please refer to

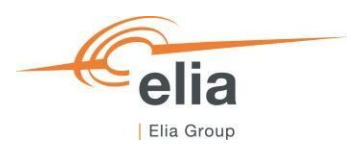

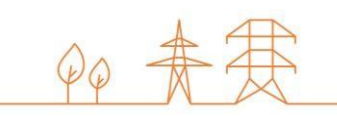

section '[8.1.1. Resubmitting a Standard or Fast Track Prequalification File already available for 2025-2026](#page-58-2)' for a step-by-step example on how to do this.

If the CRM Actor does not want to renew a Standard Process Prequalification File already available for Delivery Period 2025- 2026 to participate to the Prequalification Process to possibly submit a bid in the 2024 Y-1 Auction, the actions he can do depend on the fact if there is an obligation to submit a Prequalification File and on the fact if the CMU is already contracted (engaged in a Transaction) for the Delivery Period 2025-2026 following the Y-4 Auction in 2021. The action the CRM Actor should take, are described in the figure below:

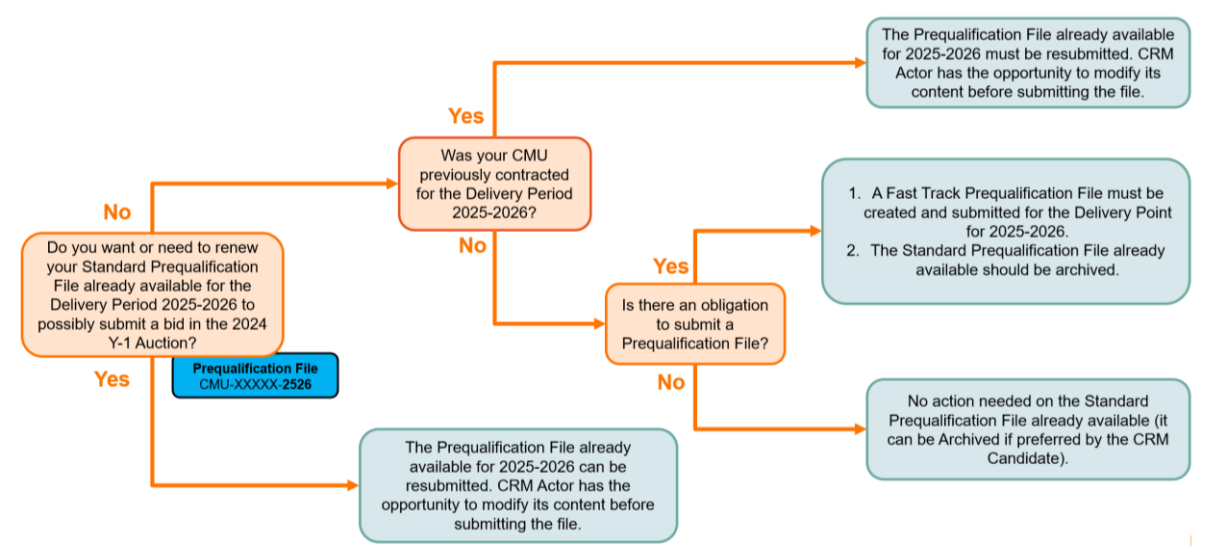

*Renewal of a Standard Process Prequalification File already available for Delivery Period 2025-2026*

For examples on this process, please refer to section '[8.1. Y-1 participation with already available Prequalification Files for](#page-58-1)  [2025-2026 examples](#page-58-1)' for examples and print screens.

# <span id="page-46-0"></span>4.1.2 Renewal of a Fast Track Process Prequalification File already available for Delivery Period 2025-2026

In case the CRM Actor wants to renew a Fast Track Process Prequalification File already available for Delivery Period 2025- 2026, he can just re-use this Prequalification File. He just needs to update the information to be in line with the latest Functioning Rules and submit the Prequalification File.

If the CRM Actor does not want to renew the Fast Track Process Prequalification File already available for Delivery Period 2025-2026 but wants to participate to the Prequalification Process to possibly submit a bid in the 2024 Y-1 Auction, he can submit a Standard Process Prequalification File for the Delivery Point and Archive the Fast Track Prequalification File already available for 2025-2026.

In case the CRM Actor does not want to renew the Fast Track Process Prequalification File already available for Delivery Period 2025-2026 but has an obligation to submit a Prequalification File, he needs to update Prequalification File already available to be in line with the latest Functioning Rules and submit the Fast Track Prequalification File.

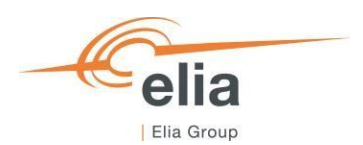

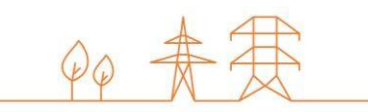

If the CRM Actor does not want to renew the Fast Track Process Prequalification File already available for Delivery Period 2025-2026 and there is no obligation to submit a Prequalification File, no action has to be taken. The CRM Actor can then Archive the Prequalification File.

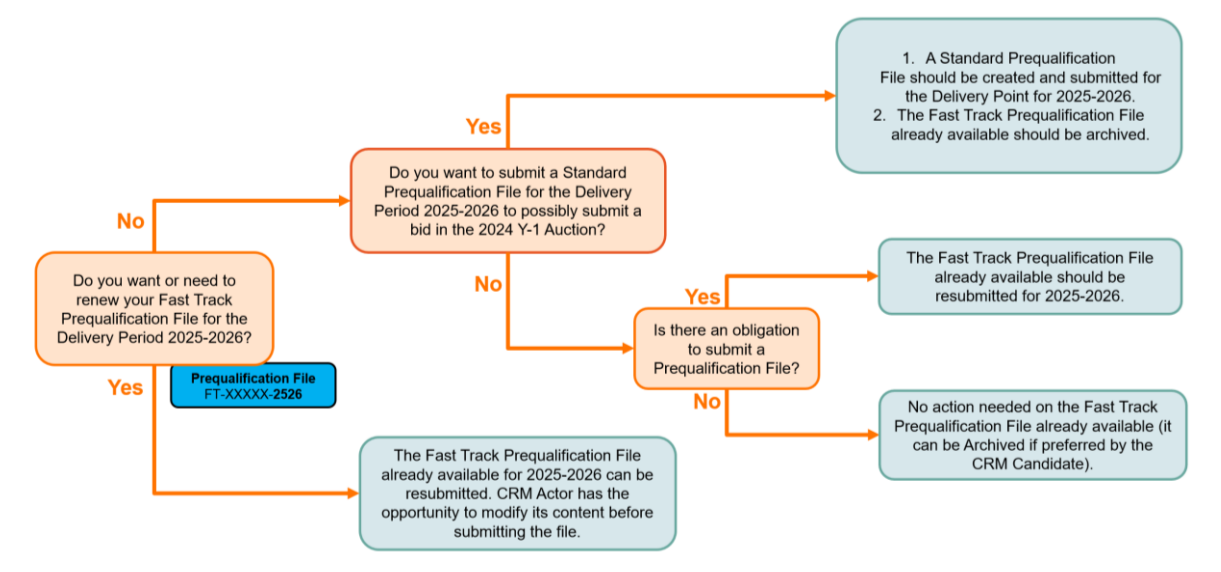

*Renewal of a Standard Process Prequalification File already available for Delivery Period 2025-2026*

For examples on this process, please refer to section '[8.1. Y-1 participation with already available Prequalification Files for](#page-58-1)  [2025-2026 examples](#page-58-1)' for examples and print screens.

### <span id="page-47-0"></span>**4.2 Renewal of Prequalification File for Y-4 (Delivery Period 2028-2029)**

CRM Actors are expected to renew a CMU's Prequalification File towards an upcoming Auction by submitting a new or updated Prequalification File with the required data and documents:

- when the CRM Actor wants to participate to an upcoming Auction with the (Remaining) Eligible Volume for the CMU;
- when the CRM Actor does not want to participate in an upcoming Auction with the CMU but has the obligation to introduce a Prequalification. In this case:
	- o if the CMU has concluded a Transaction with a Transaction Period that (partially) overlaps with the Delivery Period to which the Auction relates, the CRM Actor is obliged to follow the Standard Prequalification Process, updates relevant volume related information, and if applicable submits an Optout Notification such that the Remaining Eligible Volume is equal to zero MW (no other updates to the Prequalification File are required);
	- o in all other cases, the CRM Actor follows the Fast Track Prequalification Process.

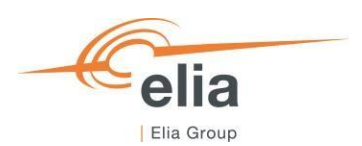

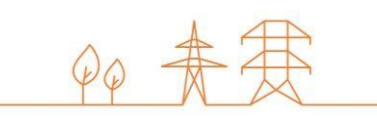

To renew a Prequalification File, the CRM Actor first must access the Prequalification Files screen. There the CRM Actor can use the 'Renewal'-buttons ( $\bigoplus$  and  $\bigodot$  button) in the 'Renew Prequalification File' column for Prequalification Files that were submitted for the Delivery Period 2027-2028 linked to the Y-4 Auction of 2023. Via these buttons, the CRM Actor can indicate if he wants to renew a CMU's Prequalification File towards the upcoming Y-4 Auction of 2024 (Delivery Period 2028-2029), or not. The result of this choice and the corresponding actions depend on the fact whether the CMU related to the Prequalification File is already contracted for Delivery Period 2028-2029 following a previous Auction.

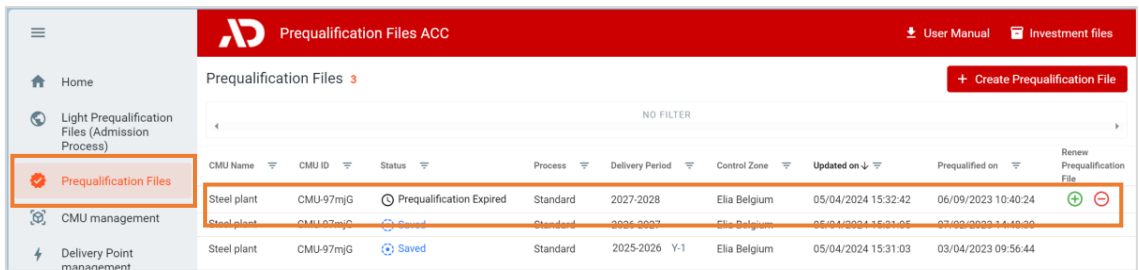

*Renewal buttons for the Prequalification File submitted for the Delivery Period 2027-2028 linked to the Y-4 Auction of 2023*

The CRM Actor has two possibilities:

- If the CRM Actor **wants to renew** a CMU's Prequalification File to submit it for the Prequalification Process towards the upcoming Y-4 Auction of 2024, he must click on the  $\bigoplus$  -icon next to concerned Prequalification File for in the Renew Prequalification File' column.
- If the CRM Actor **does not want to renew** a CMU's Prequalification File to submit it for the Prequalification Process towards the upcoming Y-4 Auction of 2024, he must click on the  $\Theta$ -icon next to concerned Prequalification File for in the Renew Prequalification File' column.

The result of this choice and the corresponding actions depend on the Prequalification Process, and the fact whether the CMU related to the Prequalification File is contracted (engaged in a Transaction) or not for Delivery Period. This is described in further detail in the following sections.

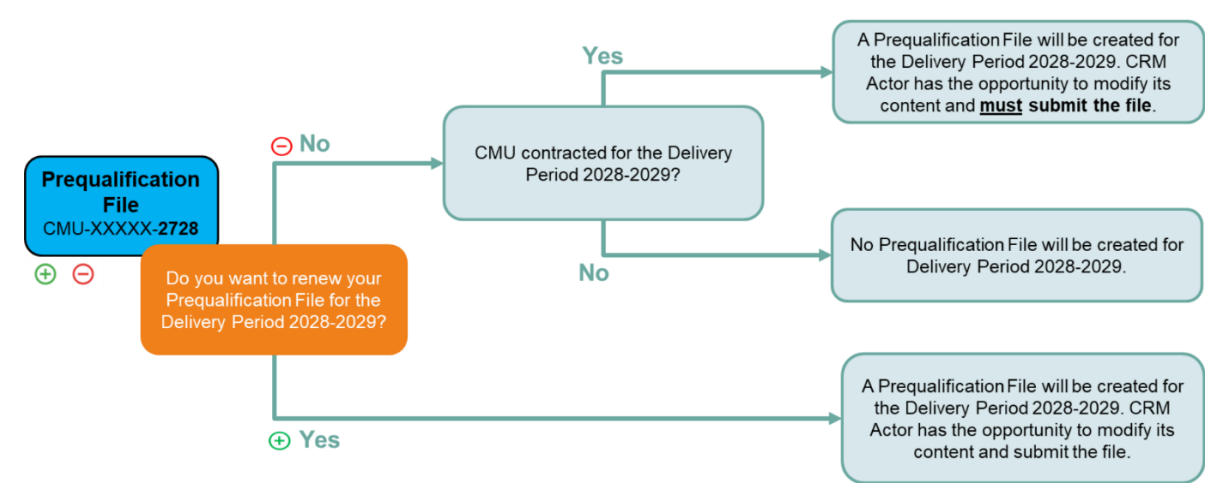

#### <span id="page-48-0"></span>4.2.1 Renewal of a Standard or Specific Process Prequalification File towards Y-4

*Renewal of a Standard or Specific Process Prequalification File (Y-4)*

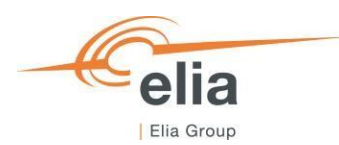

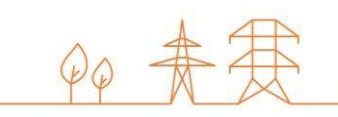

# <span id="page-49-0"></span>*4.2.1.2 Renewal of a Standard or Specific Process Prequalification File that is already contracted for Delivery Period 2028-2029*

#### <span id="page-49-1"></span>4.2.1.2.1 CRM Actor wants to use the Remaining Eligible Volume to possibly submit an offer in the forthcoming Auction

If the CRM Actor wants to use the Remaining Eligible Volume of a contracted CMU to participate to the Prequalification Process with the objective to possibly submit an offer in the forthcoming Auction of 2024, he must submit a Prequalification File for this CMU for the Delivery Period 2028-2029. To do this, he clicks on the  $\bigoplus$  -icon behind the Prequalification File of this CMU for Delivery Period 2027-2028. The CRM IT Interface will create a Prequalification File for 2028-2029 for the CMU based on the configuration of the Prequalification File for 2027-2028. The CRM Actor must then complete the necessary information and/or documents in the Prequalification File for 2028-2029 following the most recently published Functioning Rules and submit it following the processes described in section 3.4.

#### <span id="page-49-2"></span>4.2.1.2.2 CRM Actor does not want to use the Remaining Eligible Volume to possibly submit an offer in the forthcoming Auction

If the CRM Actor does not want to use the Remaining Eligible Volume of a contracted CMU to participate in the Prequalification Process with the objective to possibly submit an offer in the forthcoming Auction of 2024, he can click on the  $\Theta$ -icon. As it is however mandatory for a CMU that is contracted for a Transaction Period, that (partially) overlaps with the Delivery Period to which the Auction relates to submit a Prequalification File for this Delivery Period, the CRM IT Interface creates a Prequalification File for Delivery Period 2028-2029 for this CMU. The CRM Actor must then complete the necessary information and/or documents in the Prequalification File for 2028-2029 following the Functioning Rules applicable at least at the moment the Capacity Contract was made and submit it following the processes described in section 3.4.

Because the CRM Actor indicated that he does not want to use the Remaining Eligible Volume of the contracted CMU to participate to the Prequalification Process with the objective to possibly submit an offer in the forthcoming Auction of 2024, the final status – in case of approval – of the Prequalification File will be 'Final Approval'. This means that the CRM Actor can't participate in the Y-4 Auction for 2024 with the Remaining Eligible Volume of this CMU, but that he is compliant with (at least) the version of the Function Rules of the year the Capacity Contract was made.

As it is mandatory for a CRM Actor to **renew its Opt-out notification for the forthcoming Auction of** 2024 for the CMU configurations that are contracted and considered as still compliant with regards to the Functioning Rules that applied at the moment the Capacity Contract was made. Without doing that, the Opt-out Notification will be automatically set by ELIA to an Opt-out Volume of 0 MW for the Prequalification File for the Delivery Period 2028-2029. So, for the forthcoming Auction 2024 (Delivery Period 2028-2029) the CRM Actor must always do an Opt-out notification check for the Prequalification Files linked to CMU configurations that are contracted (engaged in a Transaction) for Delivery Period 2028-2029 by following the process described in section [3.4.4.1 Opt-out Notifications changes \(after Prequalification File submission\).](#page-39-1)

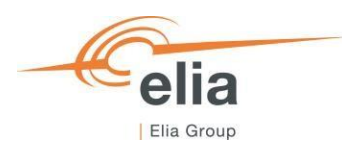

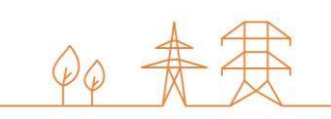

# <span id="page-50-0"></span>*4.2.1.2 Renewal of a Standard or Specific Process Prequalification File that is not already contracted for Delivery Period 2028-2029*

If the CRM Actor **wants to renew** a Prequalification File for a CMU to participate to the Prequalification Process with the objective to possibly submit an offer in the forthcoming Auction of 2024, he clicks on the  $\bigoplus$ -icon behind the Prequalification File of this CMU for Delivery Period 2027-2028. The CRM IT Interface will create a Prequalification File for 2028-2029 for the CMU based on the configuration of the Prequalification File for 2027-2028. The CRM Actor must then complete the necessary information and/or documents in the Prequalification File for 2028-2029 following the most recently published Functioning Rules and submit it following the processes described in section 3.4.

In case the CRM Actor submitted a Standard Prequalification File for one of its CMU and **wants or needs to go through a Fast Track Prequalification Process** with this CMU for the Delivery Period 2028-2029, he clicks on the  $\bigcirc$ -icon. He then creates a Fast Track CMU for all the Delivery Points that were included in the configuration of the CMU, and afterwards creates Prequalification Files for the newly created Fast Track CMUs for 2028-2029.

If the Delivery Point submitted one year ago via the Standard Prequalification Process has **no obligation to participate** to the CRM Prequalification Process, and the CRM Actor does not want to renew the Prequalification File, he can click on the  $\bigodot$ icon and no further action needs to be taken.

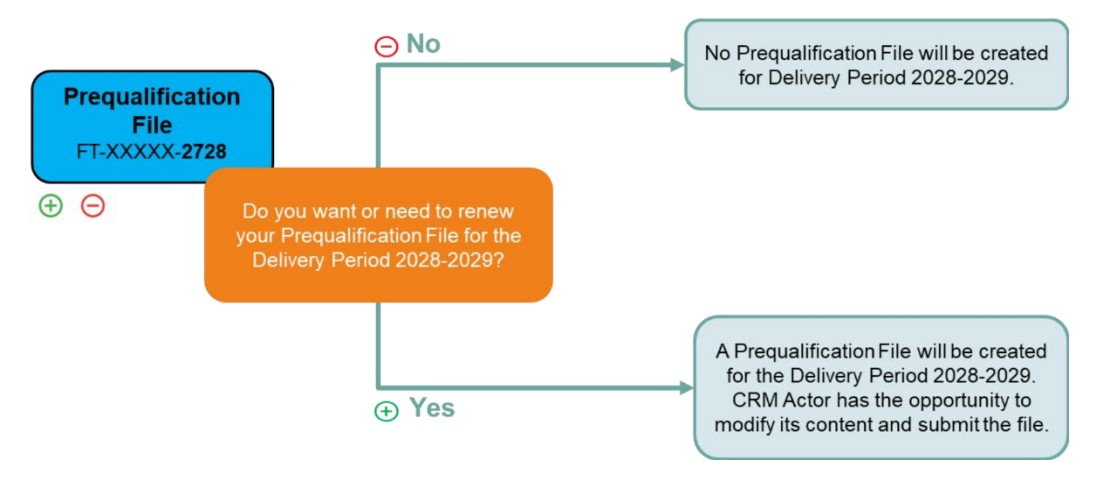

#### <span id="page-50-1"></span>4.2.3 Renewal of a Fast Track Process Prequalification File

*Renewal of a Fast Track Prequalification File (Y-4)*

If the CRM Actor **wants to renew a Prequalification File for a Fast Track CMU** to submit it to participate in the Prequalification Process, he clicks on the  $\bigoplus$  -icon behind the Fast Track Prequalification File of this Fast Track CMU for Delivery Period 2027-2028. The CRM IT Interface will create a Fast Track Prequalification File for 2028-2029 for the Fast Track CMU based on the configuration of the Fast Track Prequalification File for 2027-2028. The CRM Actor can then complete the necessary information and/or documents in the Prequalification File for 2028-2029 following the most recently published Functioning Rules and submit it following the processes described in section 3.4.

In case the CRM Actor submitted a Fast Track Prequalification File for one of its CMU and **wants to go through a Standard Prequalification Process with this CMU** for the Delivery Period 2028-2029, he needs to click on the  $\Theta$ -icon. He then creates

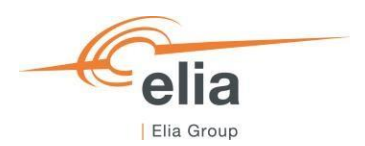

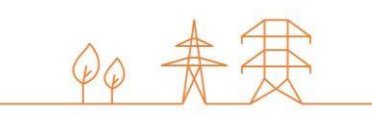

a Standard CMU for the Delivery Point that was included in the configuration of the Fast Track CMU, and afterwards creates a Prequalification File for the newly created Standard CMU for 2028-2029.

If the Delivery Point submitted one year ago via the Fast Track Prequalification Process has **no obligation to participate** to the CRM Prequalification Process, and the CRM Actor does not want to renew the Prequalification File, he can click on the  $\Theta$ -icon and no further action needs to be taken.

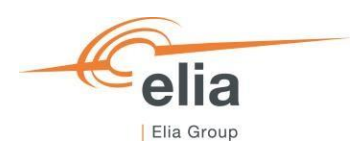

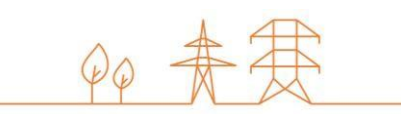

# <span id="page-52-0"></span>5. Notification History

The "Notifications History" module gathers all the notifications (e-mails) sent in the framework of the (Light) Prequalification Process of all the CMU included in the CRM Candidate's portfolio as of May 15, 2021. Notifications dated before May 15, 2021 are therefore not included.

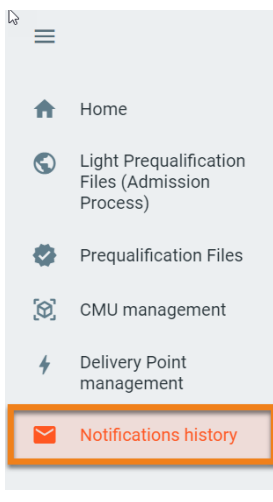

*Notifications History module*

To display e-mails, first enter a timing and the ID of the CMU concerned by the research. Then click on the "magnifying glass".

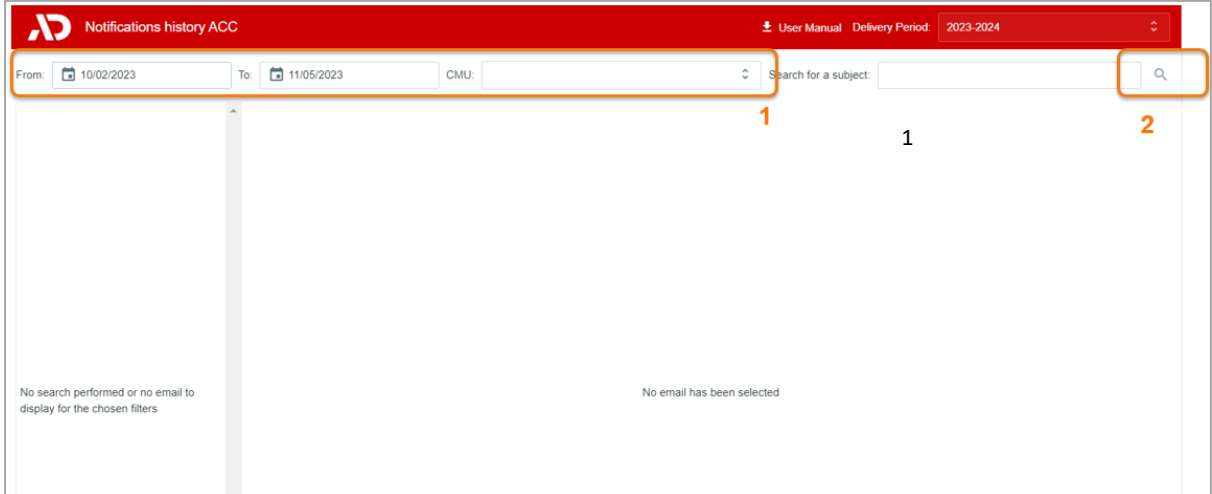

*Display of the Notifications History module*

You can also enter text in the search bar on the right to refine your search if necessary. The tool will then look for e-mail(s) that includes the indicated text in the title or the content.

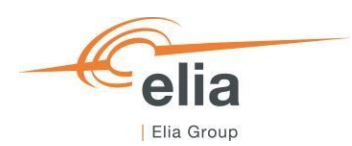

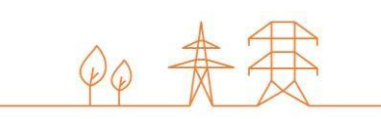

# <span id="page-53-0"></span>6. Low Voltage participation

The CRM Candidate willing to participate to the CRM with low voltage connected Delivery Points must initiate such process by following the below steps

- **Step 1:** The CRM Candidate creates all low voltage connected Delivery Points in the Flexhub and provides the related required information (including Declared Nominal Reference Power) for these low voltage connected Delivery Points.
- **Step 2:** The CRM Candidate creates the Low Voltage Delivery Point Group in the CRM IT Interface (in the Prequalification Module) and sends a request to ELIA to create it in the Flexhub at the latest by 5WD before Prequalification File submission deadline as defined in the Electricity Act.
- **Step 3:** ELIA creates the Low Voltage Delivery Point Group in the Flexhub within 5WD following the request from the CRM Candidate.
- **Step 4:** The CRM Candidate takes care of the management of low voltage connected Delivery Points in the Low Voltage Delivery Point Group created by ELIA.

The CRM Candidate creates the CMU he wants to prequalify via the CRM IT Interface and adds the relevant Low Voltage Delivery Point Group(s) in this CMU.

Step 2 is detailed further below.

### <span id="page-53-1"></span>6.1 Creating a Low Voltage Delivery Point Group in the CRM IT Interface

The CRM Candidate can create a Low Voltage Delivery Point in the Prequalification Module in the CRM IT Interface. To create a Low Voltage Delivery Point Group, the CRM Candidate navigates to the Delivery Point Management screen in the Prequalification Module and follows the following steps.

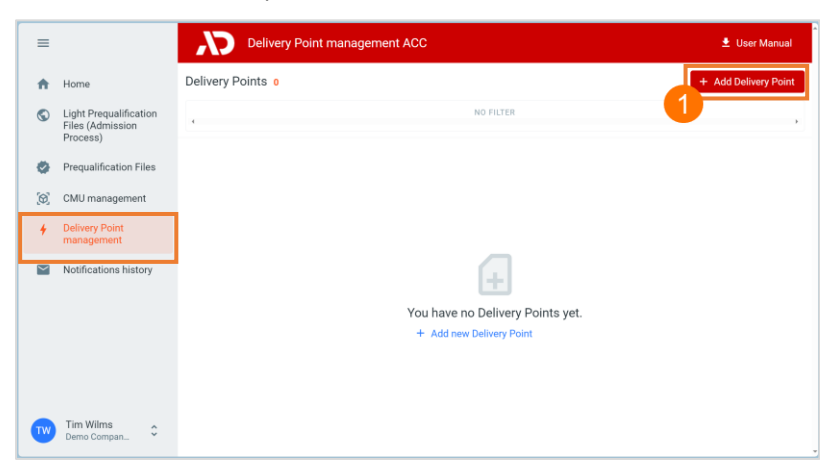

1. Click on the '+Add Delivery Point' button.

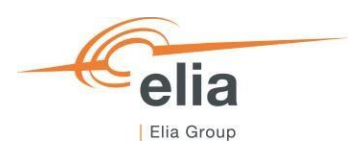

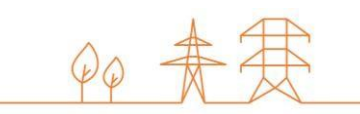

2. Follow the steps in the pop-up screens to create a Low Voltage Delivery Point Group. In step 1 of the wizard, make sure you select "Elia Belgium" as a Control zone and 'Low Voltage Delivery Point Group' as the type.

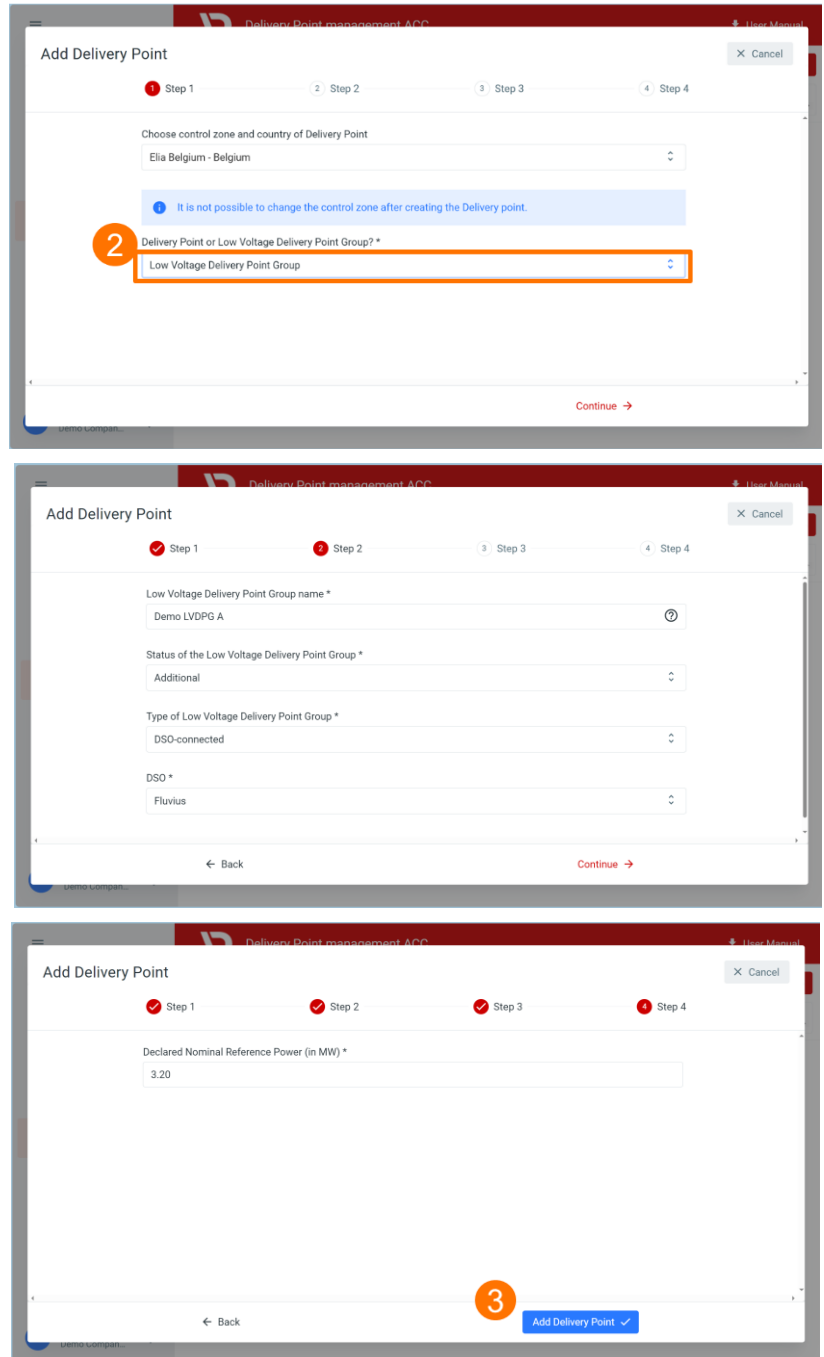

- 3. When you have entered all the information for the Low Voltage Delivery Point Group, you can click on the 'Add Delivery Point' button.
- 4. A pop-up is shown, explaining that clicking the 'Confirm and send request' button will send an automatic email to ELIA to create the Low Voltage Delivery Point Group in the Flexhub and to generate an EAN code for this Low Voltage Delivery Point Group.

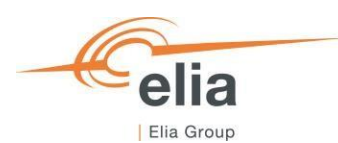

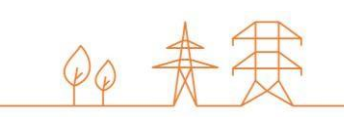

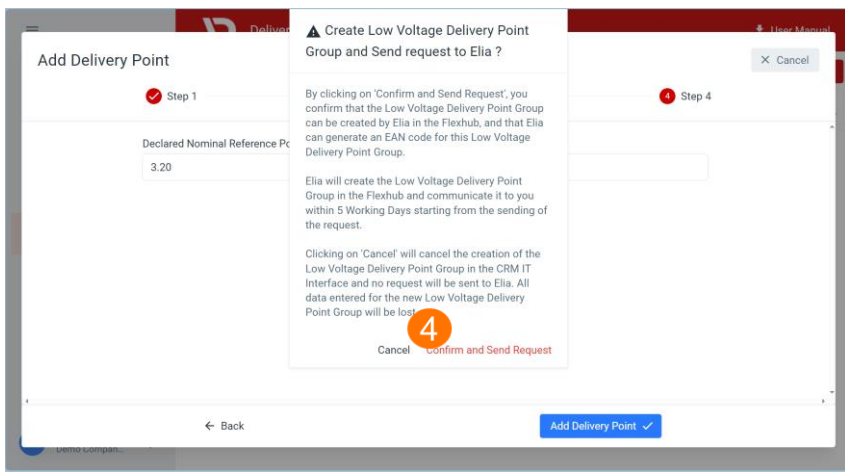

5. Within 5 Working Days starting from the sending of the automatic email, ELIA creates the Low Voltage Delivery Point Group in the Flexhub and notifies the CRM Candidate via email once this has been done. Additionally, ELIA provides the CRM Candidate with the EAN code for the Low Voltage Delivery Point Group via email within 5 Working Days starting from the sending of the automatic email. The EAN code can then also be found in the Delivery Point details in the Prequalification tool.

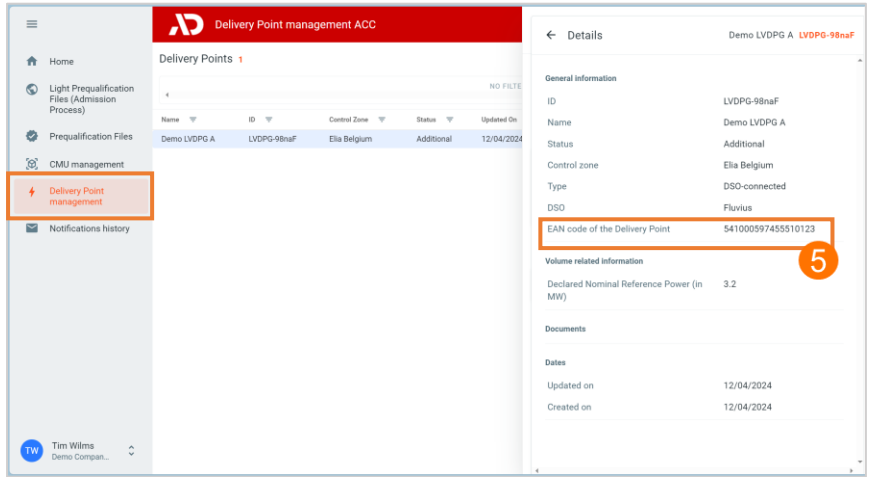

6. The CRM Candidate takes care of the management of low voltage connected Delivery Points in the Low Voltage Delivery Point Group created by ELIA in the Flexhub.

When the Low Voltage Delivery Point Group has been created, it can be added to a CMU in the same way a Delivery Point can be added to a CMU. Please refer to section '[3.2 Creating a CMU](#page-10-0)' for more information on how to add a Delivery Point to a CMU.

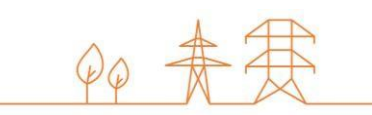

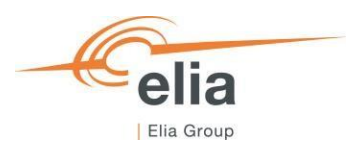

# <span id="page-56-0"></span>7. Prequalification module settings

# <span id="page-56-1"></span>7.1 Compliance checks

If needed, it is possible for the CRM Candidate to read again the information provided during the "Compliance checks". To do so and after entering the tool, the CRM Candidate can click on its username in the bottom left corner and then on 'My Account'. Under the tab 'Company information' they will find the "compliances checks". The CRM Candidate can therefore click on 'Show Compliance' to see the complete list.

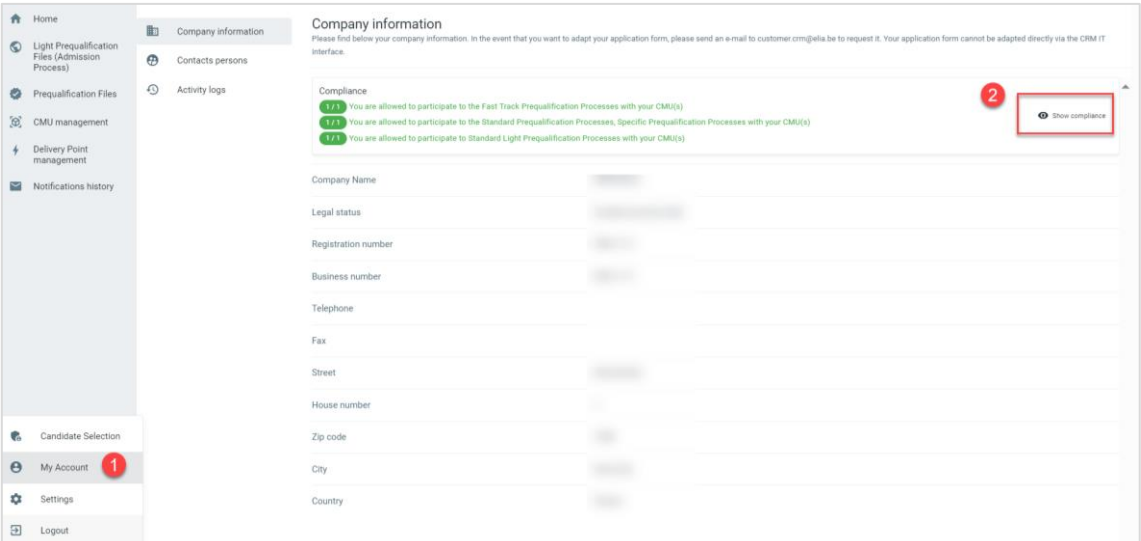

*'My account'*

# <span id="page-56-2"></span>7.2 Read access to the Application Form

The tab 'My Account' can also be used to look at all the information provided in the application form. Note that this information (except the information related to the users for users that are assigned to the role 'Admin') is 'read only' and cannot be adjusted by the user. In the event that this information is to be adapted by ELIA, the CRM Candidate is invited to contac[t customer.crm@elia.be.](mailto:customer.crm@elia.be)

# <span id="page-56-3"></span>7.3 Language change

The user can also adjust the tool's language by clicking the username in the bottom left and then on settings. The language can be set to English, French and Dutch.

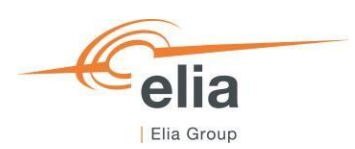

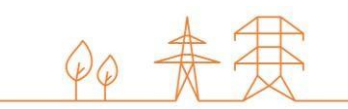

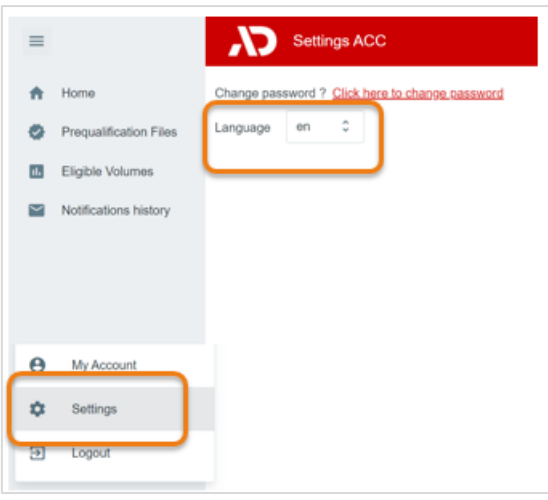

#### *Adjusting the tool language*

### <span id="page-57-0"></span>7.4 User Management

Users that are assigned to the role 'Admin' can create, edit, and delete user accounts. This can be done by clicking on the username in the bottom left, then on 'My Account, then on 'Contact Persons', and finally on the pencil in the top right. Please note that not all fields of an existing user account are editable. After the necessary adjustment, the user can click on the save icon in the top right to save the changes.

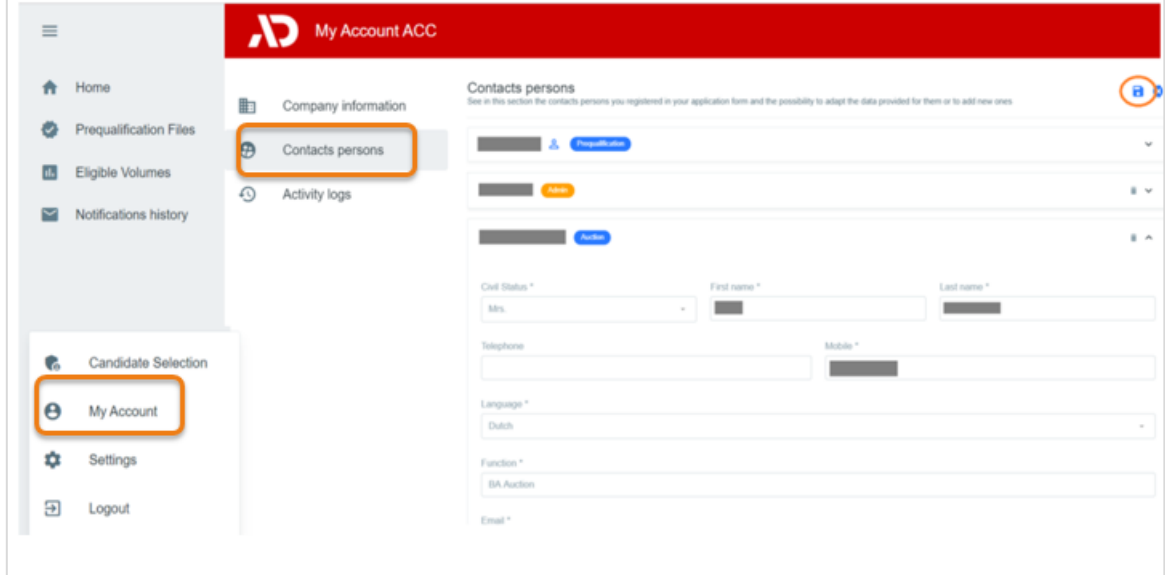

*User management*

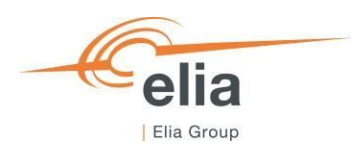

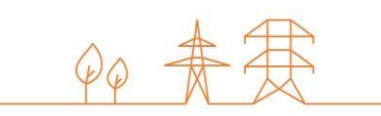

# <span id="page-58-0"></span>8. Appendix

# <span id="page-58-1"></span>8.1. Y-1 participation with already available Prequalification Files for 2025-2026 examples

# <span id="page-58-2"></span>8.1.1. Resubmitting a Standard or Fast Track Prequalification File already available for 2025-

#### 2026

The below steps describe an example on how to resubmit a Standard Process or Fast Track Prequalification File already available for 2025-2026.

- 1. Select the Prequalification File (Standard or Fast Track) already available for Delivery Period 2025-2026 on the Prequalification Files screen.
- 2. Update the details for the CMU and Delivery Point(s) via the 'edit' menus.

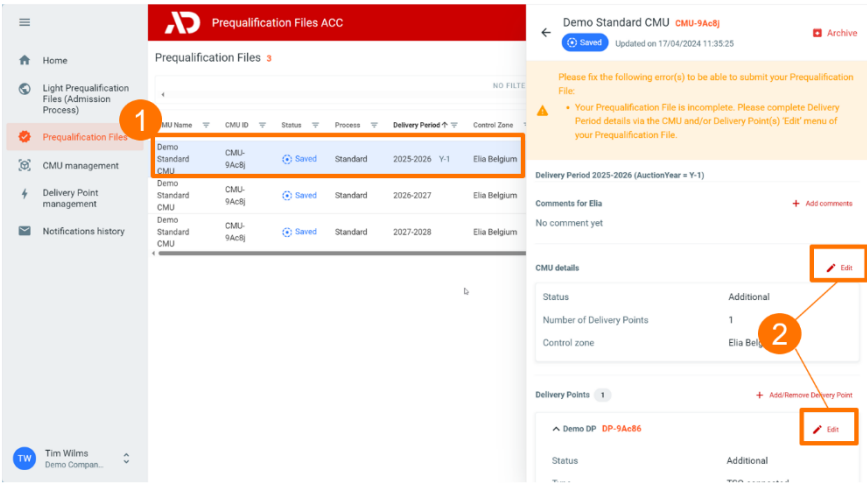

3. When all (mandatory) details have been filled, you can (re-)submit the Prequalification File already available for Delivery Period 2025-2026.

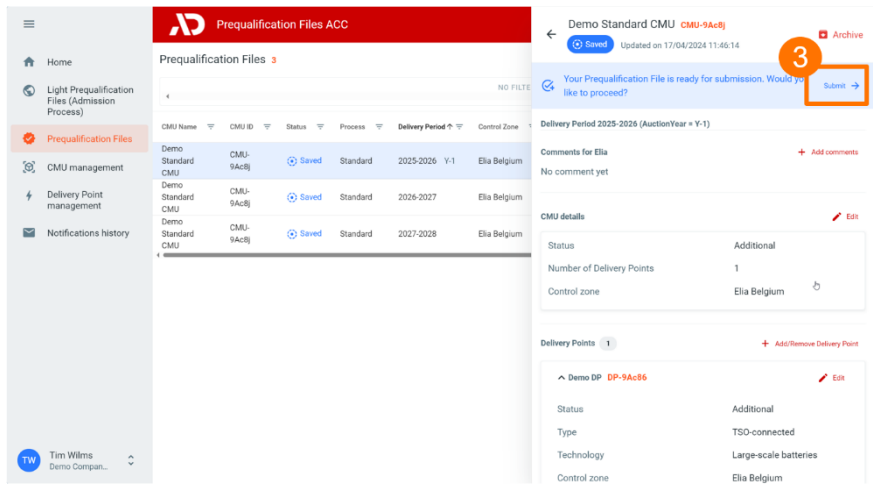

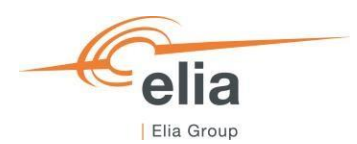

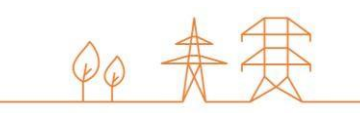

<span id="page-59-0"></span>8.1.2. Submitting a Fast Track Prequalification File for 2025-2026 and archiving the Standard Prequalification File already available.

1. Create a new Fast Track CMU on the CMU management screen.

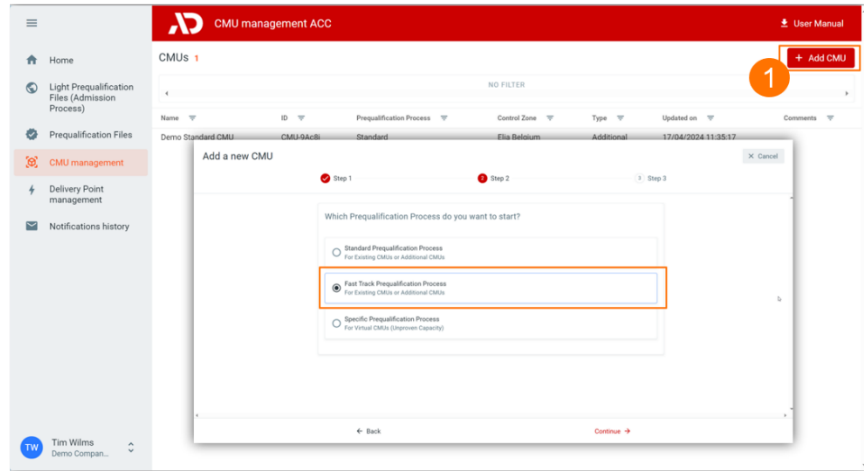

2. Add the Delivery Point to the newly created Fast Track CMU.

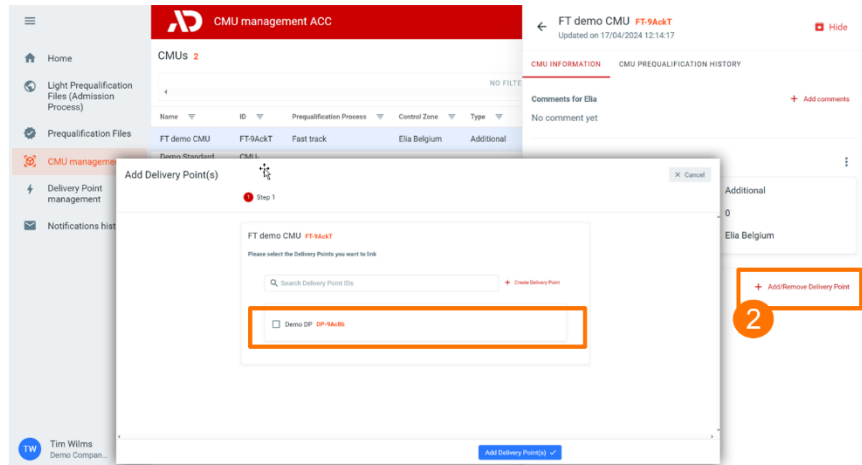

3. Create a Prequalification File for Delivery Period 2025-2026 for the Fast Track CMU.

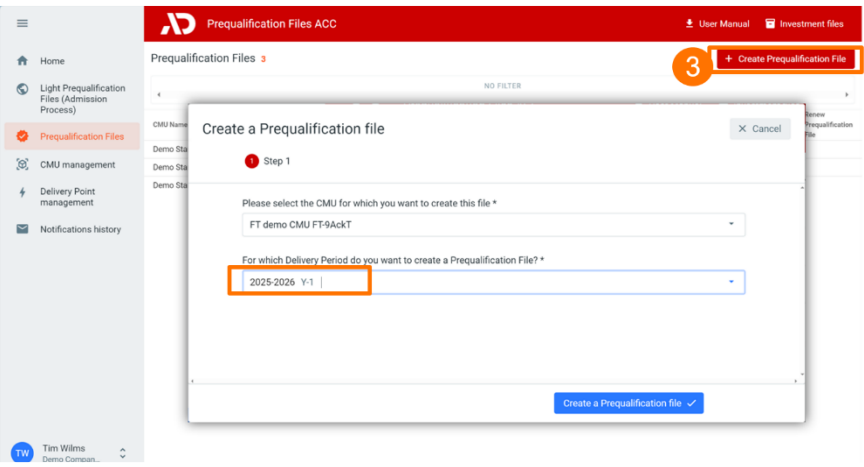

4. Update the details for the CMU and Delivery Point(s) via the 'edit' menus.

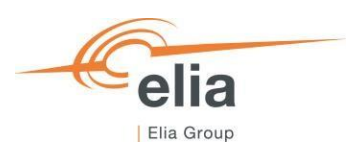

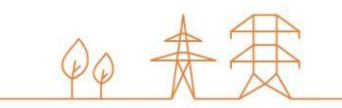

5. When all (mandatory) details have been filled, submit the Fast Track Prequalification File for Delivery Period 2025-2026.

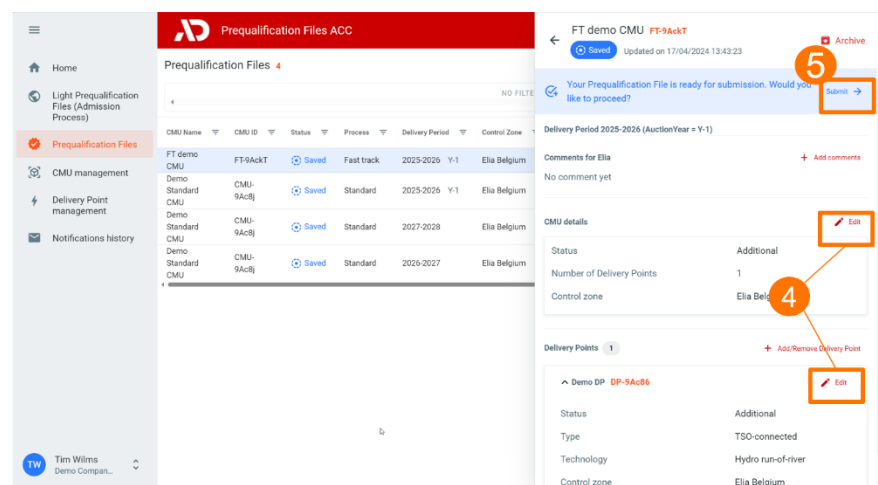

- 6. Select the Standard Prequalification File that was already available for Delivery Period 2025-2026 on the Prequalification Files screen.
- 7. Click on the 'Archive' button to archive the Standard Prequalification File for Delivery Period 2025-2026.

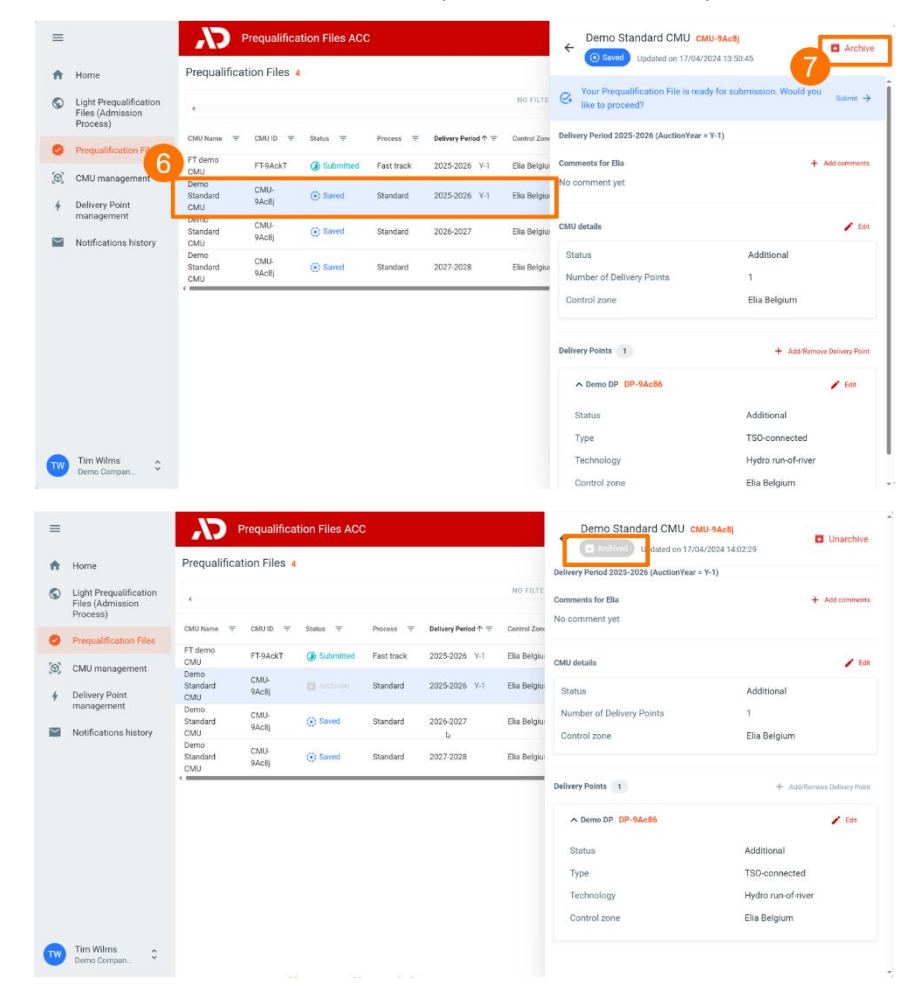

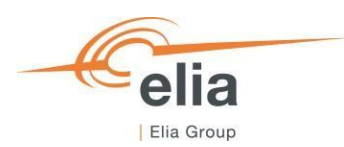

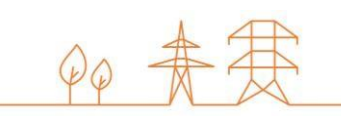

# <span id="page-61-0"></span>8.1.3. Submitting a Standard Process Prequalification File for 2025-2026 and archiving the Fast

#### Track Prequalification File already available.

The below steps describe an example on how to submit a Standard Process Prequalification File for a Delivery Point previously submitted via a Fast Track Process Prequalification for 2025-2026. For print screens, please refer to the example above as the process is similar.

- 1. Create a new Standard Process CMU on the CMU management screen.
- 2. Add the Delivery Point to the newly created Standard Process CMU.
- 3. Create a Prequalification File for Delivery Period 2025-2026 for the new Standard Process CMU.
- 4. Update the details for the CMU and Delivery Point(s) via the 'edit' menus in the Prequalification File.
- 5. When all (mandatory) details have been filled, submit the Standard Process Prequalification File for Delivery Period 2025-2026.
- 6. Select the Fast Track Prequalification File that was already available for Delivery Period 2025-2026 on the Prequalification Files screen.
- 7. Click on the 'Archive' button to archive the Fast Track Prequalification File for Delivery Period 2025-2026.

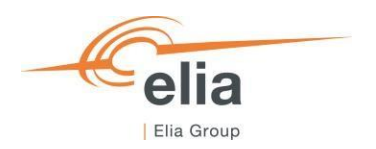

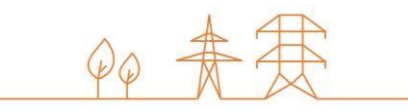